# **INDICE GENERALE**

- <span id="page-0-0"></span>1. [INFO SUL NETWORK](#page-2-0) (pag. 3-10)
- 2. [ISCRIZIONE ARTISTI](#page-11-0) (pag. 11-17)
- 3. [MENU DI NAVIGAZIONE](#page-20-0) (pag. 18-20)
- 4. [PROFILO PUBBLICO AGENZIA](#page-23-0) (pag. 21-22-22 Biss)
- 5. [PROFILO PUBBLICO ATTORE](#page-26-0) (pag. 23-28)
- 6. CAST LIST E [PROFILO PRIVATO](#page-32-0) (pag. 29-34)
- 7. [CURRICULUM / FOTO/VIDEO/LINK/DATI/ -](#page-38-0) PROFILO PRIVATO ATTORE (pag. 35-46)
- 8. [PANNELLO DI CONTROLLO AGENZIA](#page-50-0) (pag. 47-74)
- 9. [ISCRIZIONE PER L'AGENZIA](#page-78-0) (pag. 75-76)
- 10. [ISCRIZIONE PER IL CASTING DIRECTOR](#page-80-0) (pag. 77-78)
- 11. [INSERISCI ANNUNCIO CASTING](#page-82-0) (79-79)
- 12. CASTING DIRECTOR [PANNELLO DI CONTROLLO](#page-83-0) (pag. 80-94)

**[Vai all'indice in dettaglio](#page-1-0)**

#### <span id="page-1-0"></span>*1. [RB CASTING NETWORK](#page-3-0)*

- 2. [IL MOTORE DI RICERCA](#page-4-0)  IL LAVORO CASTING
- 3. [I RISULTATI DI RICERCA](#page-5-0)
- 4. CASTING DIRECTOR [VISIBILITA' DELLE CAST LIST](#page-6-0)
- 5. [DOMANDE FREQUENTI](#page-7-0)  AGENZIA
- 6. [DOMANDE FREQUENTI UTENTI \(E ATTORI\)](#page-8-0)
- 7. [SICUREZZA](#page-10-0)
- 8. [ISCRIZIONE UTENTI/ARTISTI](#page-11-0)
- 9. [ISCRIZIONE UTENTI/ARTISTI IN 4 STEP \(UTILE PER AGENZIE\)](#page-12-0)
- 10. [INVITA I TUOI ARTISTI AD ISCRIVERSI AD RBCASTING](#page-13-0)
- *11. [SE E' L'AGENZIA A ISCRIVERE L'ATTORE](#page-14-0)*
- 12. CURRICULUM [DOMANDE FREQUENTI](#page-15-0)
- 13. [SE UN ATTORE E' GIA' PRESENTE CON ALTRA AGENZIA?](#page-16-0)
- 14. [NAVIGA DA CELLULARE](#page-18-0) e crea l'APP RB
- 15. AGENZIA MENU [PROFILO PUBBLICO E PANNELLO DI CONTROLLO](#page-21-0)
- 16. ATTORE MENU [PROFILO PUBBLICO, PRIVATO E IL MIO ACCOUNT](#page-22-0)
- 17. [AGENZIA PROFILO PUBBLICO -](#page-24-0) URL
- 18. [ATTORE PROFILO PUBBLICO](#page-27-0)
- 19. [SOCIAL -](#page-28-0) ATTORE
- 20. URL [ATTORE -](#page-29-0) AGENZIA
- 21. LINK ESTERNI [COME INSERIRLI?](#page-30-0)
- 22. [LINK AL TRAILER NEL CV COME INSERIRLI?](#page-31-0)
- 23. CAST LIST [Dashboard](#page-33-0)
- 24. [MODIFICA CANDIDATURA](#page-36-0)  Lato Utente/Attore
- 25. [ATTORE IL MIO ACCOUNT](#page-38-0)
- 26. [MAIL/NOME UTENTE/LINGUA](#page-39-0)  MODIFICA IL MIO ACCOUNT
- 27. [ASSOCIAZIONE ATTORE/AGENZIA -](#page-41-0) VISTA LATO ATTORE
- 28. [COME ELIMINARE L'AGENZIA?](#page-43-0)  VISTA LATO ATTORE
- 29. INSERISCI [FOTO-DATI-SKILLS](#page-44-0)  Utente/Attore

### *[Torna all'indice](#page-0-0)*

## **INDICE IN DETTAGLIO**

- 30. [CURRICULUM MODIFICA](#page-45-0)
- 31. [LINK DEL TRAILER NEL CV](#page-31-0)
- 32. FORMAZIONE [Modifica o Inserisci](#page-47-0)  Lato Utente/Attore
- 33. PREMI [Modifica o Inserisci](#page-48-0)  ATTORE
- 34. [GALLERY-FOTO/VIDEO -](#page-49-0) Modifica o Inserisci Lato Utente/Attore
- 35. *[PANNELLO DI CONTROLLO AGENZIA](#page-51-0)*
- 36. [MENU TRA PROFILO PUBBLICO -](#page-52-0) PANNELLO DI CONTROLLO AGENZIA
- 37. [MENU PROFILO PUBBLICO, PROFILO PRIVATO E DATI ACCOUNT](#page-53-0)  LATO AGENZIA.
- 38. CAST LIST [La mia Dashboard](#page-54-0)  Lato Agenzia
- 39. [COME CANDIDARE GLI ARTISTI AI RUOLI? -](#page-55-0) LATO AGENZIA
- 40. [MODIFICA CANDIDATURA](#page-56-0)
- 41. CANDIDATURE FOTO [COME LE VISUALIZZA IL CASTING DIRECTOR](#page-57-0)
- 42. CANDIDATURE LINK E NOTE [COME LE VISUALIZZA IL CASTING DIRECTOR](#page-58-0)
- 43. CANDIDATURE [COME IL CASTING DIRECTOR PUO' PRESENTARLE AI REGISTI](#page-59-0)
- 44. [ASSOCIAZIONE AGENZIA/ATTORE](#page-60-0)
- 45. *[COME MODIFICARE/ELIMINARE IL PROFILO ATTORE?](#page-61-0) AGENZIA IMPERSONA ATTORE*
- 46. [FOTO PRINCIPALE ATTORE E SKILLS -](#page-64-0) MODIFICA Lato Agenzia Impersona Utente
- 47. [CURRICULUM -](#page-65-0) MODIFICA Lato Agenzia Impersona Utente
- 48. [FOTO GALLERY / VIDEO](#page-69-0)  MODIFICA Lato Agenzia che Impersona l'Attore
- 49. MAIL MODIFICA Agenzia [IMPERSONA ATTORE -](#page-70-0) [IL MIO ACCOUNT](#page-70-0)
- 50. [ISCRIZIONE AGENZIA](#page-79-0)
- *51. [ISCRIZIONE CASTING DIRECTORS](#page-81-0)*
- **52. [INSERISCI ANNUNCIO CASTING](#page-82-0)** (rapidamente)
- *53. [INSERICI CAST LIST](#page-84-0) –* (tramite pannello di controllo per casting directors abilitati)
- 54. [AGGIUNGI RUOLO](#page-87-0) (Per Casting Directors)
- 55. MODIFICA [RUOLI E ANNUNCIO/CAST LIST](#page-91-0) (Per Casting Directors)
- 56. [VISUALIZZAZIONE CANDIDATURE](#page-94-0) (Per Casting Directors)
- 57. [ICONE SULLE CANDIDATURE](#page-96-0) (Per Casting Directors)
- 58. [PRESENTAZIONI CAST -](#page-97-0) GRUPPI DI ATTORI (Per Casting Directors)

# <span id="page-2-0"></span>**INFO SUL NETWORK**

# **RB CASTING NETWORK**

#### **COS'È E COME FUNZIONA**

<span id="page-3-0"></span>**RB Casting** è un network di intermediazione professionale che si pone tra domanda ed offerta, è dedicato ad agenzie, casting directors ed attori. L'agenzia può promuovere i propri artisti in due modi:

- 1. attraverso il [motore di ricerca](https://www.rbcasting.com/rb/web/valeriasolarino/~/21373/ricerca1) utilizzato da registi, produzioni e casting directors (esempio: [risultati ricerca\)](https://static.rbcasting.com/Ricerca-Pro.jpg) ;
- 2. attraverso gli [annunci casting](http://static.rbcasting.com/cast-list-annunci-casting-Casting-Call.jpg) (Cast List Casting Call) presenti all'interno del portale candidando i propri artisti.

Gli annunci casting vengono inseriti giornalmente da casting director, registi e produzioni e sono valutati e verificati dal nostro Team.

Per candidarsi o candidare un artista è necessario che l'artista sia iscritto ed abbia creato un [profilo](https://www.rbcasting.com/rb/web/matildadeangelis) dov'è presente almeno una foto in PP.

**L'iscrizione base è gratuita** e permette di effettuare candidature ai ruoli e di creare un profilo pubblico (**[Attore](https://www.rbcasting.com/rb/web/valeriasolarino)** - **[Agenzia](https://www.rbcasting.com/rb/web/tna)**).

**Il Casting Directors può inserire Cast List (Annunci)** da inviare alle agenzie per ricevere proposte di attori complete di Self Tape (se richiesto).

# **IL MOTORE DI RICERCA**

#### **E IL LAVORO DI CASTING**

<span id="page-4-0"></span>È molto utilizzato per la ricerca degli artisti.

Ogni Casting Director ha un proprio metodo di lavoro, non tutti usano inserire la cast list sul portale (o inviarla alle agenzie):

- in alcuni casi per non ricevere chiamate e pressioni che potrebbero condizionare e rallentare il lavoro di ricerca;
- in altri casi perché non hanno un contratto firmato con la produzione e, pur dovendo iniziare la ricerca, non possono diffondere la cast list.

In questi casi il [motore](https://www.rbcasting.com/rb/web/carloverdone/~/21373/ricerca1) di ricerca diventa uno strumento fondamentale per cercare gli artisti.

L'[abbonamento](https://www.rbcasting.com/casting/servizi/iscrizione-servizi/) consente (agli utenti/artisti) l'accesso nella parte [professionale](https://static.rbcasting.com/Ricerca-Pro.jpg) dei risultati di ricerca.

Gli artisti che hanno sottoscritto un'agenzia artistica non ricevono contatti diretti attraverso il Network in quanto non viene mai scavalcata l'agenzia di appartenenza. Tutti i contatti, sia telefonici che mail, indirizzati all'artista vengono girati esclusivamente all'agenzia che farà da filtro. Essendo pubblicato il numero telefonico dell'agenzia sul profilo dell'artista spesso chi si occupa delle convocazioni potrebbe contattare l'agenzia senza necessariamente specificare che l'artista è stato visualizzato sul Motore di Ricerca. In questi casi, pur essendo la piattaforma molto consultata, non sempre si può fornire un riscontro diretto del contatto ricevuto attraverso essa.

# **RISULTATI DI RICERCA - MOTORE DI RICERCA**

<span id="page-5-0"></span>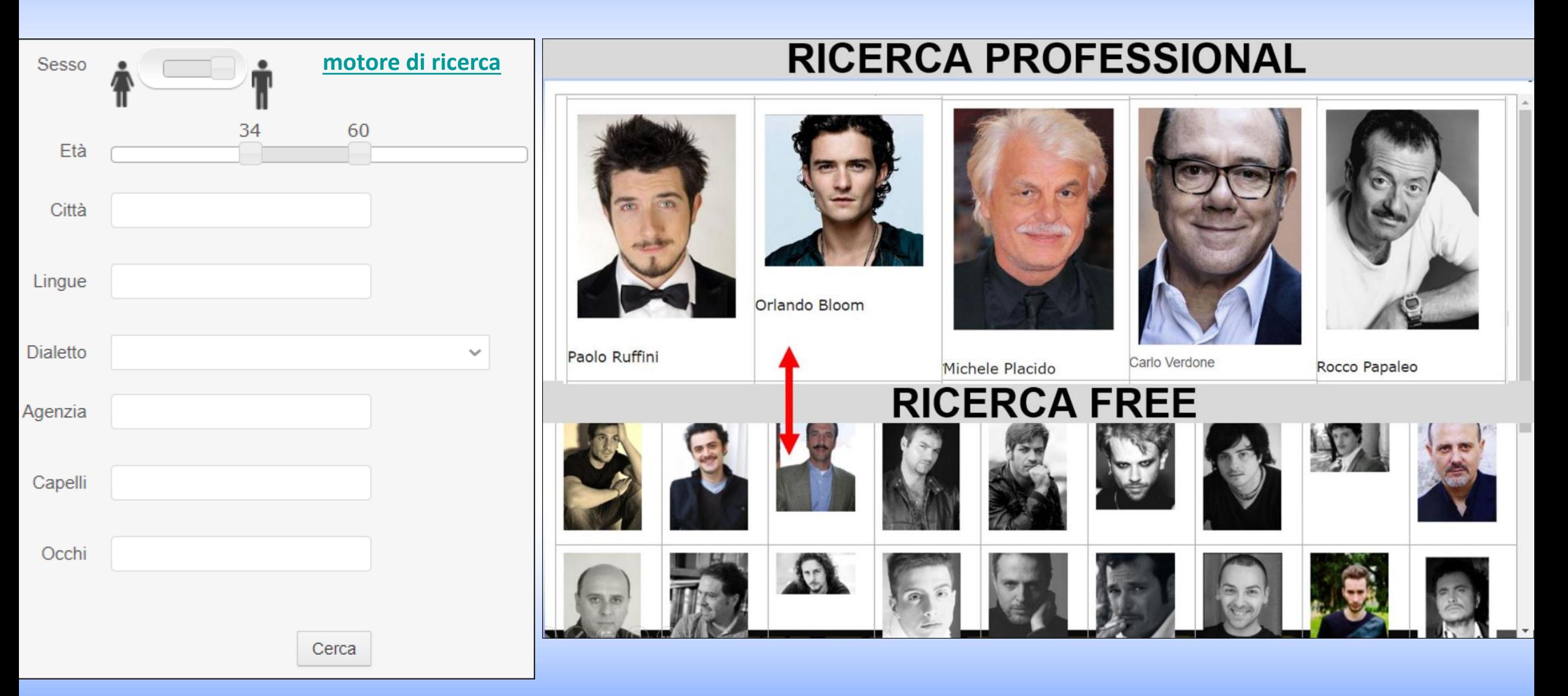

## **CASTING DIRECTOR**

#### **VISIBILITA' DELLE CAST LIST**

*I casting directors possono decidere il tipo di visibilità della propria cast list (annuncio casting)* 

<span id="page-6-0"></span>**PUBBLICA** – visibile a tutti (attori ed agenzie)

**PRIVATA** – visibile solo alle agenzie

**DETTAGLIO** – Visibile solo ad agenzie specifiche scelte dal casting directors (esempio: se cerca un bambino la invia solo ad agenzie di bambini).

Un'agenzia che fa candidature pertinenti ha più possibilità che venga coinvolta in un maggior numero di progetti dai Casting Director.

Le cast list visibili sulla piattaforma da un'agenzia/artista non è detto che siano le uniche presenti, dipende dal tipo di visibilità impostata.

Non tutte le cast list vengono inviate con notifica mail quindi è consigliabile entrare quotidianamente sulla piattaforma per verificare le nuove cast list e gli aggiornamenti casting (è possibile farlo anche da cellulare salvando le credenziali di accesso e la pagina delle cast list sul desktop del cellulare).

# **DOMANDE FREQUENTI - AGENZIA**

#### <span id="page-7-0"></span>**PUÒ UN AGENZIA ESSERE SCAVALCATA SE UN ATTORE SI AUTO-CANDIDA AD UNA CAST LIST PUBBLICA?**

No in nessun modo.

Se un attore, che appartiene ad un'agenzia, si candida ad un ruolo risulterebbe candidato dall'agenzia ed eventuali messaggi di contatto (mail o telefoniche) arriverebbero esclusivamente all'agenzia e non all'attore (i contatti dell'attore non sono mai visibili e raggiungibili).

*L'agenzia non può, in nessun modo, essere scavalcata attraverso la piattaforma.*

#### **PUÒ UN ATTORE VISUALIZZARE/CANDIDARSI AD UNA CAST LIST PUBBLICA?**

Si ma solo se corrisponde ai criteri esatti del ruolo (fascia d'età, sesso etc.) altrimenti viene bloccato dal sistema. Se non corrisponde ai criteri di ricerca solo il suo agente può candidarlo, se lo ritiene adatto.

#### **L'AGENTE HA LA FACOLTÀ DI VERIFICARE SE UN PROPRIO ATTORE SI È AUTO-CANDIDATO AD UN RUOLO?**

Si. Può verificarlo entrando nella cast list e in fondo alla pagina può [visualizzare chi si è candidato.](http://static.rbcasting.com/attori-candidati.jpg)

#### **L'AGENTE PUÒ CANDIDARE UN ATTORE CHE NON CORRISPONDE AI CRITERI DI RICERCA DEL RUOLO?**

Si. Consigliamo di fare attenzione.

Esempio: se la ricerca è rivolta ad un attrice tra i 25-30 anni, l'agente può candidare anche un'attrice di 32 anni se ritiene che possa dimostrare un'età inferiore; Se invece la ricerca è rivolta ad un attrice madrelingua inglese è sconsigliato candidare un'attrice che non parla inglese.

#### **POSSO CANDIDARE UN ATTORE AL RUOLO SE NON HA COMPILATO IL CURRICULUM?**

SI. Allegando un [link](http://static.rbcasting.com/canduidatura-con-link-pagina-ag..jpg) al cv in fase di candidatura (esempio: alla pagina dedicata all'attore sul sito dell'[agenzia](https://docinema.agency/talent/valeria-bruni-tedeschi/)).

#### **POSSO CANDIDARE UN ATTORE INSERENDO IL LINK DEL CV COLLEGATO ALLA PAGINA AGENZIA?**

SI. In fase di [candidatura](http://static.rbcasting.com/canduidatura-con-link-pagina-ag..jpg) al ruolo è possibile inserire dei [link](http://static.rbcasting.com/canduidatura-con-link-pagina-ag..jpg) esterni (è consigliabile inserire un [link diretto](https://docinema.agency/talent/valeria-bruni-tedeschi/) alla pagina dell'attore)

**FOTO COME INSERIRLA/MODIFICARLA?** [Impersona attore](http://static.rbcasting.com/IMPERSONA-ATTORE.jpg) poi «**Il Mio Account**» [cliccare quì](https://static.rbcasting.com/my-account-ITALIANO.jpg) per visualizzare passaggi. Foto max 450Kb [Riduci foto](https://compressjpeg.com/it/).

# **DOMANDE FREQUENTI – UTENTI (E ATTORI)**

#### <span id="page-8-0"></span>**PERCHÉ NON MI COMPARE IL PULSANTE 'CANDIDATI'?**

Perché sesso o età non corrispondono al ruolo. In questo caso solo il tuo agente può candidarti. Senza un agente non puoi candidarti.

#### **LA MIA AGENZIA NON È PRESENTE COSA FACCIO?**

Devi invitare la tua agenzia ad Iscriversi. L'attore non può indicare la propria agenzia se non è presente.

#### **UN ATTORE CHE HA UN AGENZIA PUÒ CANDIDARSI AD UNA CAST LIST PUBBLICA?**

Dipende dagli accordi che ha con la sua agenzia (consigliamo di chiedere al proprio agente).

Il sistema permette la candidatura, in quanto l'agenzia non viene scavalcata, in caso di convocazione è l'agenzia a ricevere il messaggio.

#### **UN ATTORE CHE APPARTIENE AD UN AGENZIA CHE VANTAGGI HA?**

Molti. Può essere candidato ad un numero maggiore di cast list in quanto l'agente visualizza anche le cast list private (dedicate solo alle agenzie), che l'attore non può visualizzare e, che in genere sono quelle più importanti.

L'agente può candidare l'attore anche se non corrisponde ai criteri di ricerca, cosa che l'attore da solo non può fare.

Ha maggiori tutele legali e contrattualistiche. L'agente ha maggiore conoscenza del mercato e quindi maggiore capacità di trattativa.

#### **POSSO ALLEGARE UN CURRICULUM?**

NO. Non è possibile inserire allegati.

Per agevolare il lavoro del casting director, che deve visualizzare centinaia di cv, abbiamo creato un sistema d'inserimento cv standardizzato uguale per tutti gli attori che semplifica e favorisce la visualizzazione delle informazioni (Dati, cv, foto e video).

#### **COME POSSO INSERIRE UN CURRICULUM?**

Attualmente il curriculum si costruisce compilando voce per voce [manualmente](http://static.rbcasting.com/inserimento-cv.jpg) (i campi presenti sul profilo privato dell'attore). Per velocizzare l'inserimento è consigliabile che, l'agenzia deleghi, la compilazione dei dati direttamente all'artista. Il sistema, una volta inserite le voci, genera un [pdf del cv scaricabile](http://static.rbcasting.com/CV-Valeria-Solarino.pdf) dal [profilo pubblico](http://static.rbcasting.com/scarica-cv-artista.jpg) dell'artista necessario in caso di stampa.

#### **[Torna all'indice](#page-0-0) 8 Biss**

# **DOMANDE FREQUENTI – UTENTI (E ATTORI)**

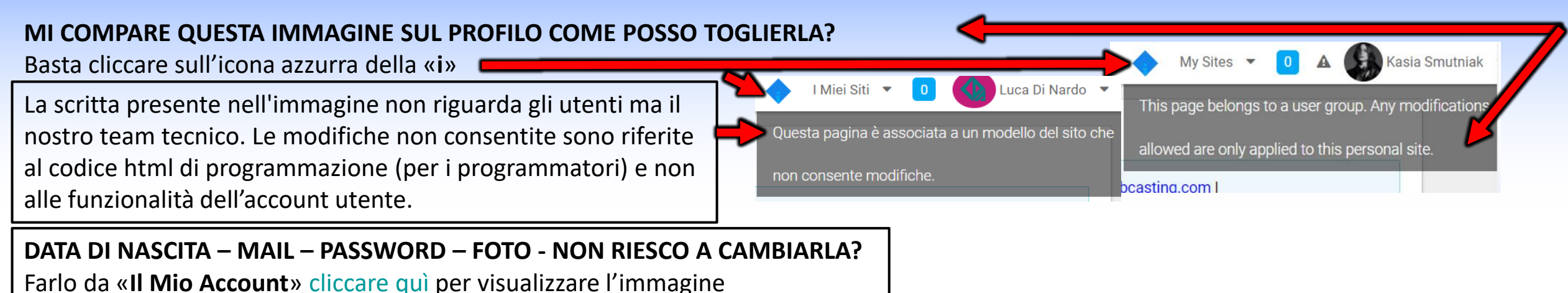

#### **LE AGENZIE RICEVONO LA NOTIFICA MAIL SULL'INSERIMENTO/AGGIORNAMENTO DELLA CAST LIST?**

Si ma soltanto se la notizia è stata impostata con notifica mail dal casting directors. Non tutte le cast list vengono inviate con notifica mail quindi è consigliabile entrare quotidianamente sulla piattaforma per verificare le nuove cast list e gli aggiornamenti casting.

#### **GLI ATTORI RICEVONO LA NOTIFICA MAIL QUANDO VIENE INSERITA UNA CAST LIST?**

No. Per gli attori non è prevista la notifica mail.

#### **OGNI QUANTO TEMPO VENGONO INSERITI NUOVI CASTING SUL SITO?**

ogni giorno vengono inserite numerose cast list quindi è consigliabile verificare i casting entrando nel portale quotidianamente (è possibile farlo anche da cellulare salvando le credenziali di accesso e la pagina delle cast list sul desktop del cellulare).

#### **RITIRARE LA CANDIDATURA E' POSSIBILE? NO**

Le candidature non possono essere ritirate in quanto il sistema quando l'utente si candida invia anche una mail della candidatura al casting director e di conseguenza una volta partita non può essere ritirata.

## **SICUREZZA**

<span id="page-10-0"></span>Per questione di privacy e sicurezza il portale è concepito, secondo gli standard Europei, che impongono che ogni utente/artista possa iscriversi liberamente in modo indipendente. Una volta iscritto può associare il proprio account alla sua agenzia, così che quest'ultima possa candidarlo e filtrare tutte le richieste di contatto, gestire/aggiornare il profilo dell'artista.

L'attore senza agenzia deve ignorare l'associazione con l'agenzia, non deve scegliere agenzie casualmente.

### **L'AGENZIA NON PUO' MAI ESSERE SCAVALCATA ATTRAVERSO RB CASTING**

Tutti i messaggi indirizzati all'attore sono girati automaticamente solo alla mail dell'agenzia, anche se l'attore ha inserito il suo contatto privato. I contatti privati dell'attore (mail, cellulare, etc.) non sono visibili da nessuno eccetto che dal proprio agente.

**Il network è concepito nel rispetto del lavoro dell'agente.**

# <span id="page-11-0"></span>**ISCRIZIONE ARTISTI**

# <span id="page-12-0"></span>**ISCRIZIONE ARTISTA IN 4 STEP – (DEDICATA ALL'AGENZIA)**

Per poter candidare un attore è necessario che l'attore abbia creato un account su RB Casting ed abbia associato le propria agenzia, esempio: <https://www.rbcasting.com/rb/web/matildadeangelis> . Prima di iscrivere un artista [verifica se è già iscritto](http://static.rbcasting.com/VERIFICA-SE-ISCRITTO.pdf).

#### **1° [ISCRIVI L'ARTISTA](http://www.rbcasting.com/rb/home?p_p_id=58&p_p_lifecycle=0&p_p_state=maximized&p_p_mode=view&p_p_col_id=column-1&p_p_col_count=2&saveLastPath=false&_58_struts_action=/login/create_account) -** (crea il suo [profilo pubblico](http://www.rbcasting.com/rb/web/valeriasolarino))

Una volta effettuata l'iscrizione arriverà la password sulla casella mail indicata in fase d'iscrizione.

#### **2° [LOGIN](https://www.rbcasting.com/rb/home?p_p_id=58&p_p_lifecycle=0&p_p_state=maximized&p_p_mode=view&saveLastPath=false&_58_struts_action=/login/login)**

Entra per [completare l'iscrizione](http://static.rbcasting.com/completa-iscrizione-it.jpg) inserire un [primo piano professionale](https://static.rbcasting.com/Ricerca-Pro.jpg) come [foto principale del profilo.](http://static.rbcasting.com/inserisci-immagine-predefinita-profilo.jpg)

#### **3° [ASSOCIARE L'ARTISTA ALL'AGENZIA](http://static.rbcasting.com/secondo-step-iscrizione-utente-it.jpg)**

Entrare nel profilo dell'attore andare su 'Profilo (CV)' area "Agenzie" poi 'Tutte le Agenzie' cercare l'agenzia e cliccare su '[Richiedi Iscrizione](http://static.rbcasting.com/secondo-step-iscrizione-utente-it.jpg)'

#### **4° [L'AGENZIA DEVE ACCETTARE LA RICHIESTA D'ISCRIZIONE DELL'ARTISTA](http://static.rbcasting.com/Gestione-attori-utenti-da-abilitare-azioni-it.jpg) DAL PROPRIO ACCOUNT**

Entrare nel "[Pannello di controllo Agenzia](http://static.rbcasting.com/Accedi-al-Pannello-di-controllo-agenzia.jpg)" menu "[Gestione Attori](http://static.rbcasting.com/Gestione-attori-utenti-da-abilitare-azioni-it.jpg)" alla voce "Utenti da abilitare" poi pulsante "Azioni" e 'Iscrivere'. Dopo aver effettuato l'associazione l'agenzia può controllare il profilo e modificare [foto predefinita profilo](http://static.rbcasting.com/inserisci-immagine-predefinita-profilo.jpg) [–](http://static.rbcasting.com/inserisci-immagine-predefinita-profilo.jpg) [gallery](http://static.rbcasting.com/inserisci-immagine-predefinita-profilo.jpg) foto - [video](http://static.rbcasting.com/GALLERY-FOTO-VIDEO-UTENTE.jpg) - [cv](http://static.rbcasting.com/CURRICULUM-UTENTE-INSERIMENTO-MODIFICA..jpg) – [mail](http://static.rbcasting.com/my-account-ITALIANO.jpg) degli artisti associati all'agenzia tramite la funzione '[Impersona Utente](http://static.rbcasting.com/IMPERSONA-UTENTE.jpg)'.

# <span id="page-13-0"></span>**INVITA UN UTENTE/ATTORE AD ISCRIVERSI**

L'agenzia può velocizzare l'inserimento degli artisti invitandoli ad iscriversi al sito basterà copiare il seguente link ed invialo via mail all'artista.

**<http://static.rbcasting.com/INVITO-AD-ISCRIVERSI.pdf>**

### **OPZIONE 2**

# **SE E' L'AGENZIA A ISCRIVERE L'ATTORE**

#### <span id="page-14-0"></span>**ISCRIVI TUTTI GLI ARTISTI CON UN SOLO INDIRIZZO EMAIL**

Per velocizzare le iscrizioni è possibile utilizzare un solo indirizzo email. Se l'iscrizione viene effettuata dall'agente, nel **[form d'iscrizione](http://static.rbcasting.com/Mail-nel-form-in-fase-iscrizione-it.jpg)** può inserire una propria mail (che non sia già presente nel sistema) per ricevere la password, dopodiché deve **[entrare](https://www.rbcasting.com/rb/home?p_p_id=58&p_p_lifecycle=0&p_p_state=maximized&p_p_mode=view&saveLastPath=false&_58_struts_action=%2Flogin%2Flogin)** nell'account dell'attore e deve **[sostituire la mail](http://static.rbcasting.com/my-account-ITALIANO.jpg)** presente con quella dell'artista per liberare la propria mail con la quale effettuare altre iscrizioni.

**I passi da fare**: accedere tramite la password dell'artista, **[cliccare sul 'Nome' dell'attore](http://static.rbcasting.com/menu-utente.jpg)** nella pagina in alto a destra nel menu che appare cliccare su "**[Il mio account](http://static.rbcasting.com/my-account-ITALIANO.jpg) o My account**" e [sostituire](http://static.rbcasting.com/my-account-ITALIANO.jpg) la mail con quella dell'artista in fine cliccare su "**[SALVA](http://static.rbcasting.com/my-account-ITALIANO.jpg)**" in fondo alla pagina per completare l'operazione. \***ATTENZIONE** non inserire mail casuali perché quando gli artisti vengono candidati ai ruoli dall'agente, ricevono (se spuntata la casella[\), una mail di notifica dell'avvenuta candidatura. Se la mail risulta errata o inesistente il sistema applica delle penalità](http://static.rbcasting.com/pop-up-notifica-mail.jpg) che potrebbero portare al blocco dell'account.

Il passaggio successivo è quello di **[associare l'artista all'agenzia](http://static.rbcasting.com/secondo-step-iscrizione-utente-it.jpg)** in modo che l'agente abbia il pieno controllo dell'account.

#### **UTILIZZO DEI CONTATTI**

Se l'agenzia dovesse decide di chiudere la collaborazione con un artista può eliminarlo dal proprio account, ma quest'ultimo deve essere in grado di recuperare la password del suo profilo, tramite la propria mail, per riprenderne il controllo ed aggiornarlo. Per questo è importante inserire un indirizzo mail reale dell'artista.

I contatti inoltre possono essere utilizzati dall'agenzia per usufruire dei servizi personalizzati disponibili nelle aree del portale per inviare messaggi ai propri artisti. Esempio: in fase di candidatura ad un casting l'agenzia può decidere, attraverso una cek opzionale, vedi freccia rossa nell'immagine, di far arrivare una [comunicazione](http://static.rbcasting.com/pop-up-agenzia-italiano.jpg) automatica sulla mail dell'artista per informarlo che il suo agente lo sta candidando ad un casting. Questa opzione in genere è molto apprezzata da artisti e agenti ed è comunque facoltativa a discrezione dell'agente. Ovviamente nella mail è riportato che non è richiesto nessun intervento dell'artista ma la comunicazione è solo a scopo informativo.

## **CURRICULUM - DOMANDE FREQUENTI – (agenzie e attori)**

#### <span id="page-15-0"></span>**POSSO CANDIDARE UN ATTORE INSERENDO IL LINK DEL CV COLLEGATO ALLA PAGINA AGENZIA?**

SI. In fase di [candidatura](http://static.rbcasting.com/canduidatura-con-link-pagina-ag..jpg) al ruolo è possibile inserire dei [link](http://static.rbcasting.com/canduidatura-con-link-pagina-ag..jpg) esterni (è consigliabile inserire un [link diretto](https://docinema.agency/talent/valeria-bruni-tedeschi/) alla pagina dell'attore)

#### **POSSO CANDIDARE UN ATTORE AL RUOLO SE NON HA COMPILATO IL CURRICULUM?**

SI. Allegando un [link](http://static.rbcasting.com/canduidatura-con-link-pagina-ag..jpg) al cv in fase di candidatura (esempio: alla pagina dedicata all'attore sul sito dell'[agenzia\)](https://docinema.agency/talent/valeria-bruni-tedeschi/).

#### **POSSO ALLEGARE UN CURRICULUM?**

NO. Non è possibile inserire allegati.

Per agevolare il lavoro del casting director, che deve visualizzare centinaia di cv, abbiamo creato un sistema d'inserimento cv standardizzato uguale per tutti gli attori che semplifica e favorisce la visualizzazione delle informazioni (Dati, cv, foto e video).

#### **COME POSSO INSERIRE UN CURRICULUM?**

Attualmente il curriculum si costruisce compilando voce per voce [manualmente](http://static.rbcasting.com/inserimento-cv.jpg) (i campi presenti sul profilo privato dell'attore). Per velocizzare l'inserimento è consigliabile che, l'agenzia deleghi, la compilazione dei dati direttamente all'artista. Il sistema, una volta inserite le voci, genera un [pdf del cv scaricabile](http://static.rbcasting.com/CV-Valeria-Solarino.pdf) dal [profilo pubblico](http://static.rbcasting.com/scarica-cv-artista.jpg) dell'artista necessario in caso di stampa.

#### **POSSO CANDIDARMI AL RUOLO SE NON HO COMPILATO IL CURRICULUM?**

SI. Allegando un [link](http://static.rbcasting.com/canduidatura-con-link-pagina-ag..jpg) al cv in fase di candidatura (esempio: [Link al cv\)](https://docinema.agency/talent/valeria-bruni-tedeschi/).

# <span id="page-16-0"></span>**SE UN ATTORE E' GIA' PRESENTE CON ALTRA AGENZIA?**

#### **RICERCA PER NOME E COGNOME**

Se l'attore dovesse essere presente su rb con altra agenzia contattare il proprio artista e chiedergli di eliminare la vecchia agenzia e di inserire la nuova.

#### **RECUPERO CREDENZIALI DI ACCESSO AL PORTALE (MAIL E PASSWORD)**

Se l'artista non ricorda la password può richiederla cliccando su questo link **"[Recupera Password](http://www.rbcasting.com/rb/web/guest/home?p_p_id=58&p_p_lifecycle=0&p_p_state=maximized&p_p_mode=view&_58_struts_action=/login/forgot_password)"** inserendo la mail con la quale ha effettuato l'iscrizione.

Se non riesce a recuperarla deve contattare lo staff RB Casting a [support@rbcasting.com](mailto:support@rbcasting.com) allegando copia di un documento d'identità valido (serve per identificare che il richiedente sia l'effettivo titolare dell'account). Altrimenti può contattarci direttamente l'agenzia.

Torna a [Impersona Attore cliccando qui.](#page-61-0)

#### *COME CERCARE UN ATTORE PER NOME E COGNOME?*

[cliccando sul link](https://www.rbcasting.com/rb/web/carloverdone/~/21373/ricerca1) e, inserendo il suo nome e cognome nel campo di ricerca (vedi freccia rossa nell'immagine di seguito)

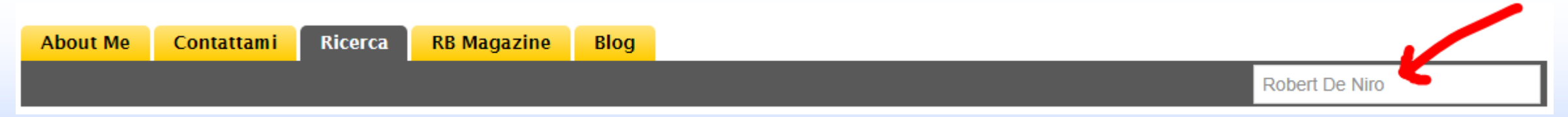

Il sistema penalizza gli utenti che risultano registrati con più account e non permette l'iscrizione se l'user name o la mail risultano già presenti nel sistema. In questo caso [Recuperare la Password.](https://www.rbcasting.com/rb/web/guest/home?p_p_id=58&p_p_lifecycle=0&p_p_state=maximized&p_p_mode=view&_58_struts_action=/login/forgot_password)

## **VERIFICA SE UN ARTISTA E' GIA' ISCRITTO**

#### **SE UN UTENTE RISULTA ISCRITTO IL SISTEMA NON CONSENTE UNA NUOVA ISCRIZIONE**

[cliccare sul link,](https://www.rbcasting.com/rb/web/carloverdone/~/21373/ricerca1) e inserire il nome e cognome nel campo di ricerca (vedi freccia rossa)

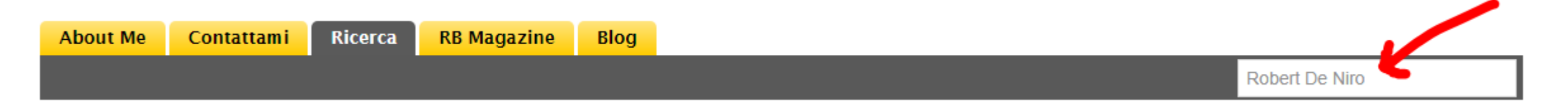

Il sistema penalizza gli utenti che risultano registrati con più account e non permette l'iscrizione se l'**user name** o la **mail** risultano già presenti nel sistema. In questo caso [Recuperare la Password](https://www.rbcasting.com/rb/web/guest/home?p_p_id=58&p_p_lifecycle=0&p_p_state=maximized&p_p_mode=view&_58_struts_action=/login/forgot_password) . In caso di difficoltà richiedere assistenza a [support@rbcasting.com](mailto:support@rbcasting.com) .

# <span id="page-18-0"></span>**[Come creare l'App RB sul tuo Cellulare](#page-19-0) NAVIGA DA CELLULARE**

#### **CONFIGURA RB SUL TUO CELLULARE**

*Puoi candidarti (o candidare gli attori) ai casting tramite il tuo cellulare. I casting directors possono visualizzare le candidature sul cellulare.* Non devi scaricare nessuna App, ti basterà digitare rbcasting.com nel browser o su Google e accedere con le tue credenziali, ti consigliamo di salvarle per non doverle digitare ogni volta. Una volta entrato nella pagina desiderata (esempio cast list), dal menu del browser internet (safari, chrome o explorer) aggiungi la pagina rb come icona sul desktop del cellulare facendo "Aggiungi alla schermata Home" (o salva sul desktop) del cellulare e si visualizzerà come un App. In questo modo ogni volta che clicchi sull'icona visualizzerai direttamente le Cast List senza dover digitare ogni volta la password. **[Vedi Esempio](#page-19-0) - [Passaggi per configurare l'APP](http://static.rbcasting.com/APP-CELLULARE.pdf)**.

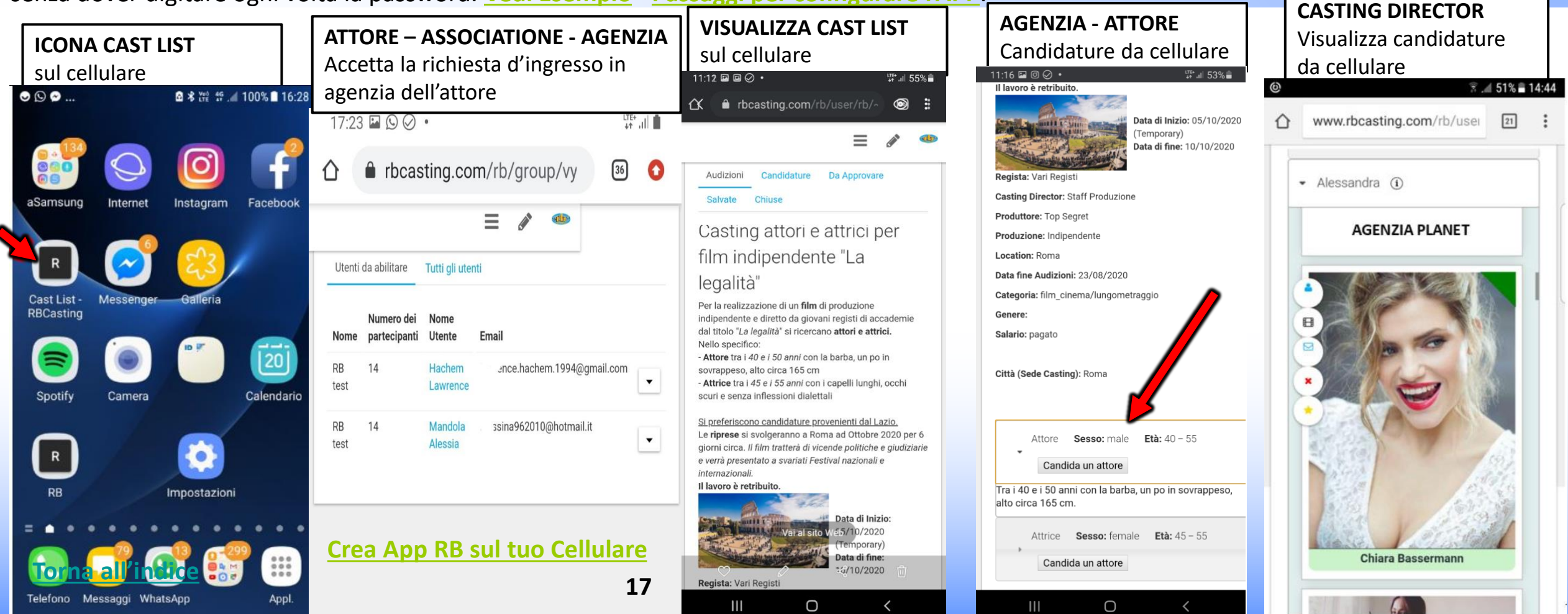

# **CREA APP RB SUL TUO CELLULARE**

<span id="page-19-0"></span>**CONFIGURA RB COME APP SUL TUO CELLULARE [PAGINA PRECEDENTE](#page-18-0)**.

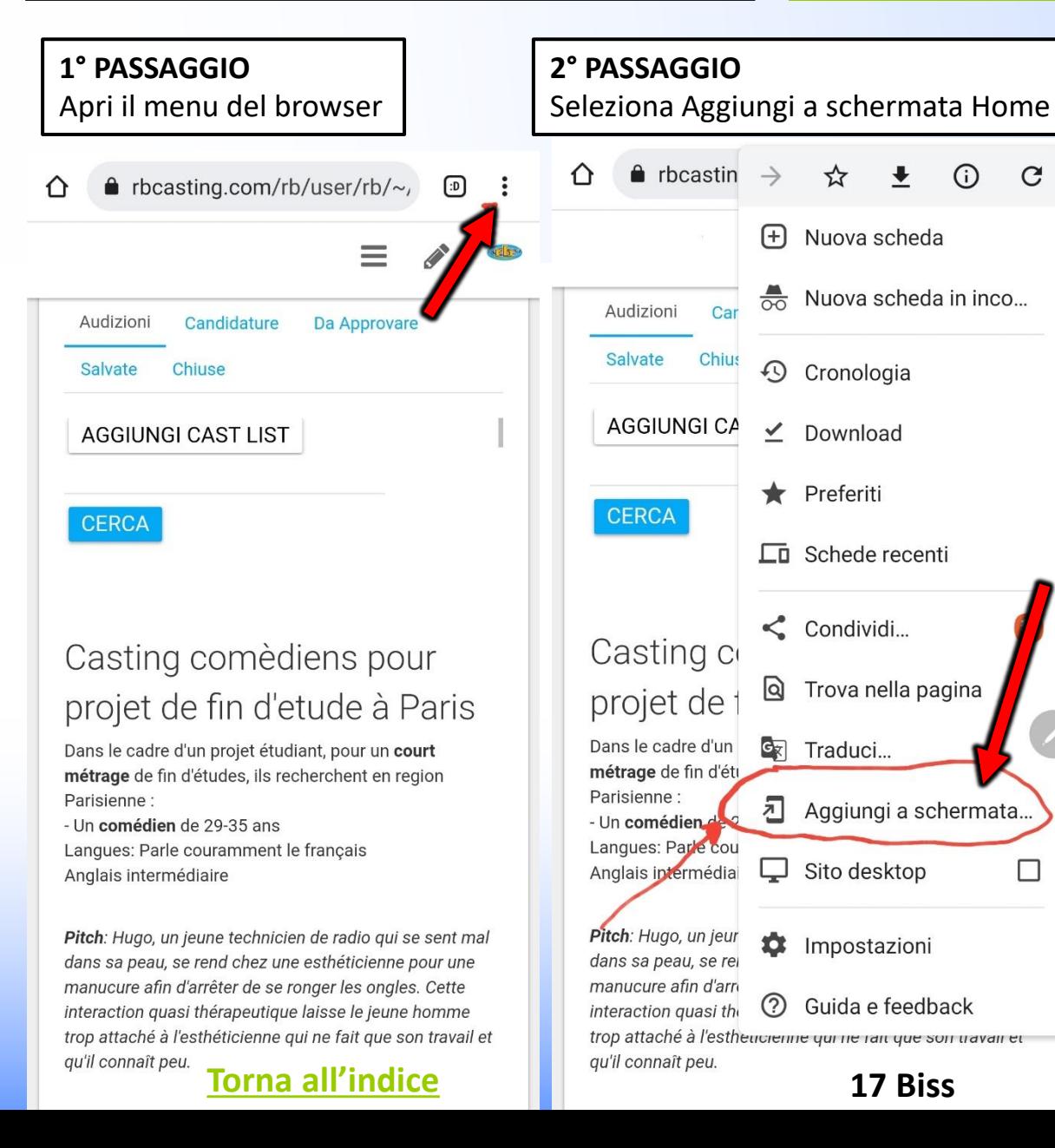

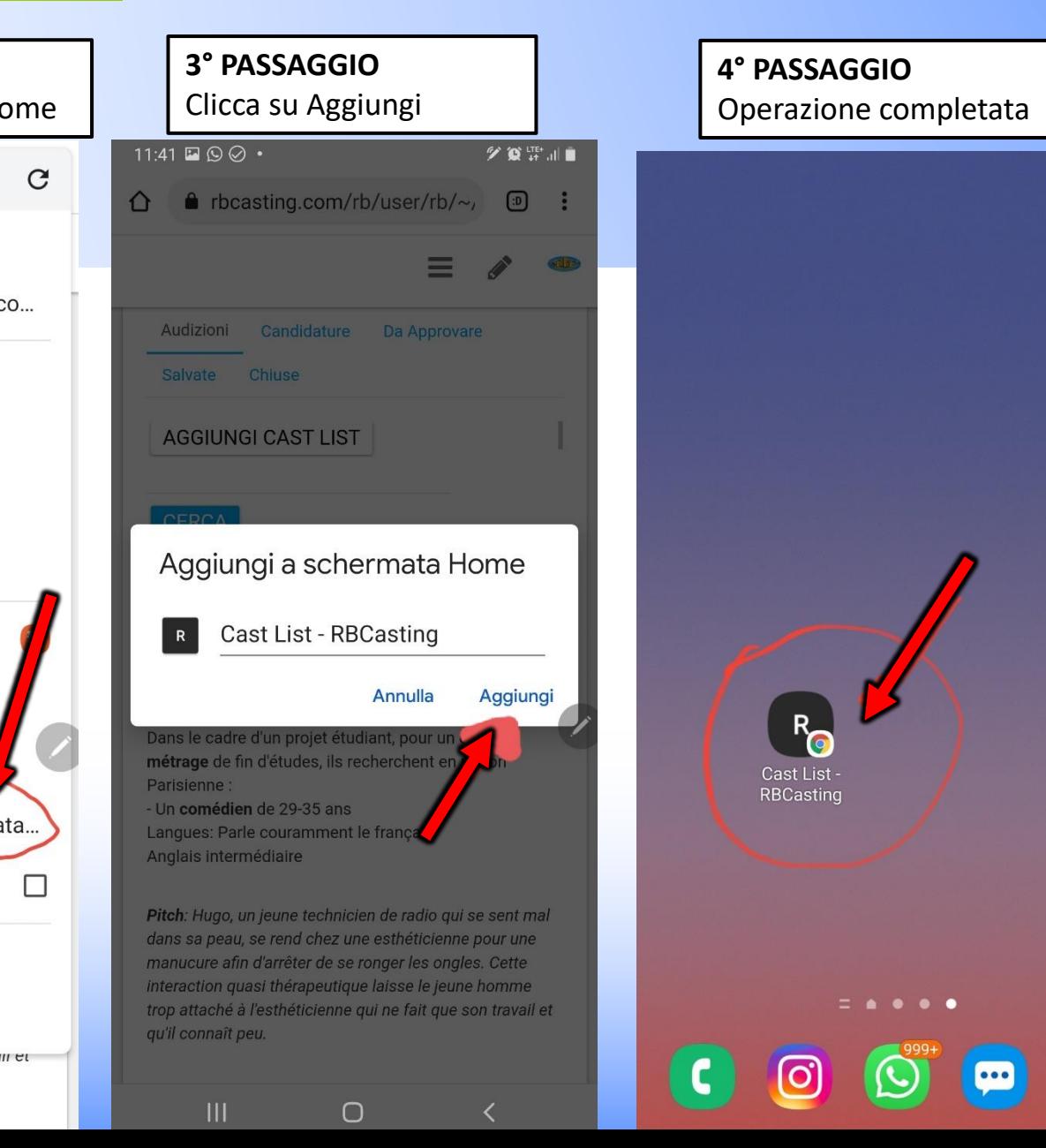

# <span id="page-20-0"></span>**MENU DI NAVIGAZIONE**

**Profilo Pubblico**

## **Profilo Privato**

## **Il Mio Account**

### **AGENZIA - MENU DI NAVIGAZIONE TRA PROFILO PUBBLICO E PROFILO PRIVATO**

<span id="page-21-0"></span>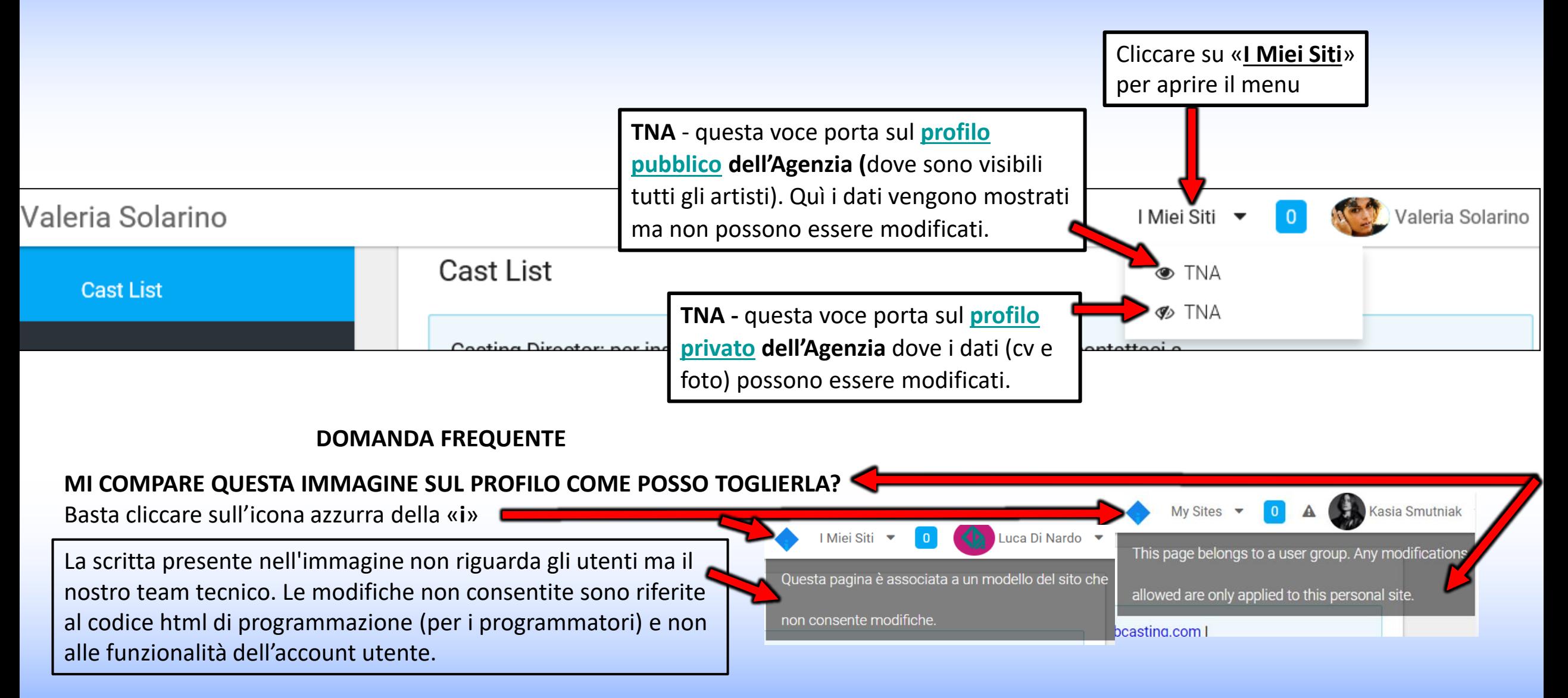

### <span id="page-22-0"></span>**UTENTE/ATTORE MENU DI NAVIGAZIONE TRA PROFILO PUBBLICO, PRIVATO E IL MIO ACCOUNT**

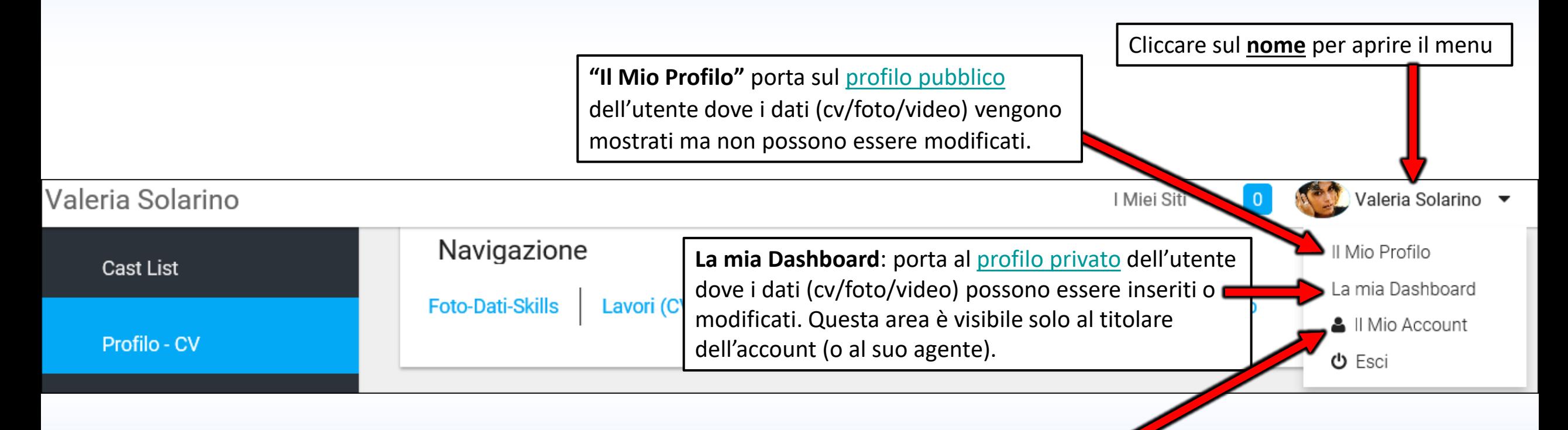

**Il Mio Account**: permette di [Inserire/modificare i dati personali](http://static.rbcasting.com/my-account-ITALIANO.jpg) come **mail**, **cellulare**, **link**, **lingua** dell'account (tramite "**Impostazioni Visualizzazione**" o «**Display Setting**»). Ad ogni modifica in questa area cliccare sempre sul pulsante "**SALVA**" in basso a destra.

# <span id="page-23-0"></span>**PROFILO PUBBLICO**

**AGENZIA**

## <span id="page-24-0"></span>**URL PROFILO PUBBLICO AGENZIA**

## [www.rbcasting.com/rb/web/do-mgmt](http://www.rbcasting.com/rb/web/do-mgmt)

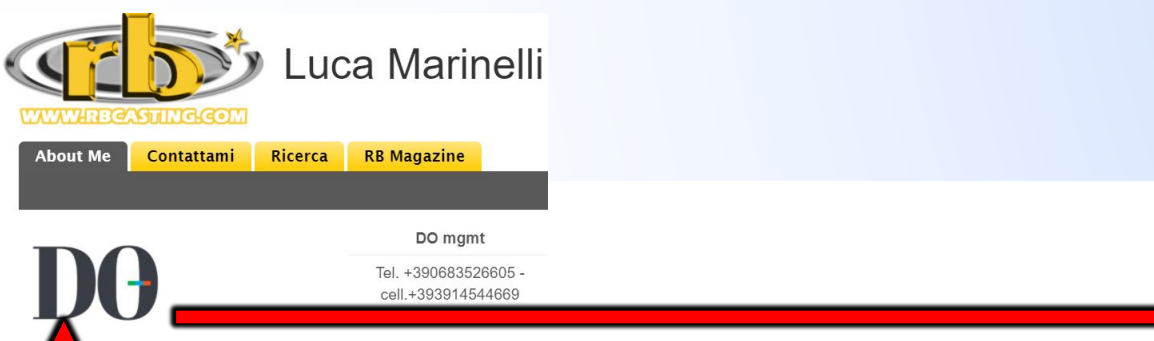

**CLICCA SUL LOGO AGENZIA NEL PROFILO PUBBLICO DELL'ARTISTA**  Cliccando sul Logo dell'Agenzia dal [profilo pubblico](https://www.rbcasting.com/rb/web/lucamarinelli) di un attore/utente si apre il [profilo pubblico dell'agenzia](www.rbcasting.com/rb/web/do-mgmt) dove sono presenti tutti gli attori di quella specifica Agenzia.

Esempio: se un casting directors svolge una ricerca sul motore di ricerca ed apre il profilo pubblico di un attore (appartenente ad un'agenzia), cliccando sul logo dell'agenzia arriva a visualizzare tutti gli attori di quella agenzia.

Il sistema è pensato per promuovere l'agenzia con i propri artisti da vari punti del portale attraverso una navigazione semantica.

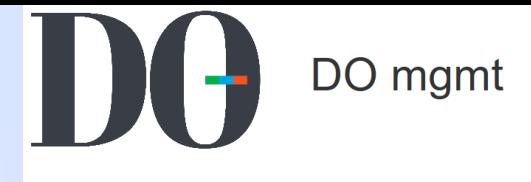

Tutti gli attori **Attori Attrici** Ricerca

**Magazine** 

search

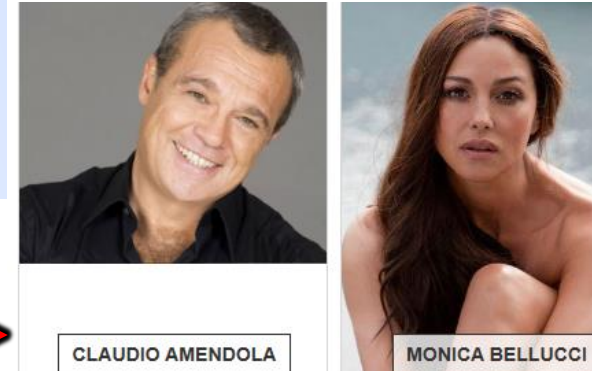

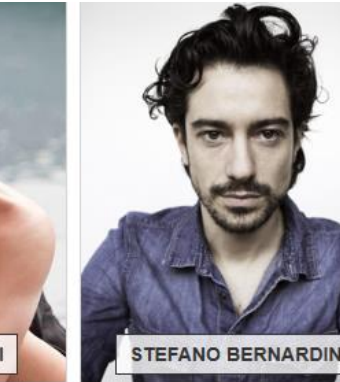

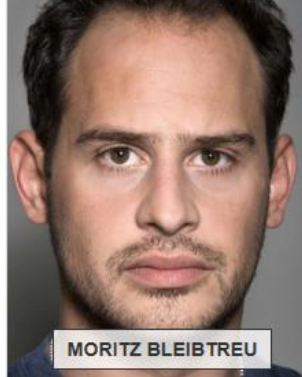

**BARBORA BOBULOVA** 

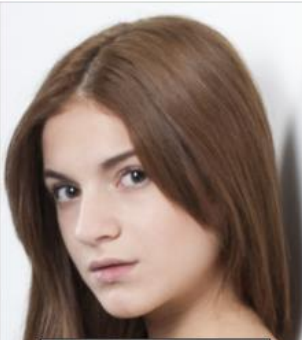

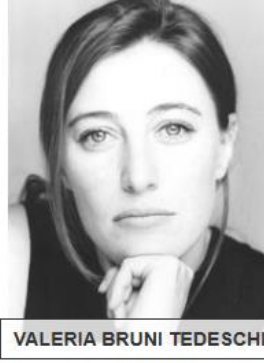

/rb/image/user\_male\_portrait?img\_id=694545

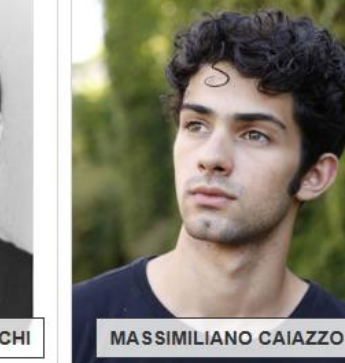

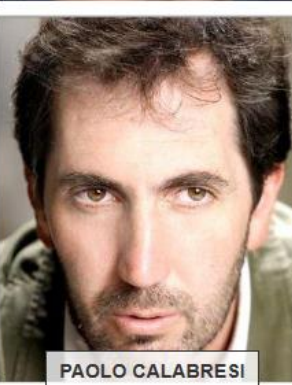

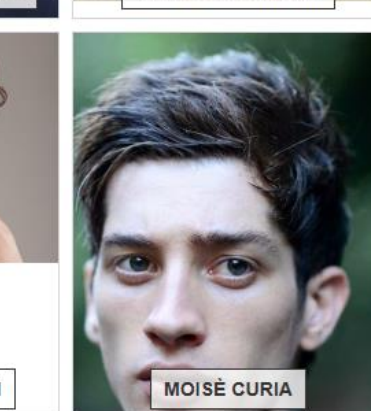

**22**

**IRENE CASAGRANDE** 

STEFANO CASSETTI

**SIMONA CAVALLARI** 

## **IN CASO DI PIU' AGENZIE**

#### **E' L'ARTISTA CHE DEVE RICHIEDERE LA SOTTOSCRIZIONE ALL'AGENZIA DAL PROPRIO ACCOUNT**

**In caso di difficoltà l'agenzia può contattare il nostro Team a [support@rbcasting.com](mailto:support@rbcasting.com)**

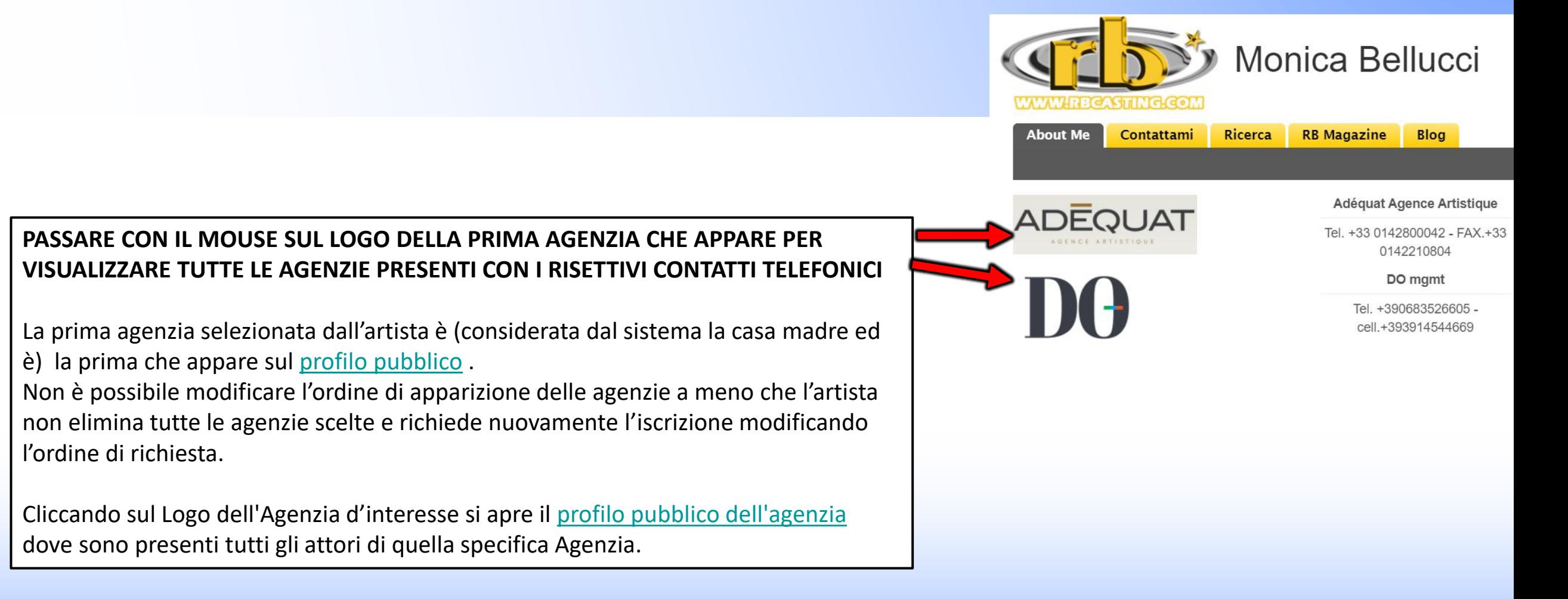

## <span id="page-26-0"></span>**PROFILO PUBBLICO**

## **ATTORE**

# **UTENTE/ATTORE PROFILO PUBBLICO**

<span id="page-27-0"></span>**IL MIO PROFILO** è il profilo pubblico dell'utente visibile a tutti. Da qui i dati (Cv/Foto/Video) si possono solo visualizzare e non modificare. **URL** del profilo pubblico artista [www.rbcasting.com/rb/web/valeriasolarino.](http://www.rbcasting.com/rb/web/valeriasolarino)

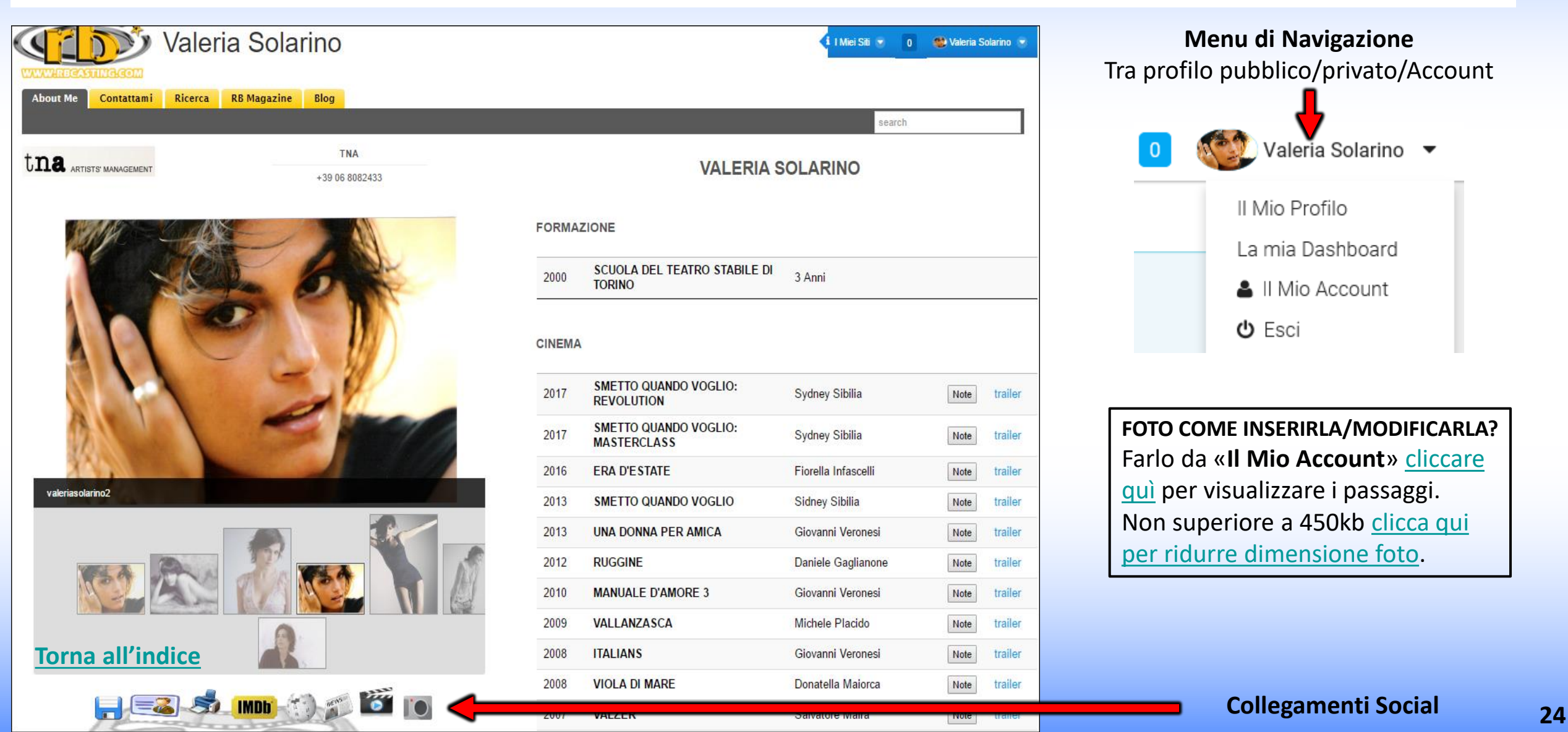

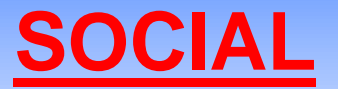

#### **IN FASE DI CREAZIONE DELL'ACCOUNT VENGONO GENERATI DAL SISTEMA I SEGUENTI LINK VISIBILI SUL [PROFILO PUBBLICO](http://www.rbcasting.com/rb/web/valeriasolarino) DELL'ARTISTA/UTENTE**

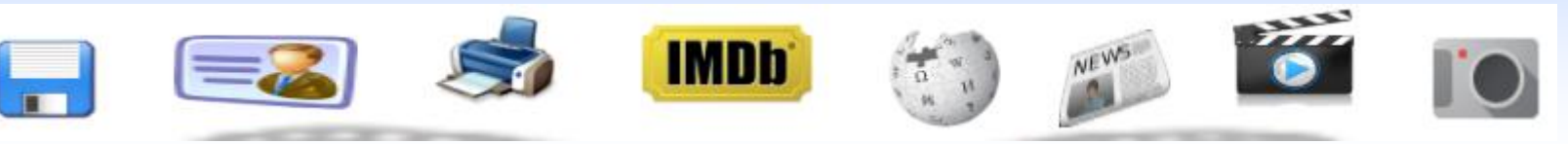

<span id="page-28-0"></span>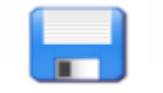

**CV** in pdf – è possibile [scaricare](https://static.rbcasting.com/scarica-cv-artista.jpg) il [curriculum](https://static.rbcasting.com/CV-Valeria-Solarino.pdf) generato automaticamente dal sistema con le info [inserite](https://static.rbcasting.com/completa-iscrizione-it.jpg) dall'artista

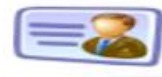

**Card** – è possibile [scaricare](http://static.rbcasting.com/scarica-cards-artista.jpg) un [biglietto da visita](http://static.rbcasting.com/Cards_Valeria_Solarino-1.pdf) con l'url del profilo da dare al posto di foto e cv. I contenuti su l'url risulteranno sempre aggiornati per chi lo visita.

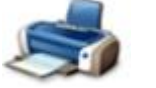

**Stampa** – stampa immagine del profilo

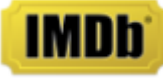

**IMDB** - Link diretto a profilo IMDB dell'artista

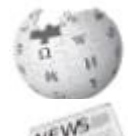

**Wikipedia** - Link diretto a Wikipedia dell'artista

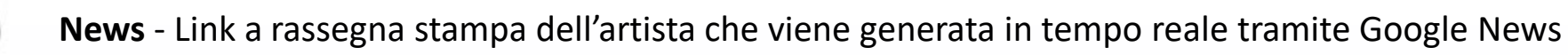

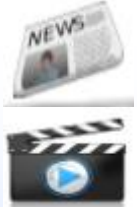

**Video** - Link a rassegna video dell'artista che viene generata in tempo reale tramite Google Video

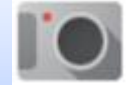

**Immagini** - Link a Immagini dell'artista in tempo reale tramite Google Immagini

**Diffondendo l'url dell'artista [www.rbcasting.com/rb/web/valeriasolarino](http://www.rbcasting.com/rb/web/valeriasolarino) (esempio salvandolo nella propria firma mail) si ha [il collegamento a cv, video, foto e agenzia incluso il link diretto a tutti i social sopra indicati e ad altri link esterni inseriti](https://static.rbcasting.com/profilo-dati.jpg)  dall'artista (come Instagram, link alla [pagina dell'agenzia](http://www.tnasrl.net/attrice/valeria-solarino), pagina Twitter etc.).**

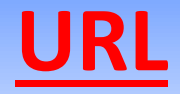

### **[www.rbcasting.com/rb/web/valeriasolarino](http://www.rbcasting.com/rb/web/valeriasolarino)**

### **PERCHÉ È UTILE DIFFONDERLO**

<span id="page-29-0"></span>Inviare il proprio URL permette a chi lo riceve di avere il materiale dell'attore sempre aggiornato a differenza degli allegati (pdffoto-video su cd/dvd o via mail) che una volta inviati non sono più aggiornabili.

**Esempio**: se carico nuove foto sul mio account o aggiorno il cv, tutti i casting directors a cui ho inviato in precedenza il mio URL visualizzeranno le nuove foto ed il curriculum aggiornato senza la necessità di inviargli nuovamente l'URL.

#### **L'URL contiene i link a IMDB, WIKIPEDIA, GOOGLE IMMAGINI-VIDEO-NEWS**

**Se inseriti dall'utente contiene anche link esterni esempio**: Link alla pagina agenzia [www.tnasrl.net/attrice/valeria-solarino](http://www.tnasrl.net/attrice/valeria-solarino) Link Instagram [www.instagram.com/valeriasolarino](http://www.instagram.com/valeriasolarino) Link Twitter [www.twitter.com/valeriasolarino](http://www.twitter.com/valeriasolarino) Sito personale [www.valeriasolarino.it](http://www.valeriasolarino.it/) (visibili a seconda del piano [abbonamenti\)](https://www.rbcasting.com/casting/servizi/iscrizione-servizi/)

#### **Inviando l'url non serve inviare altri link al casting director**

**Puoi aggiungere l'URL alla Firma Mail al Biglietto da Visita**

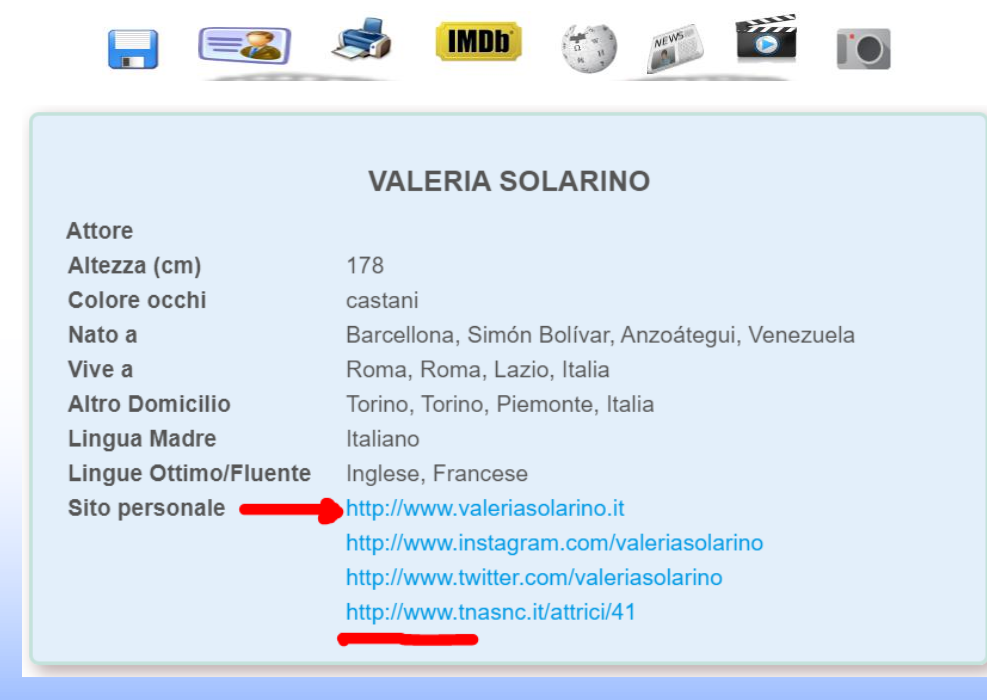

<span id="page-30-0"></span>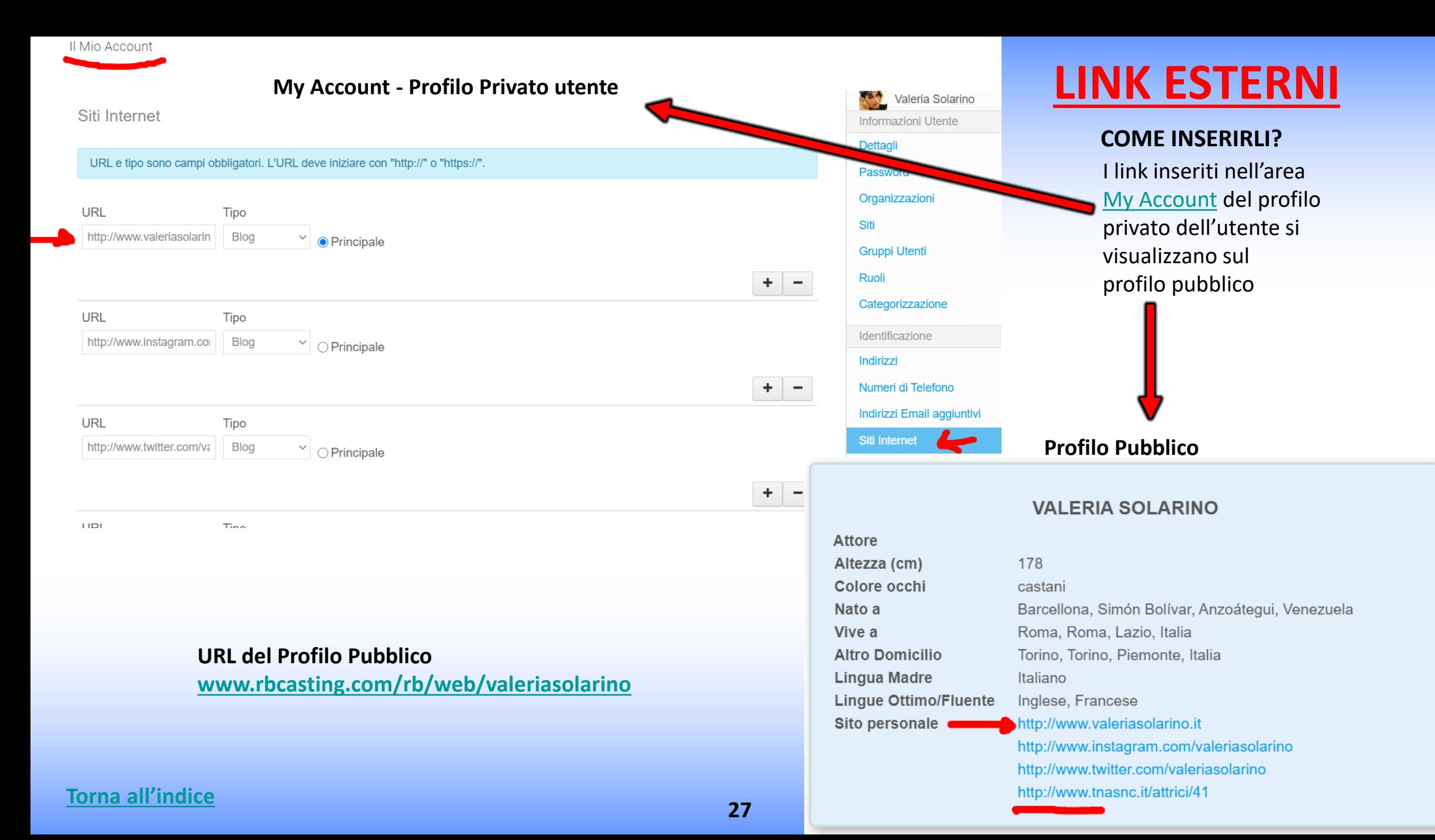

## **LINK DEL TRAILER NEL CV - COME INSERIRLI?**

<span id="page-31-0"></span>Nel campo «**Link del trailer**» (vedi cerchio rosso nell'immagine di seguito) è possibile inserire il link al trailer che comparirà al fianco del lavoro nel curriculum visibile sul [profilo pubblico](https://static.rbcasting.com/profilo-t.jpg) dell'attore a seconda del tipo di [abbonamento](https://www.rbcasting.com/casting/servizi/iscrizione-servizi/).

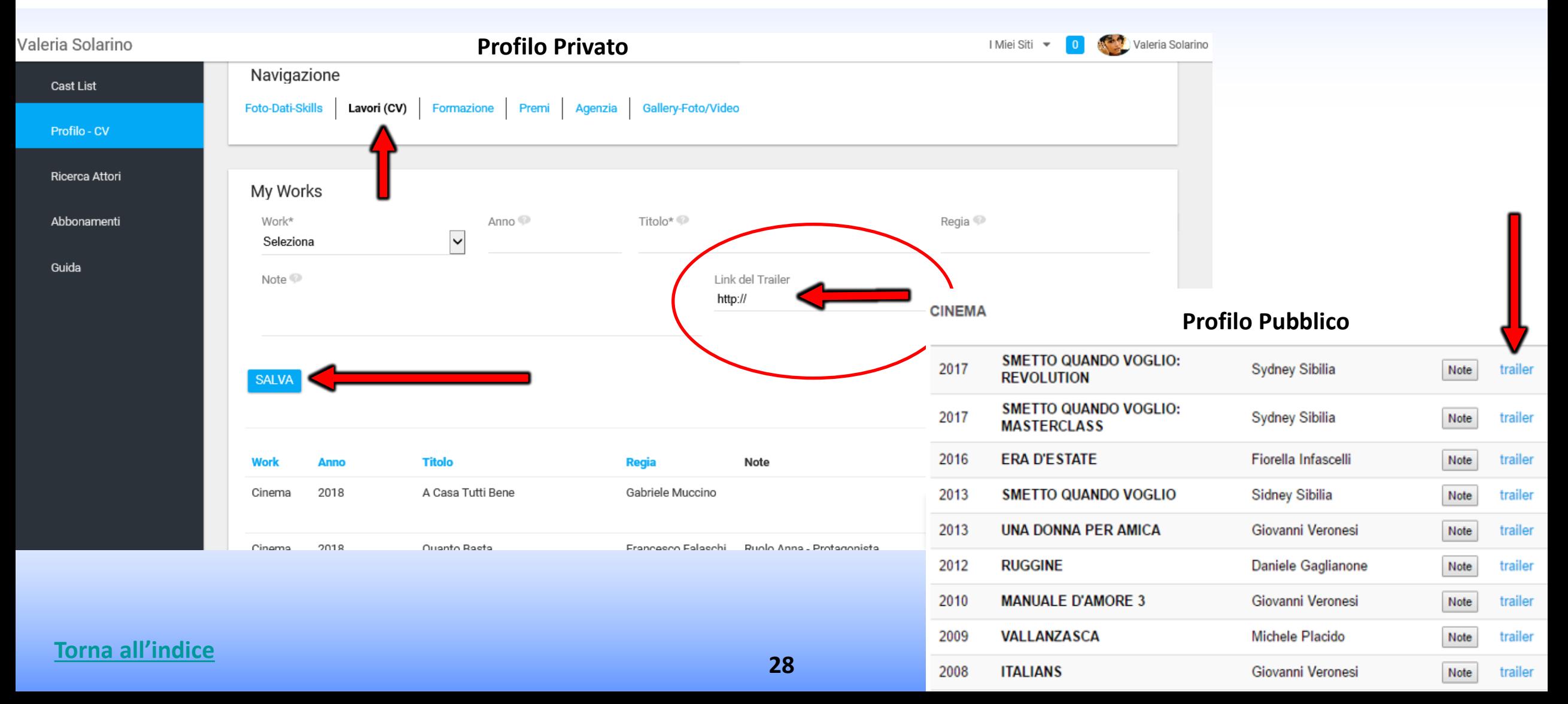

## <span id="page-32-0"></span>**PROFILO PRIVATO**

## **UTENTE/ATTORE**

## **CAST LIST – VISULAIZZA RUOLI - La mia Dashboard - Lato Utente/Attore**

<span id="page-33-0"></span>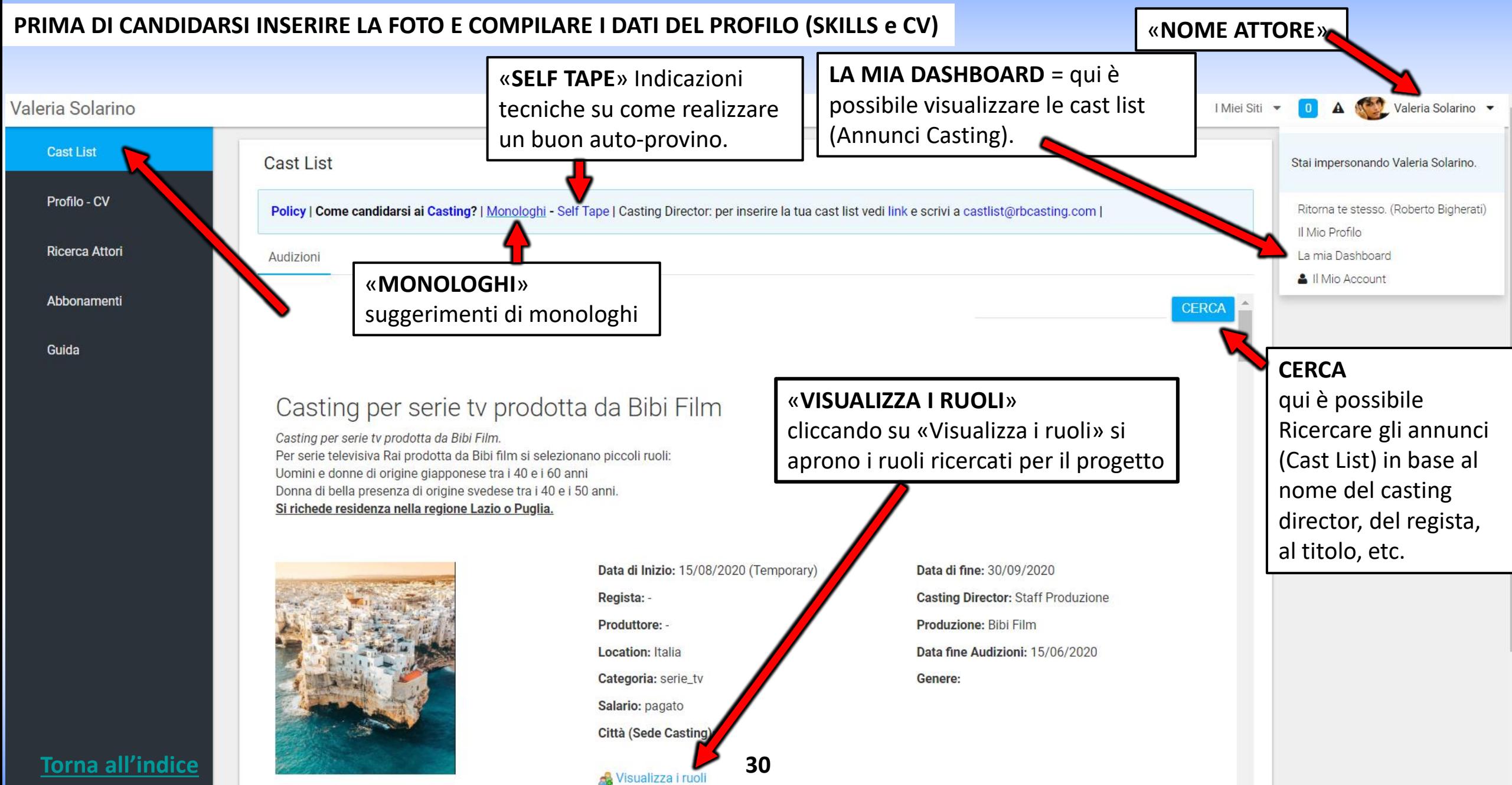

# **VISUALIZZA I RUOLI – CANDIDATI – Lato Attore**

«**NOME RUOLO**» Cliccando sul ruolo si apre la descrizione, leggerla attentamente. In alcuni casi può esserci allegata una scena per il self tape

«**CANDIDATI**» il pulsante «**Candidati**» compare soltanto se l'artista corrisponde al criterio di ricerca del ruolo (sesso e fascia d'età).

Non candidarsi se non si corrisponde alla ricerca, esempio se cercano un attore tra 30-40 anni uomo madrelingua inglese il pulsante candidati apparirà a tutti gli attori uomini tra i 30-40 anni ma chi non è madrelingua inglese non deve candidarsi.

«**PENALITA'**» il sistema tramite un algoritmo applica delle penalità per le candidature non pertinenti e dopo un certo numero le considera spam.

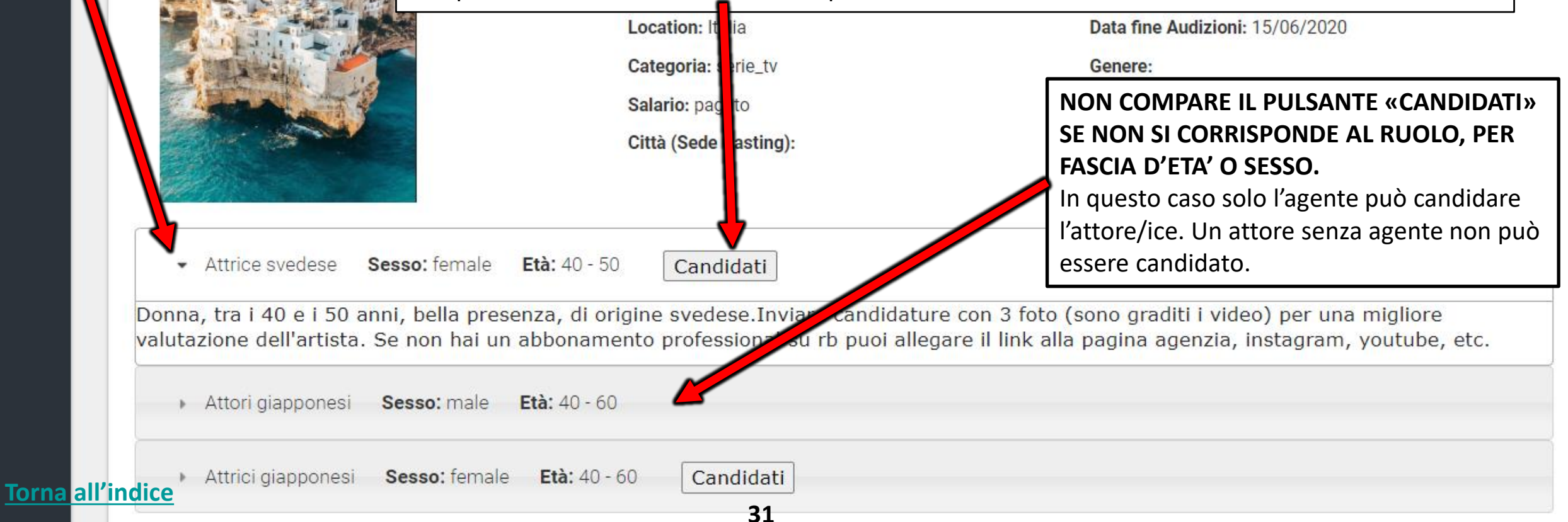

# **CONFERMA CANDIDATURA – PUOI INSERIRE NOTE E LINK NEL POPUP**

«**POPUP**» qui l'attore può inserire Note e Link e può scegliere l'agenzia con la quale candidarsi in caso di più agenzie (esempio: una italiana e una francese). Se l'attore non è rappresentato da nessuna agenzia non comparirà la scelta. Nel caso di una sola agenzia la scelta è obbligata.

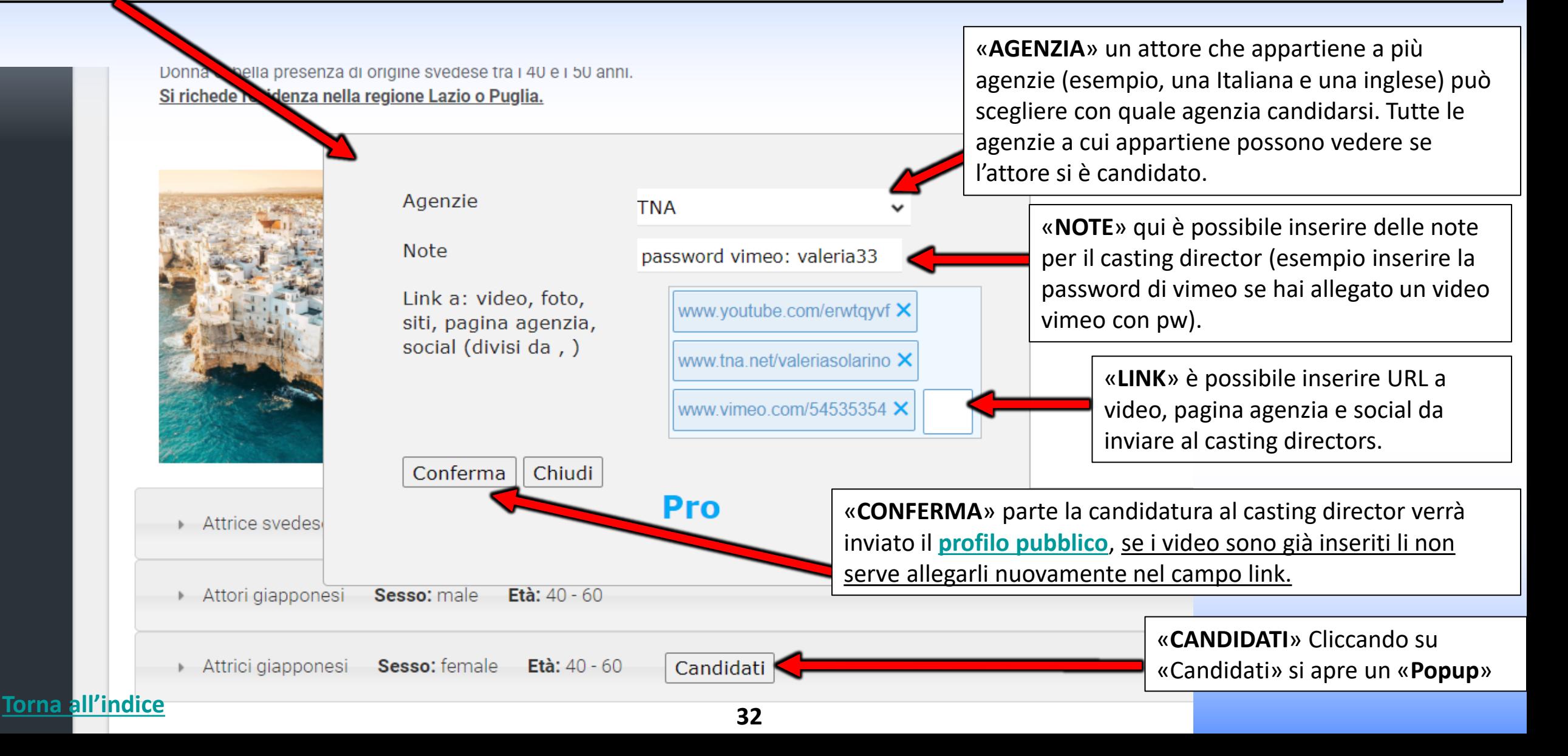
## **MODIFICA CANDIDATURA – Lato Attore**

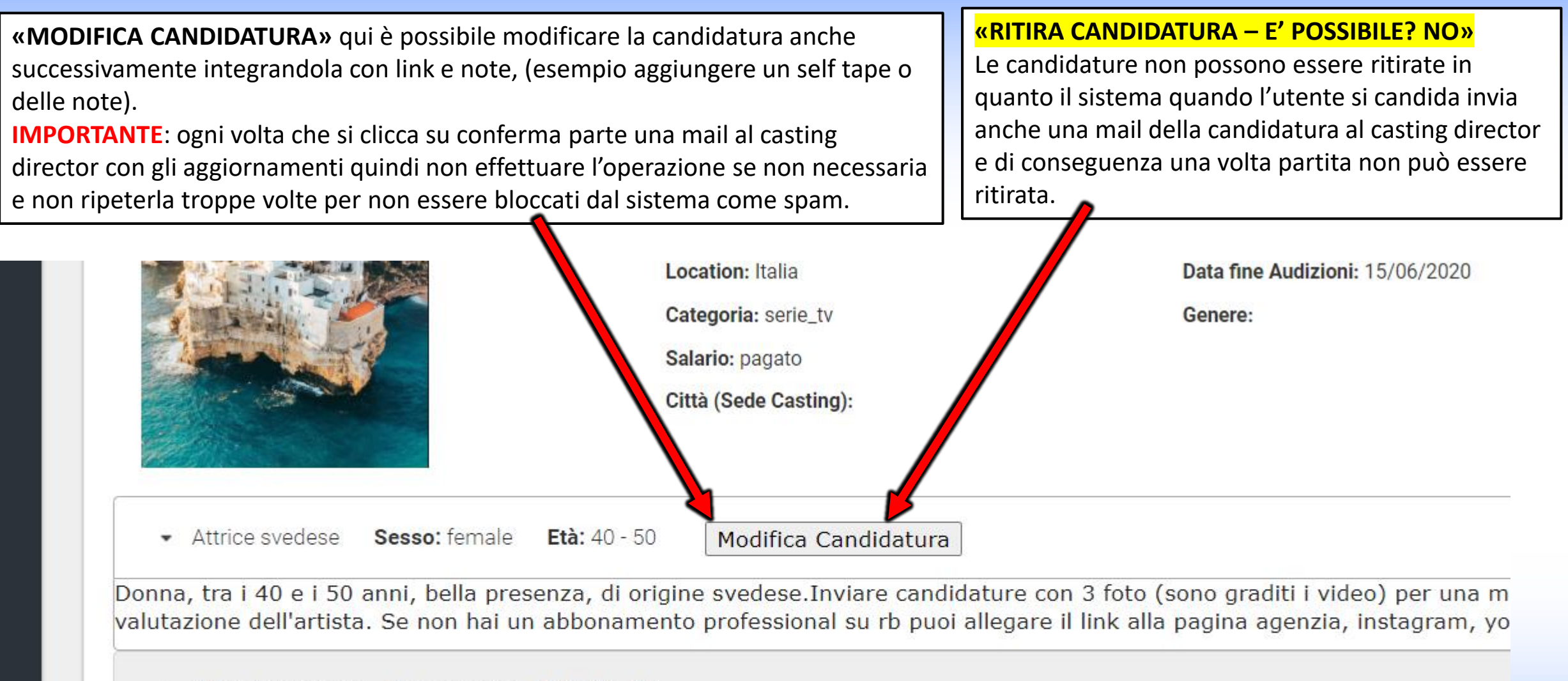

Età:  $40 - 60$ Attori giapponesi Sesso: male

Attrici giapponesi Sesso: female **Età:**  $40 - 60$ 

#### **[Torna all'indice](#page-0-0) 33**

Candidati

#### **COME VISUALIZZA LE TUE CANDIDATURE IL CASTING DIRECTOR**

Cliccando sulla foto si apre il profilo pubblico dell'artista esempio: [www.rbcasting.com/rb/web/giorgialorusso](http://www.rbcasting.com/rb/web/giorgialorusso)

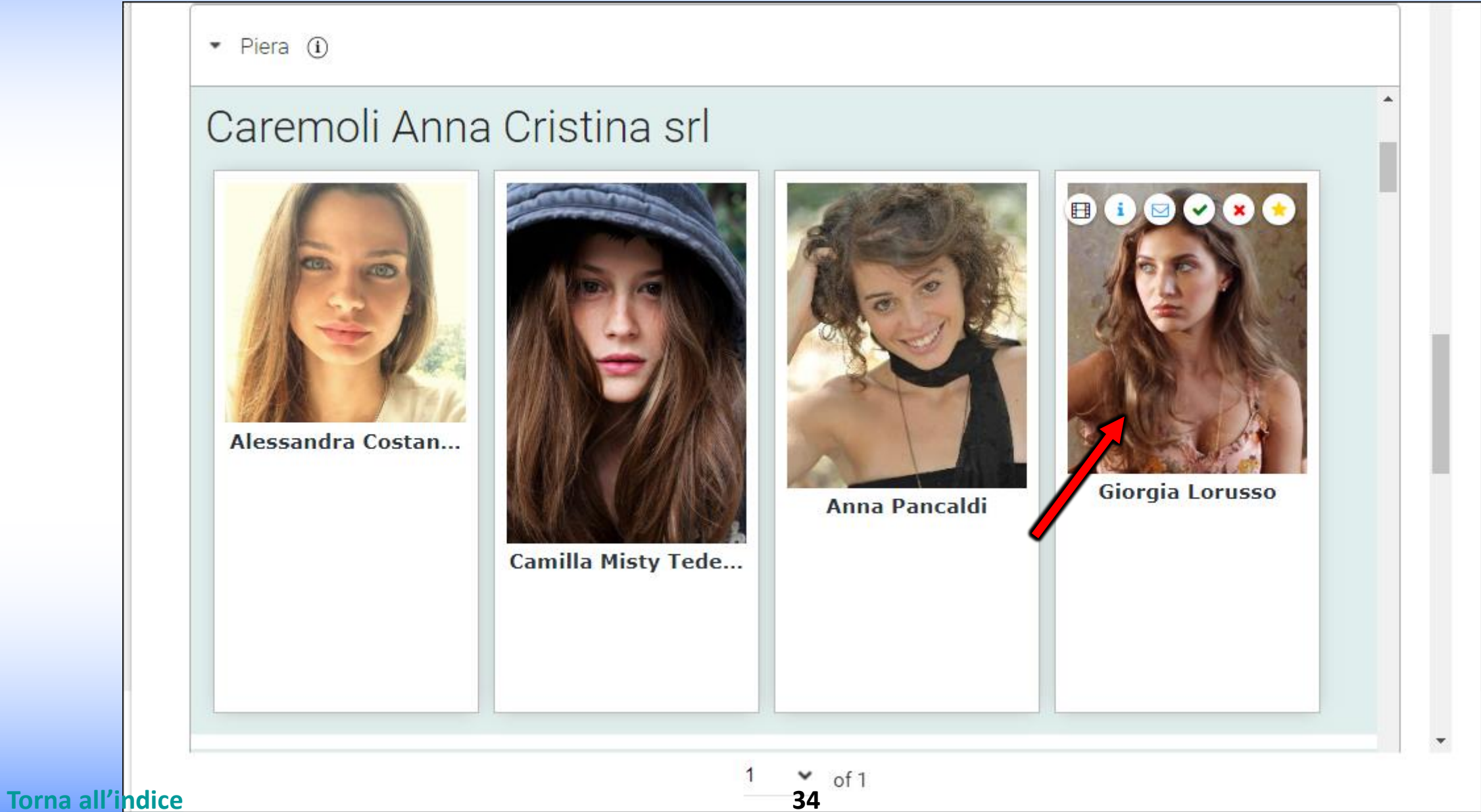

## **IL MIO ACCOUNT**

Cliccando su "**Il Mio Account**" si apre un pop up che permette di inserire o modificare una serie di dati Esempio: **FOTO PROFILO - DATA DI NASCITA – MAIL – PASSWORD – WEB SITE/URL ESTERNI (es: link instagram, twitter, [pagina agenzia](http://www.tnasrl.net/attrice/valeria-solarino) etc.)**. Alcuni dati sono visibili sul profilo pubblico a seconda del tipo di [Abbonamento](https://www.rbcasting.com/casting/servizi/iscrizione-servizi/), come ad esempio i "siti Internet/URL esterni". **IMPORTANTE:** ogni volta che si inserisce o modifica un dato cliccare sempre sul pulsante "**SALVA**" in fondo alla pagina.

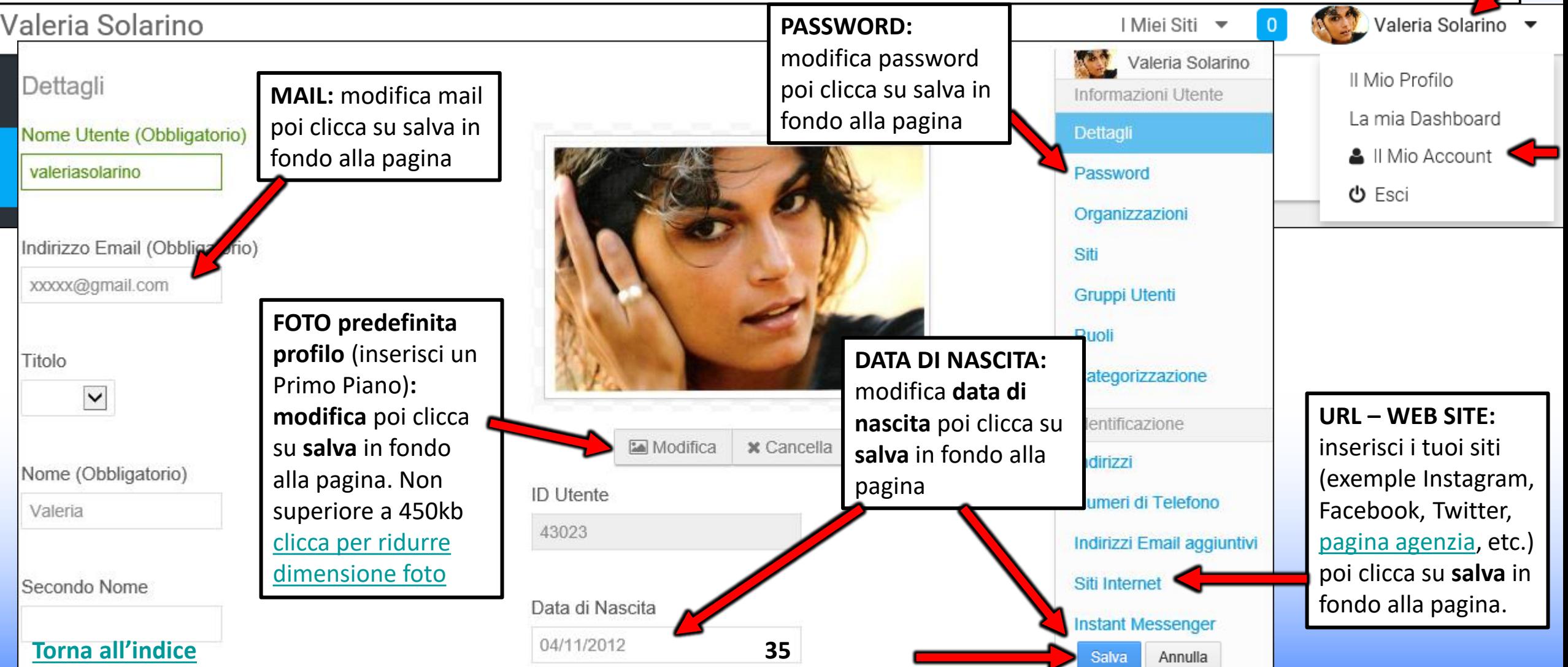

## **IL MIO ACCOUNT – Nome Utente – Mail - Lingua**

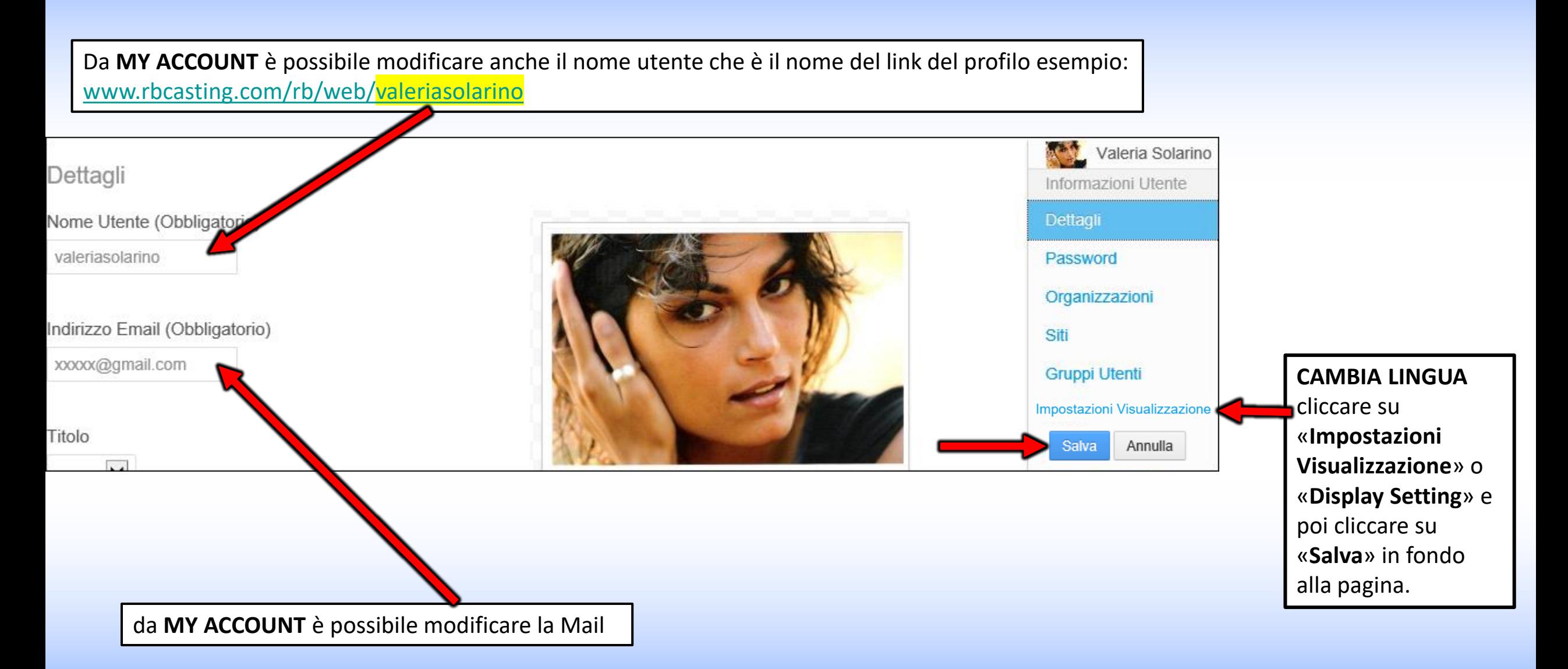

**<sup>36</sup> [Torna all'indice](#page-0-0)**

# **MODIFICA CV - Utente/Attore**

### **La mia Dashboard**

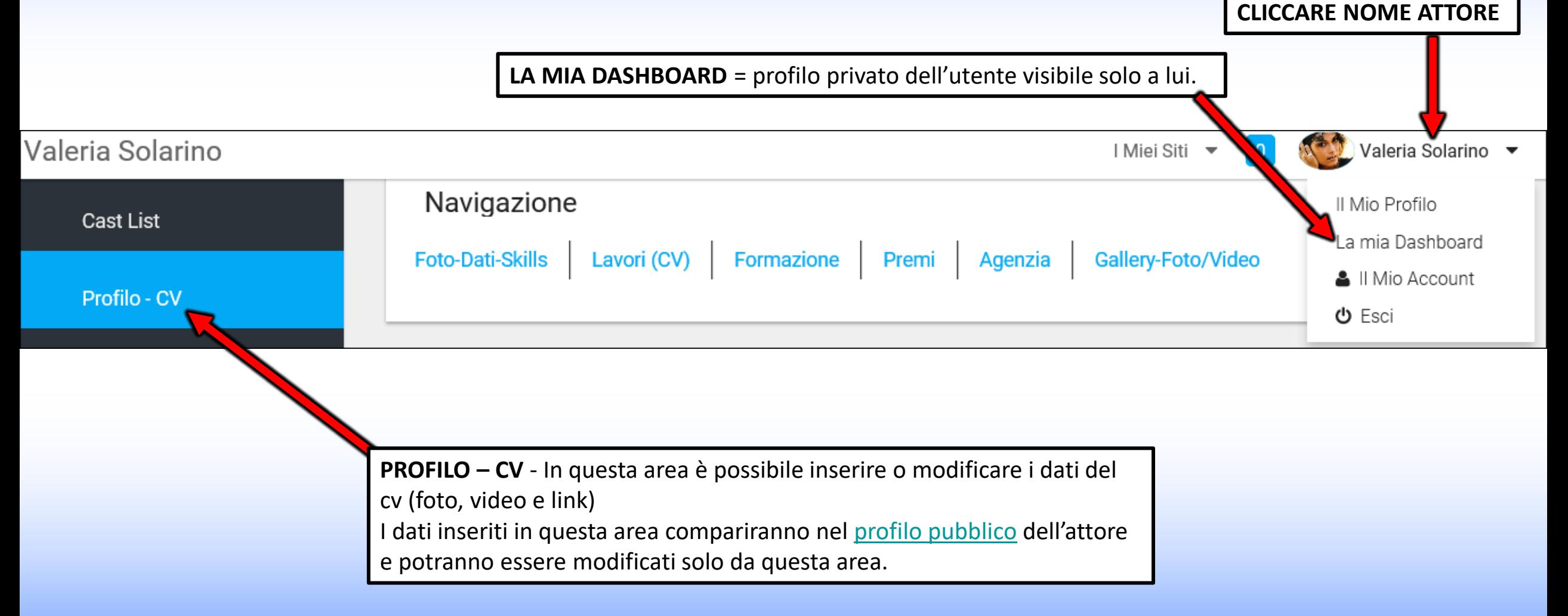

#### **<sup>37</sup> [Torna all'indice](#page-0-0)**

## **ASSOCIAZIONE ATTORE/AGENZIA**

#### **vista lato utente/attore**

Dall'area "**Tutte le agenzie**" è possibile inviare la richiesta d'iscrizione alla propria agenzia per effettuare l'associazione attore/agenzia *L'agenzia dovrà accettare la richiesta dal proprio account.* 

In caso di più agenzie ripetere l'operazione, esempio: un'agenzia Italiana e una Francese.

- Se non appartieni ad una agenzia ignora questo passaggio.
- Se la tua agenzia non è presente nella lista devi invitarla ad iscriversi.

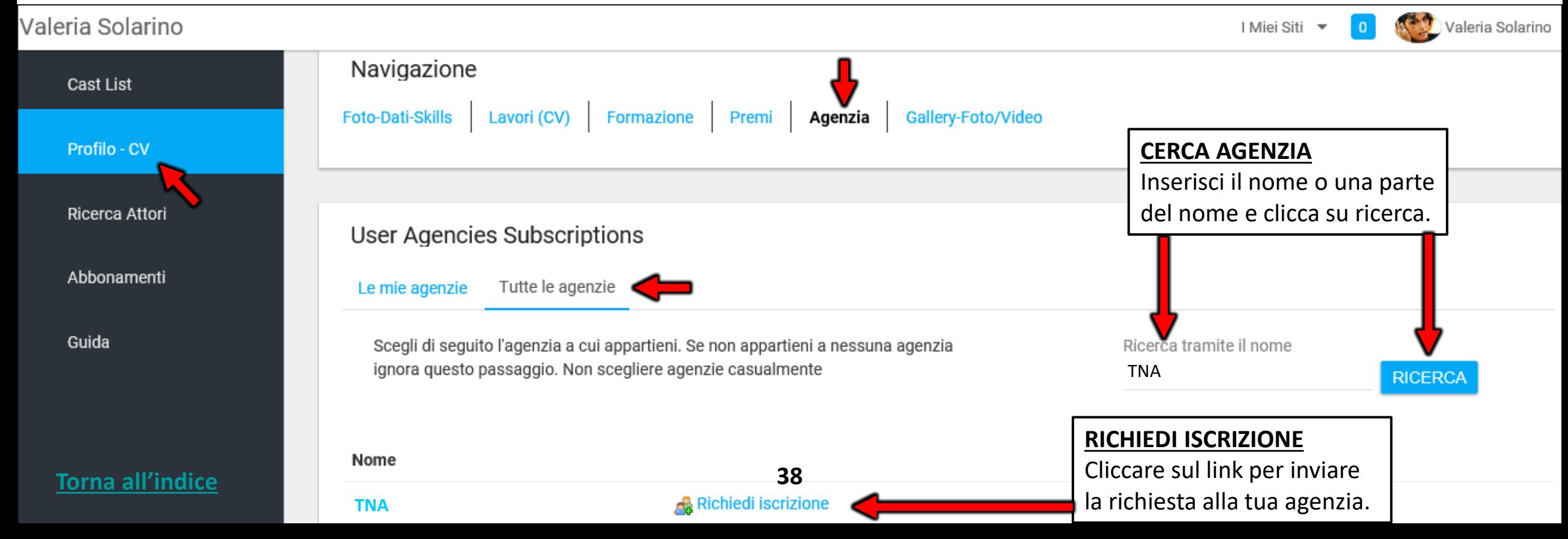

### **AVVENUTA ASSOCIAZIONE ATTORE/AGENZIA**

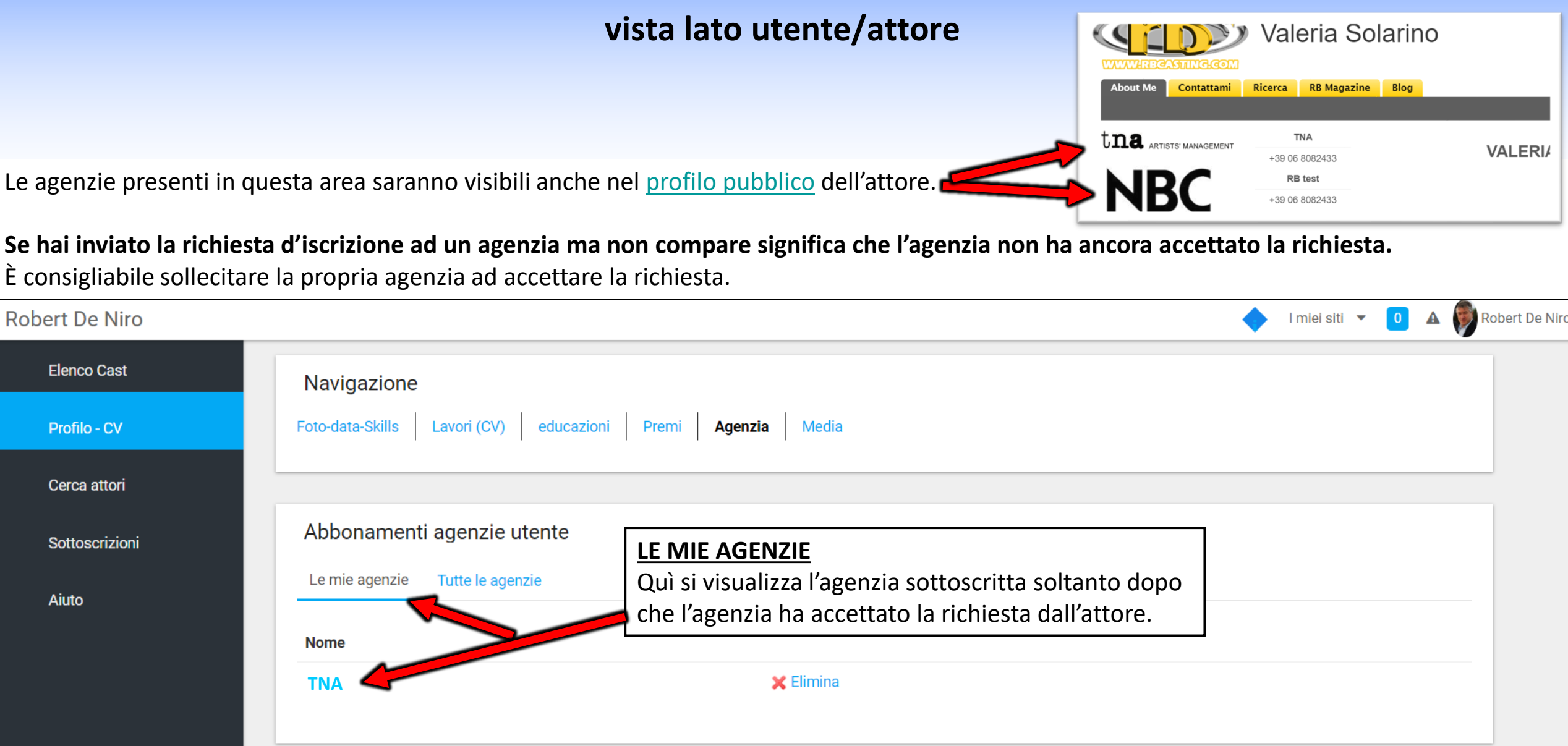

# **COME ELIMINARE L'AGENZIA?**

#### **vista lato utente/attore**

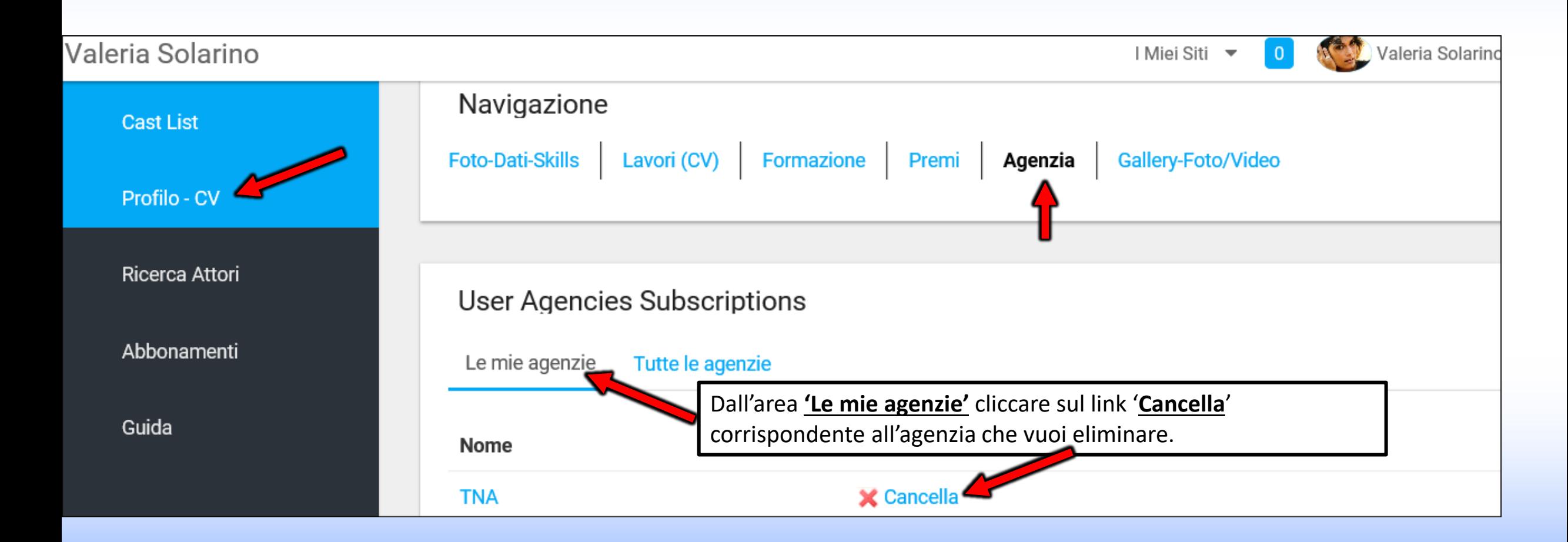

**<sup>40</sup> [Torna all'indice](#page-0-0)**

### **FOTO-DATI-SKILLS – Lato Utente/Attore**

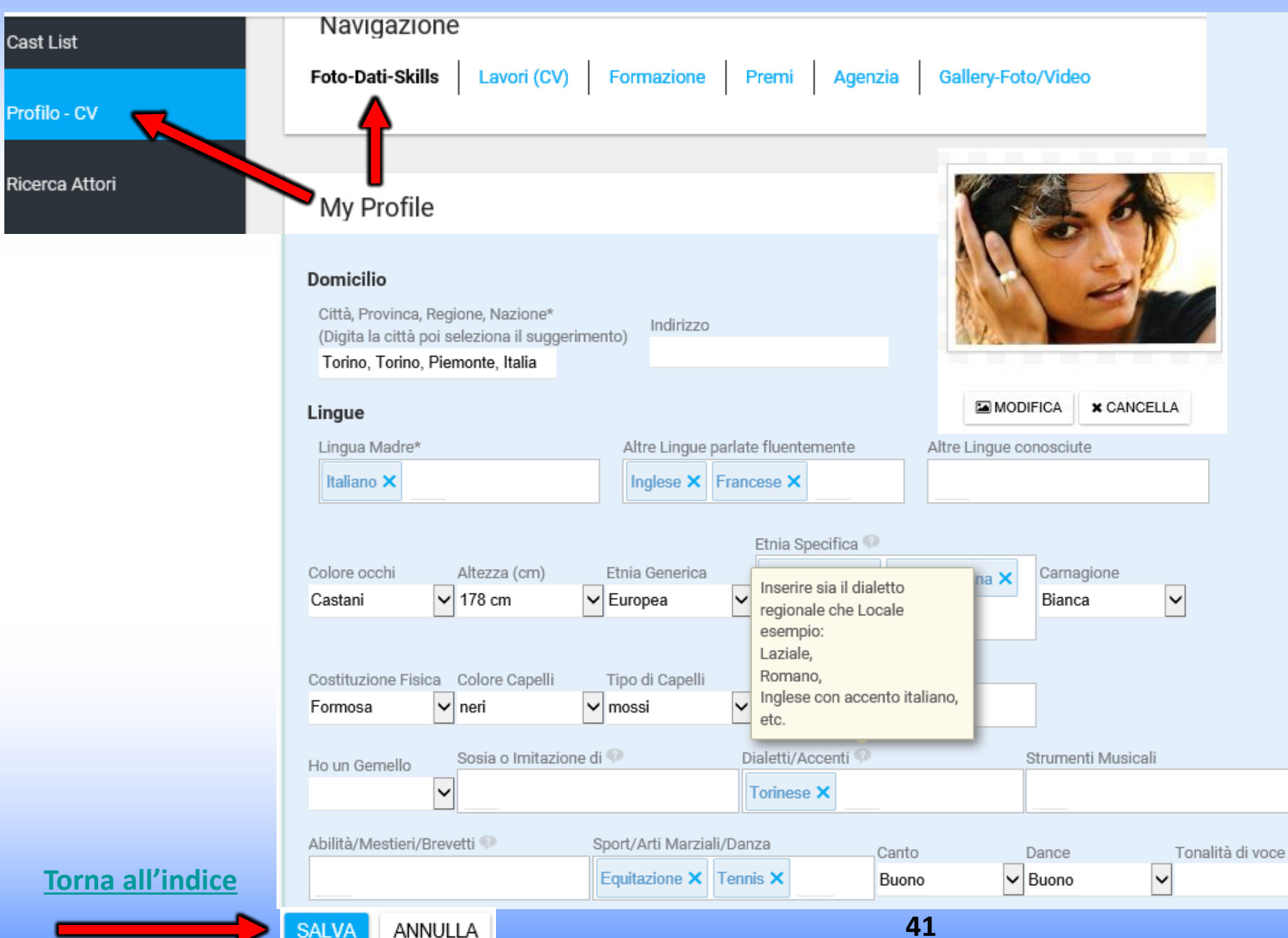

**FOTO-DATI-SKILLS** – qui è possibile inserire:

Foto principale del profilo Non superiore a 450kb (si consiglia un primo piano) [clicca qui per ridurre la dimensione](https://compressjpeg.com/it/)  della foto;

Dati anagrafici;

 $\vert \textcolor{red}{\checkmark} \vert$ 

Skills (sport, dialetti etc.);

I dati presenti sono ricercabili tramite il [motore di ricerca.](https://www.rbcasting.com/rb/web/monicabellucci/~/21373/ricerca1)

Tutti i dati inseriti sono visibili nel [profilo pubblico](https://www.rbcasting.com/rb/web/valeriasolarino) dell'attore.

Separare con una virgola le voci nei campi con testo libero.

### **CURRICULUM - LAVORI (CV) – Modifica o Inserisci**

Qui è possibile inserire o modificare il curriculum. I dati inseriti in questa area compariranno nel [profilo pubblico](https://www.rbcasting.com/rb/web/valeriasolarino) dell'attore.

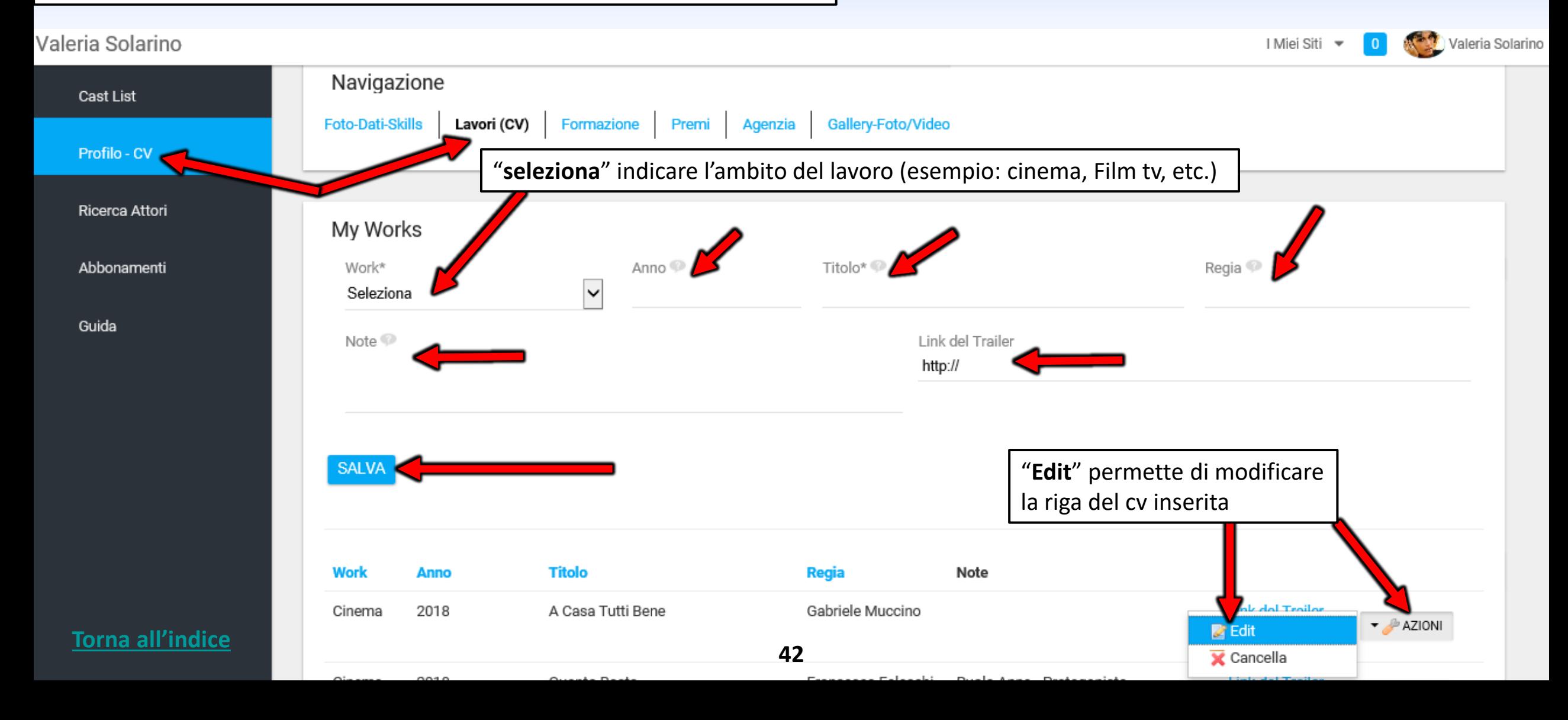

### **LINK DEL TRAILER**

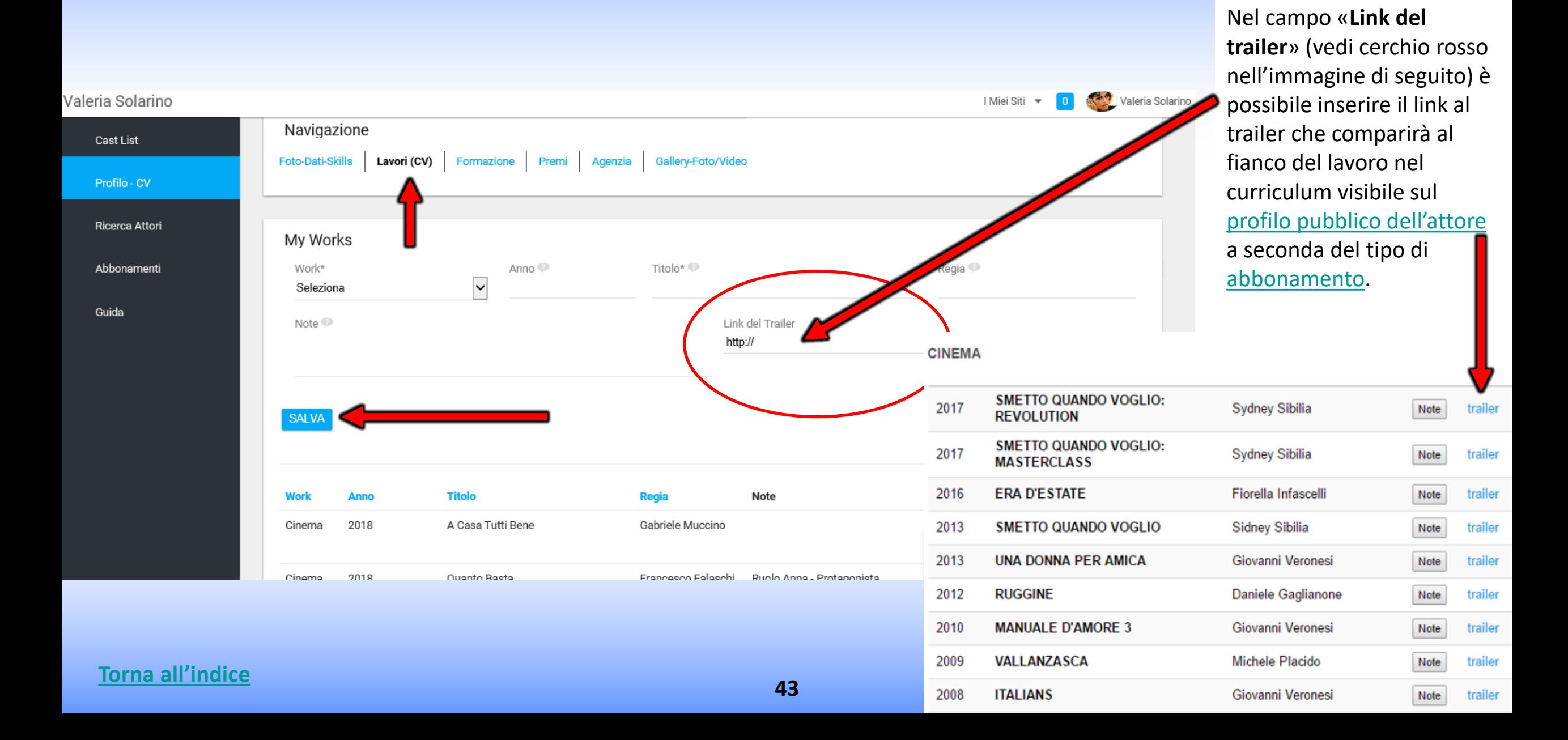

### **FORMAZIONE**

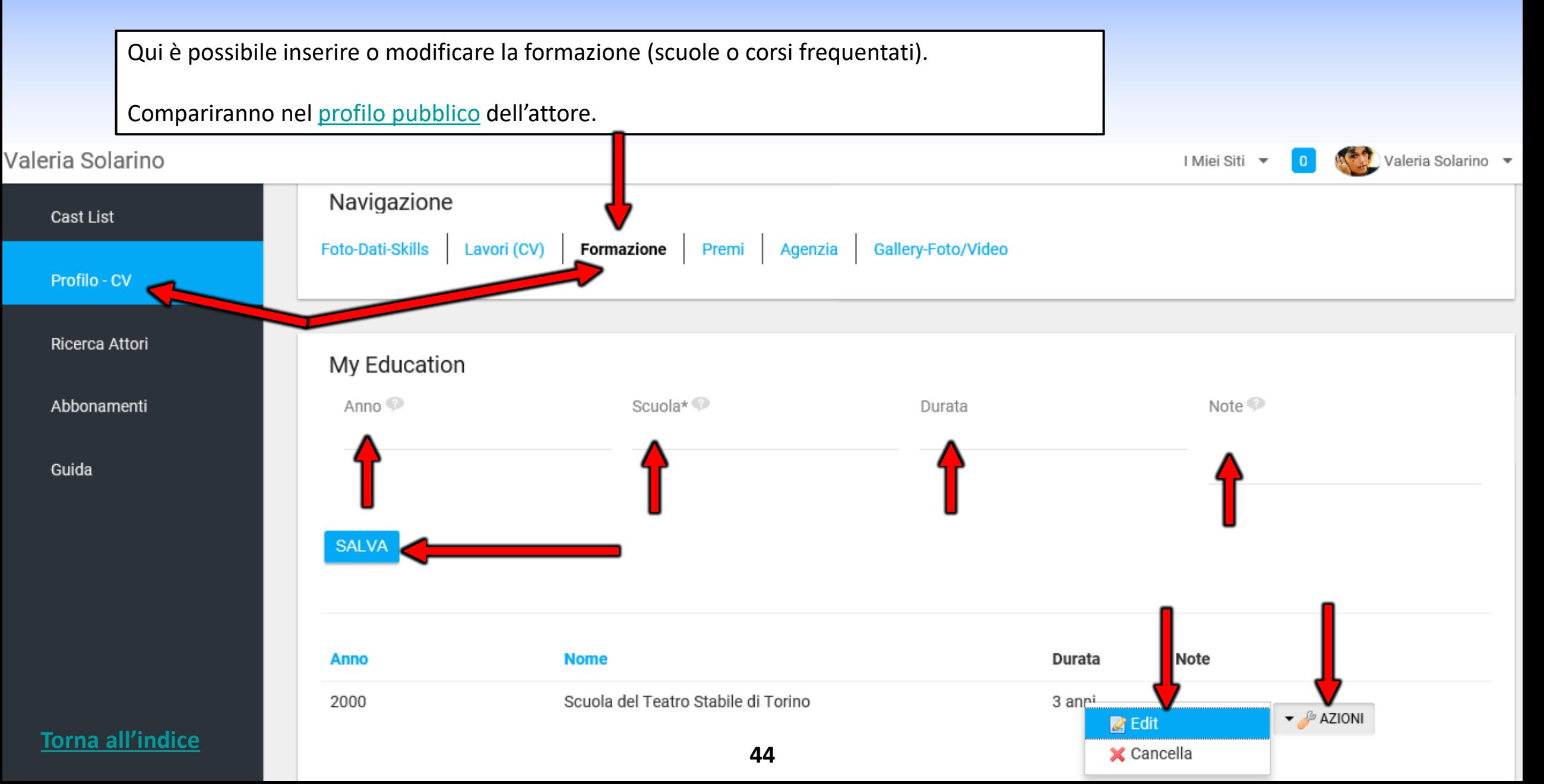

### **PREMI**

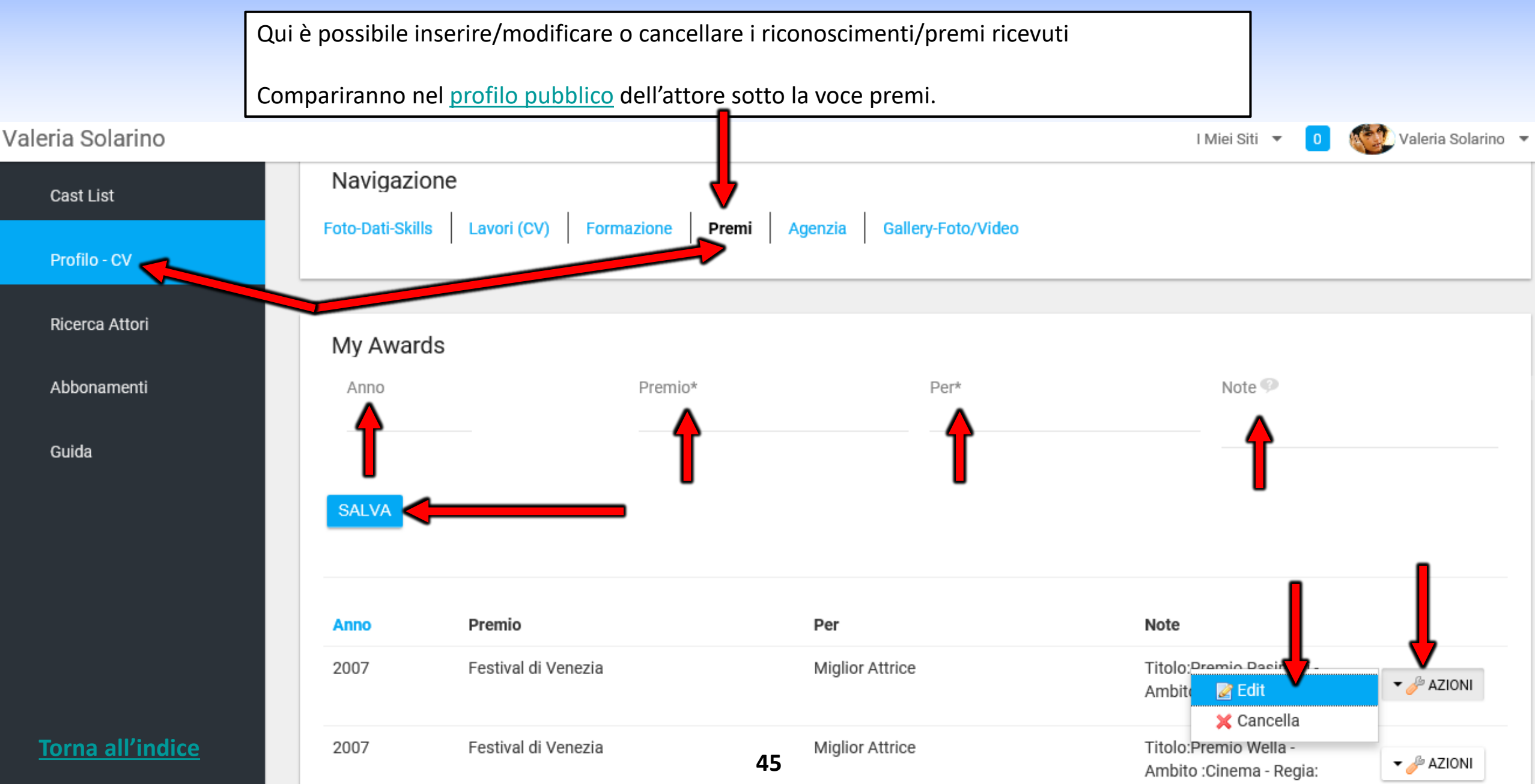

# **GALLERY-FOTO/VIDEO**

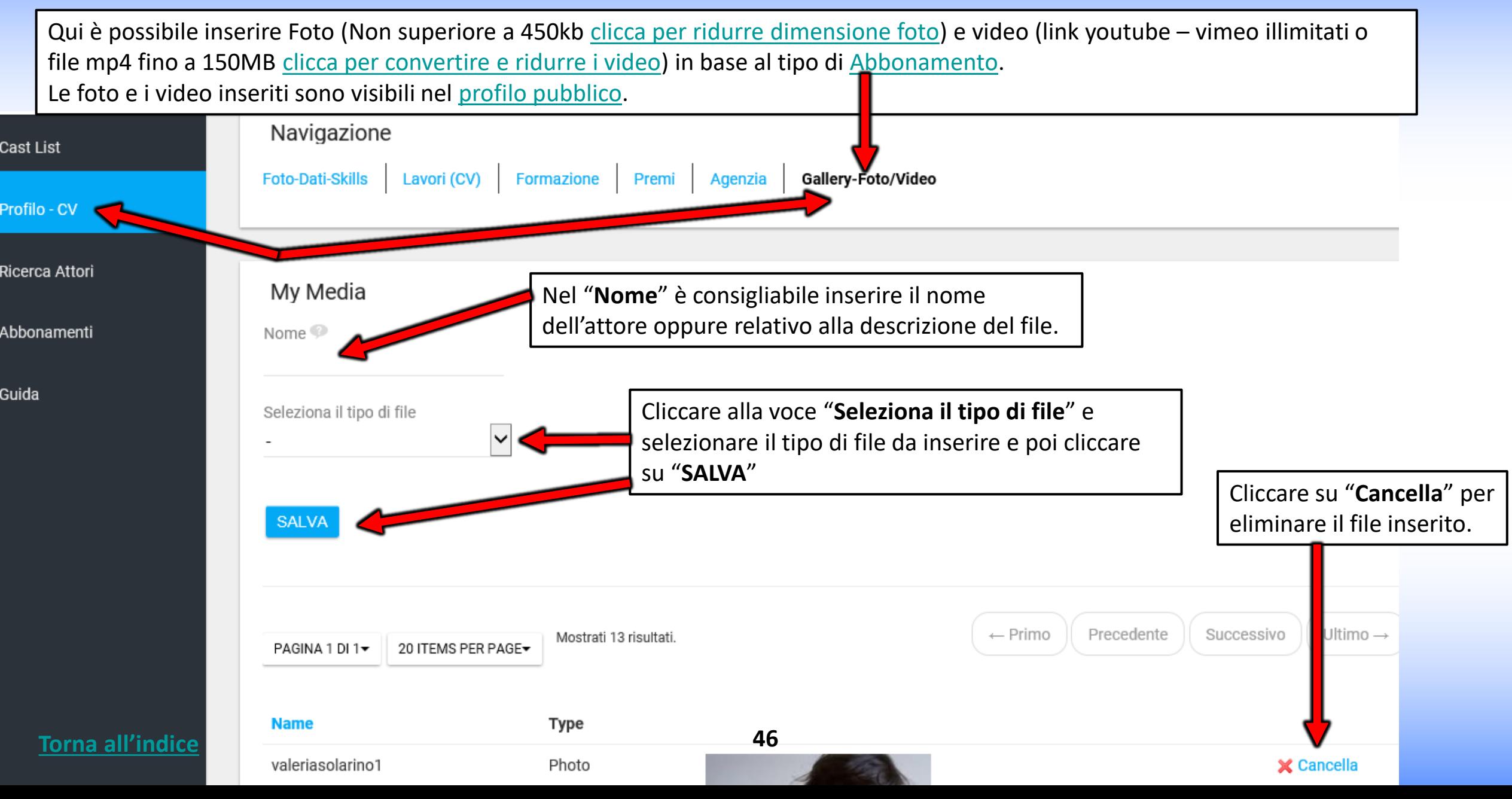

# **PANNELLO DI CONTROLLO**

**AGENZIA**

**<sup>47</sup> [Torna all'indice](#page-0-0)**

# **CLICCARE SU PANNELLO DI CONTROLLO DELLA TUA AGENZIA**

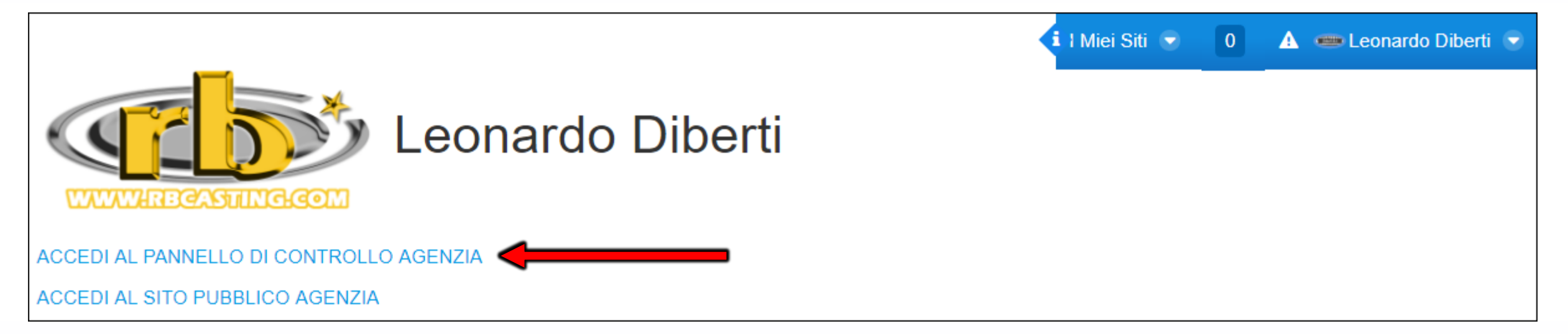

### **AGENZIA - MENU DI NAVIGAZIONE TRA PROFILO PUBBLICO E PROFILO PRIVATO**

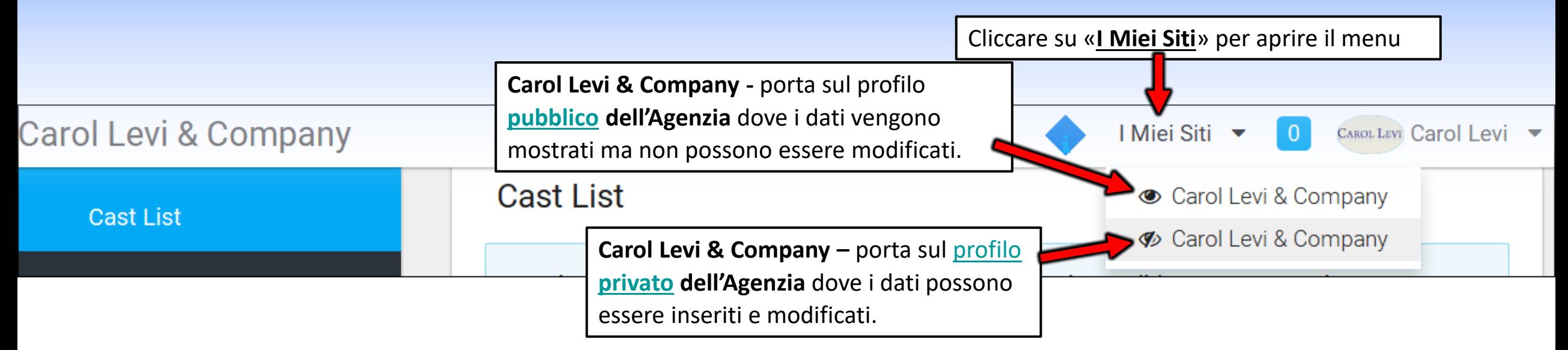

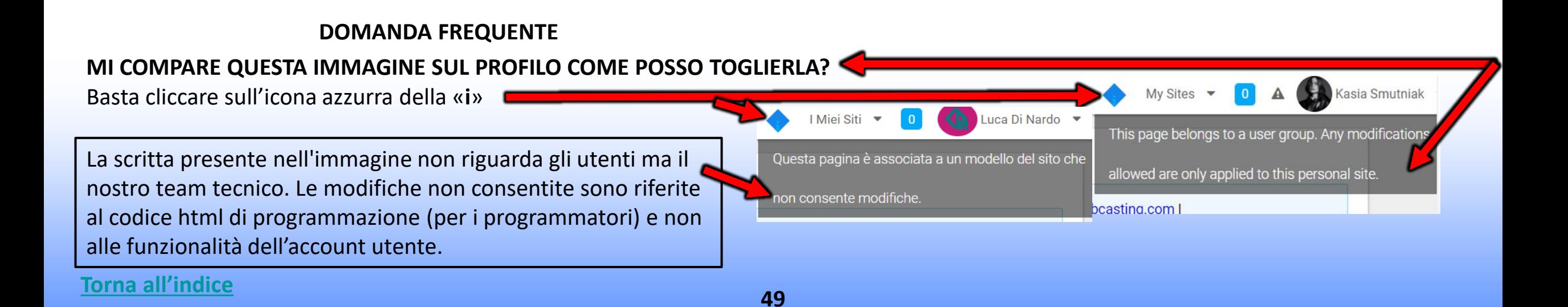

### **AGENZIA - MENU NAVIGAZIONE TRA PROFILO PUBBLICO, PROFILO PRIVATO E DATI ACCOUNT**

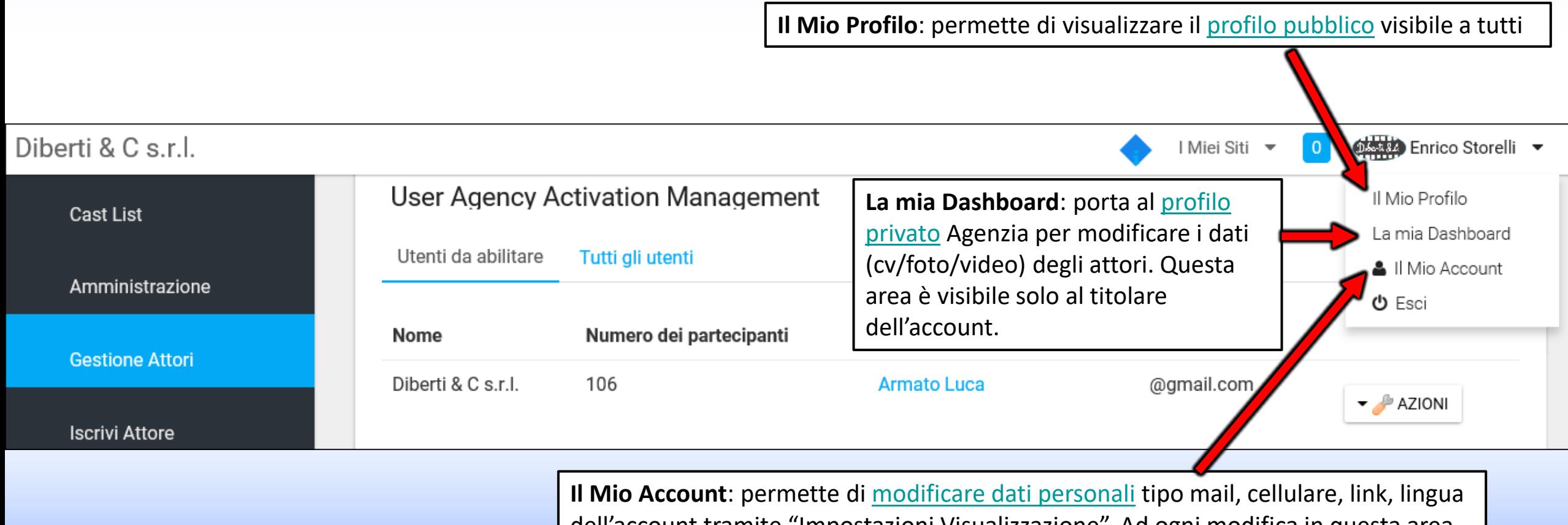

dell'account tramite "Impostazioni Visualizzazione". Ad ogni modifica in questa area cliccare sempre sul pulsante "**SALVA**" in basso a destra.

#### **<sup>50</sup> [Torna all'indice](#page-0-0)**

### **CAST LIST – AGENZIA - La mia Dashboard**

**LA MIA DASHBOARD** = qui è possibile visualizzare il profilo privato e le cast list (Annunci Casting). **PRIMA DI CANDIDARE UN ATTORE ASSICURARSI CHE SIA INSERITA LA FOTO** Volver Consulenze dstiche  $\Box$ Amministrazione • I Miei Siti **SEP** Robert **N**<sup>2</sup><sup>2</sup> Valeria Solarino **Cast List Cast List** o Stai impersonando Valeria Solarino. **Gestione Attori** Audizioni Candidature Da Approvare Chiuse Salvate Ritorna te stesso. (Roberto Bigherati) **AGGIUNGI CAST LIST CERCA** Il Mio Profilo **Contatti Artisti** La mia Dashboard **Iscrivi Attore** All Mio Account «**VISUALIZZA I RUOLI**» Casting per serie tv prodotta da Bibi Film **Ricerca Attori CERCA**  cliccando su «Visualizza i ruoli» Casting per serie tv prodotta da Bibi Film. qui è possibile Guida - Help - Info Per serie televisiva Rai prodotta da Bibi film si selezionano piccoli ruoli: è possibile candidare gli attori Uomini e donne di origine giapponese tra i 40 e i 60 anni cercare gli annunci Donna di bella presenza di origine svedese tra i 40 e i 50 anni. (Cast List) in base al Si richede residenza nella regione Lazio o Puglia. nome del casting director, del regista, Data di Inizio: 15/08/2020 (Temporary) Data di fine: 30/09/2020 Regista: -**Casting Director: Staff Produzione** del titolo, etc. Produttore: -Produzione: Bibi Film Location: Italia Data fine Audizioni: 15/06/2020 Categoria: serie\_tv Genere: Salario: pagato **Forna all'indice**<br> **51 51** 

#### **CAST LIST - COME CANDIDARE GLI ARTISTI AI RUOLI? - LATO AGENZIA**

**«CANDIDA UN ATTORE»** - cliccando nel **popup** che si apre **scegliere il nome dell'attore** (aggiungere note e link se necessario) e cliccare sul tasto '**Conferma**'. Verrà inviato al casting director l'url al [profilo pubblico](https://www.rbcasting.com/rb/web/valeriasolarino) dell'attore (e note e link in forma privata, se inseriti nel popup)

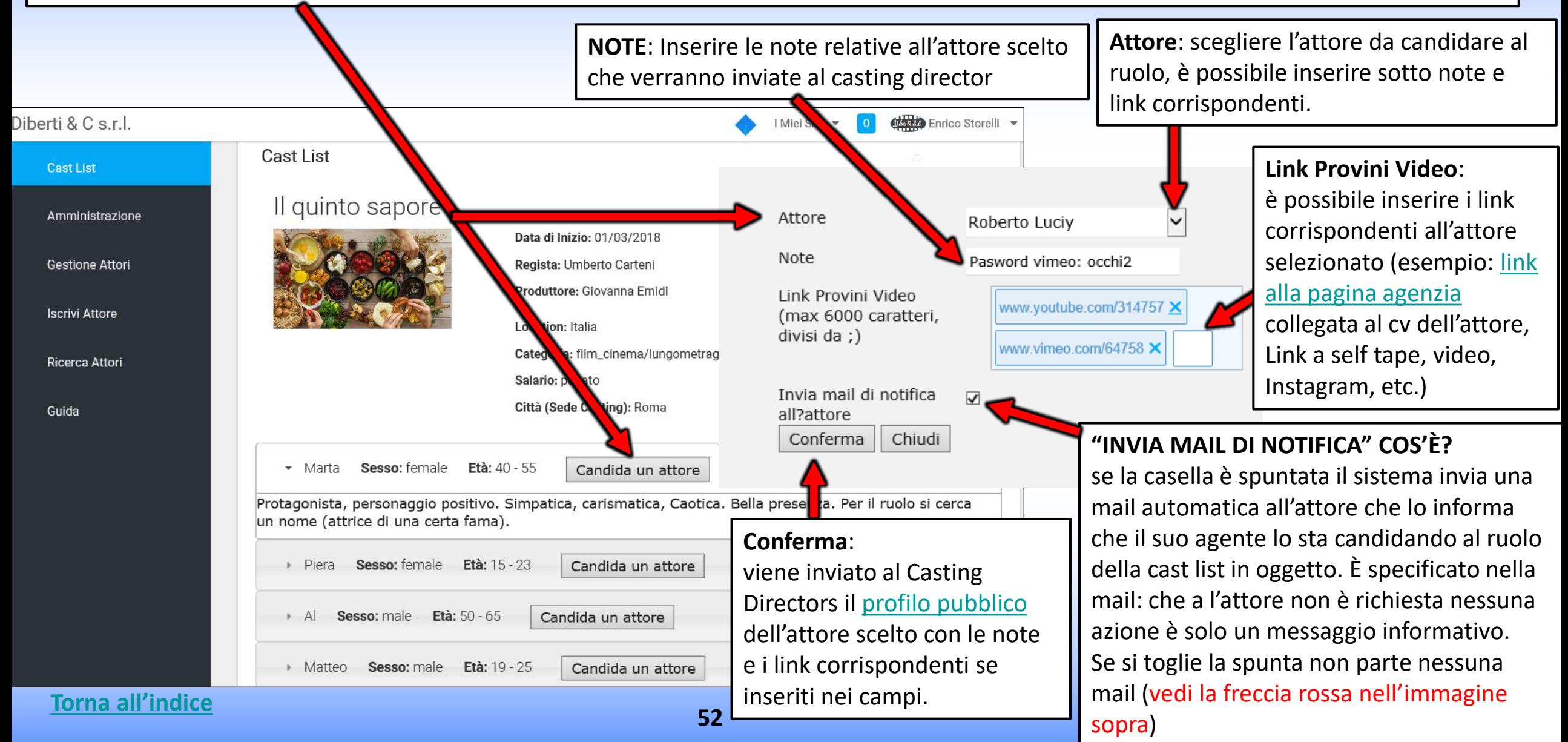

### **MODIFICA CANDIDATURA – Lato Agenzia**

Gli **attori candidati** vengono visualizzati con il nome in fondo alla cast list dopo i ruoli.

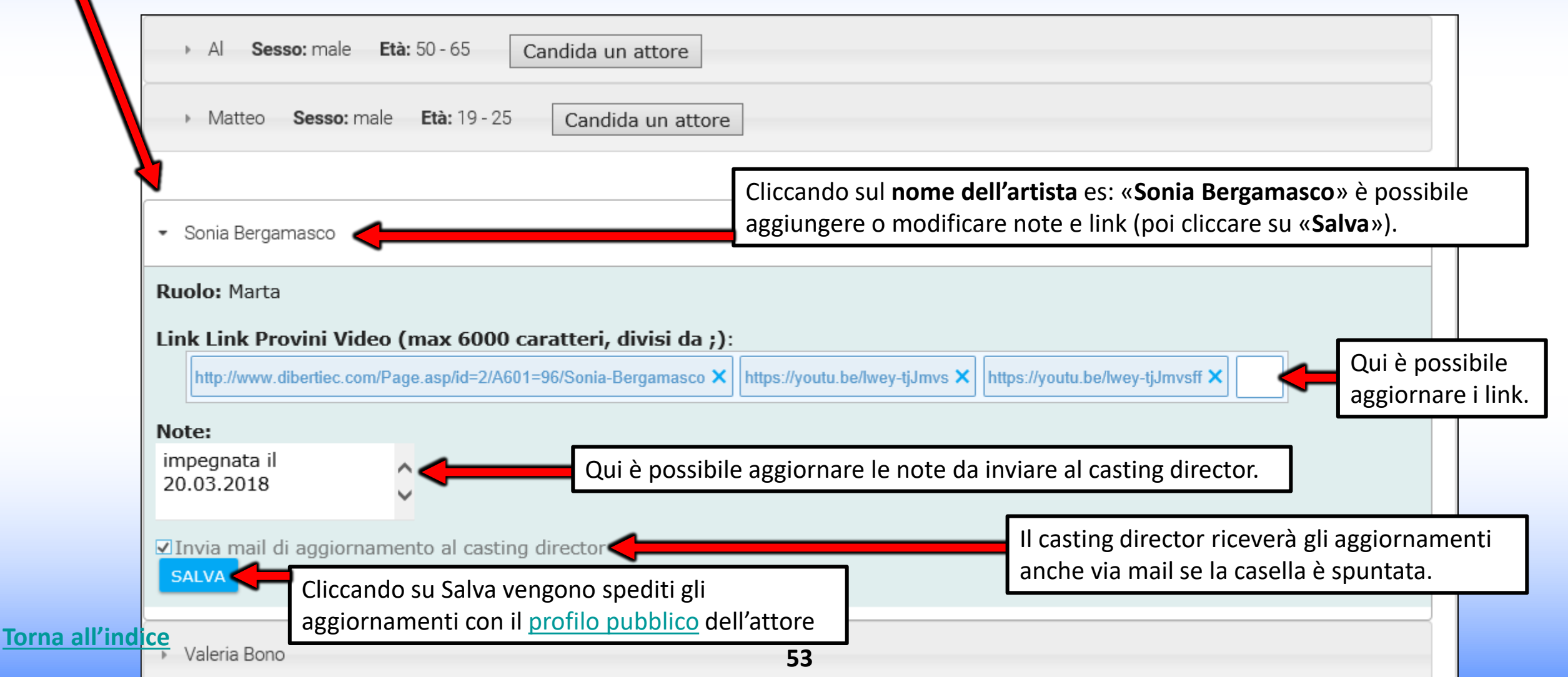

### **COME VISUALIZZA LE TUE CANDIDATURE IL CASTING DIRECTOR**

(cliccando sulla foto si apre il profilo pubblico dell'artista esempio: [www.rbcasting.com/rb/web/giorgialorusso](http://www.rbcasting.com/rb/web/giorgialorusso))

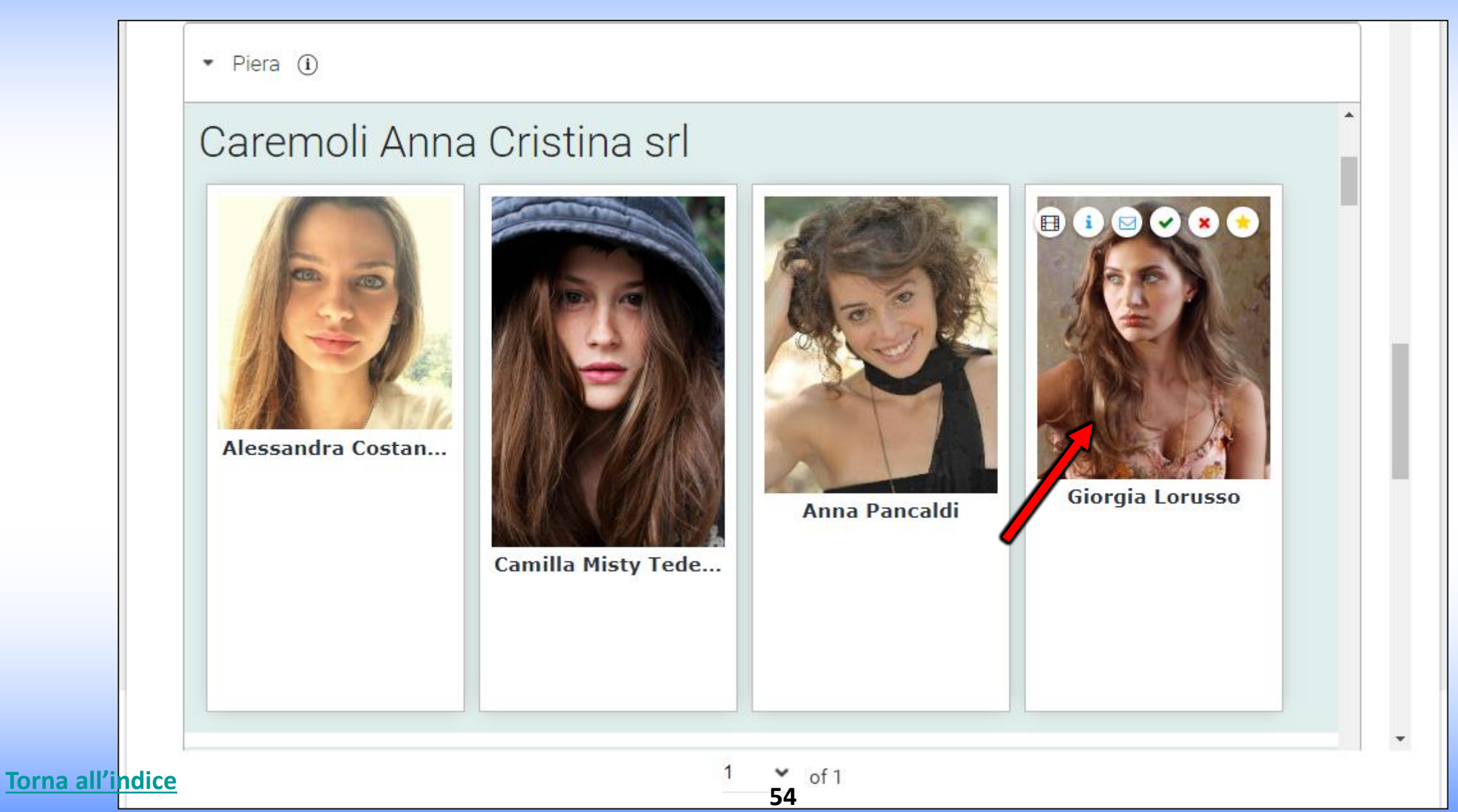

#### **IL CASTING DIRECTOR VISUALIZZA DELLE ICONE SULLE CANDIDATURE CON LE INFO INSERITE DALL'AGENZIA O DALL'ATTORE**

Passando con il mouse sulla foto si visualizzano delle icone (vedi immagine di seguito) che permettono di effettuare varie operazioni: **Link** sono i **Link** inseriti nel **[Pop Up](https://static.rbcasting.com/pop-up-notifica-mail.jpg)** dall'agenzia o dall'Attore in fase di candidatura (self tape, link a pagina agenzia etc.).

**Note** sono le **Note** inserite nel **[Pop Up](https://static.rbcasting.com/pop-up-notifica-mail.jpg)** dall'agenzia o dall'attore in fase di candidatura.

**Contatto** mail per contattare l'agenzia.

**Torna all'indi** 

旦  $\mathbf{i}$ 

 $\mathbb{Z}$  (c)  $\mathbb{Z}$ 

**Verde** permette di evidenziare in verde la foto dell'artista che si desidera tenere in evidenza (esempio: per convocare ad un provino).

**Rosso** Permette di evidenziare in rosso la foto dell'artista che non è ritenuto adatto al ruolo.

**Preferiti** permette di aggiungere l'attore ad un gruppo di preferiti. Il Casting Director può allegare le note e i link del provino da lui realizzato e Œ sono visibili solo a lui.

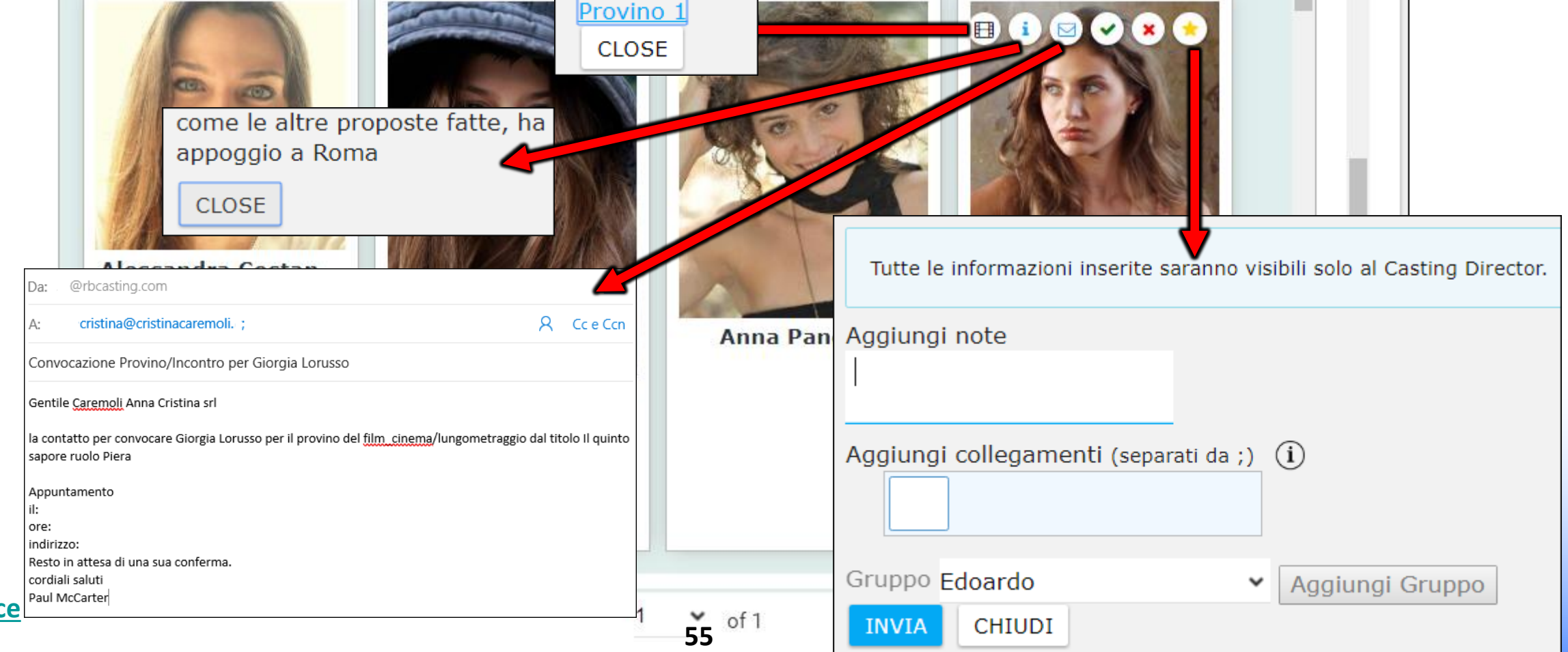

### **PRESENTAZIONI DEL CASTING DIRECTOR**

#### **IL CASTING DIRECTOR PUO' CREARE PRESENTAZIONI DI ARTISTI CHE HANNO SUPERATO IL PROVINO DA SOTTOPORRE AI COMMITTENTI PER LA SCELTA FINALE – E PUO' CREARE UN SUO ARCHIVIO**

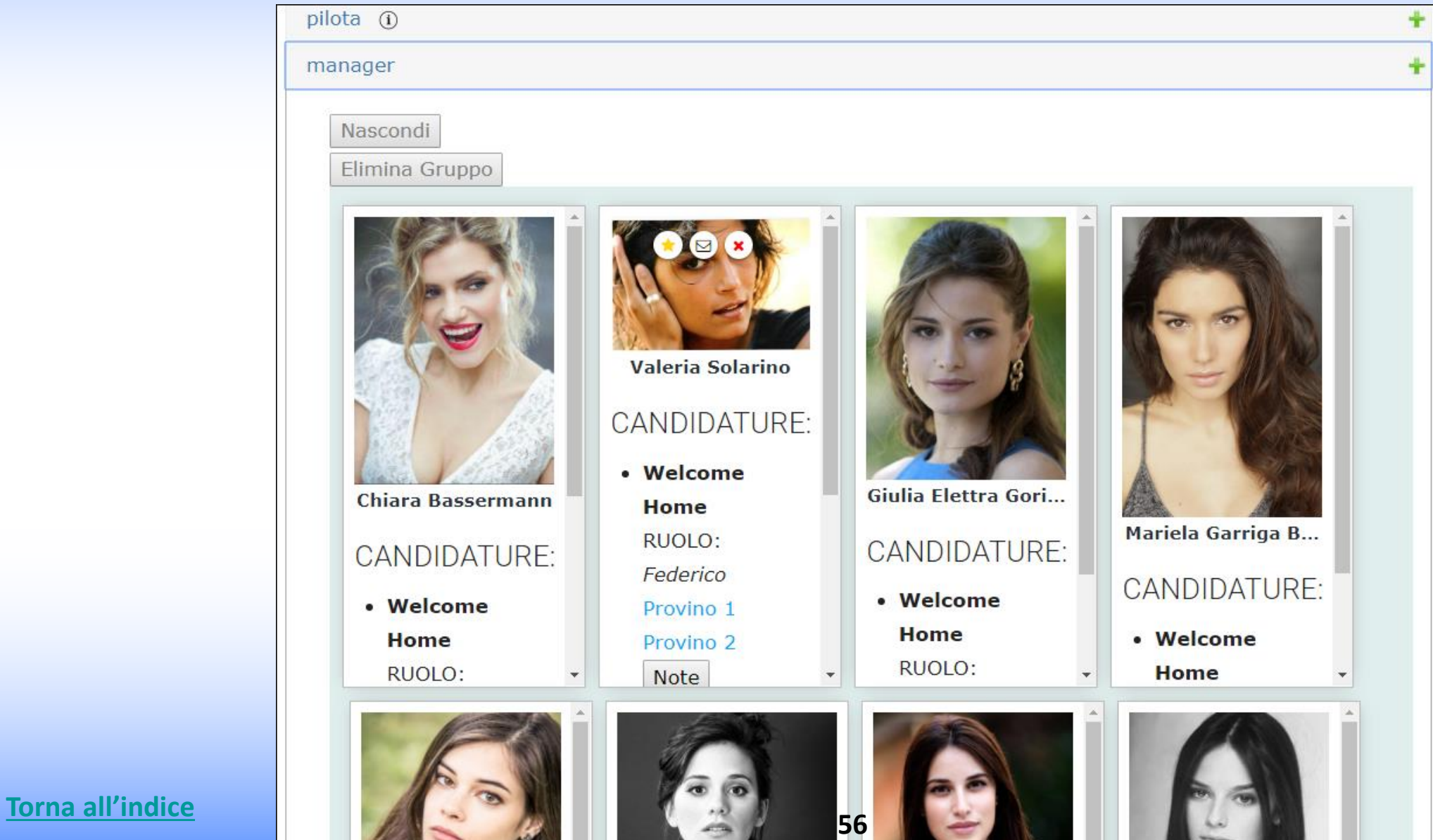

### **ASSOCIAZIONE AGENZIA/ATTORE – LATO AGENZIA**

#### **ACCETTARE LA RICHIESTA DI AFFILIAZIONE INVIATA DALL'ATTORE**

Valeria Solarino

**Rloc** 

**TNA** +39 06 8082433

**RB Magazine** 

Contattami

 $t$ na artists' management

**Ricerca** 

#### **PERCORSO: PANNELLO DI CONTROLLO AGENZIA / GESTIONE ATTORI / UTENTI DA ABILITARE**

Cliccando sul tasto **AZIONI** a fianco al Nome dell'attore si apre un menu: **ISCRIVERE** permette di accettare l'attore che entrerà a far parte dell'agenzia. **CANCELLA** permette di eliminare l'attore e in questo caso l'attore non entrerà a far parte dell'agenzia.

Gli utenti accettati compariranno sul profilo pubblico dell'agenzia esempio: <http://www.rbcasting.com/rb/web/tna> I contatti con il logo dell'agenzia saranno visibili sul [profilo pubblico](http://www.rbcasting.com/rb/web/valeriasolarino) dell'artista

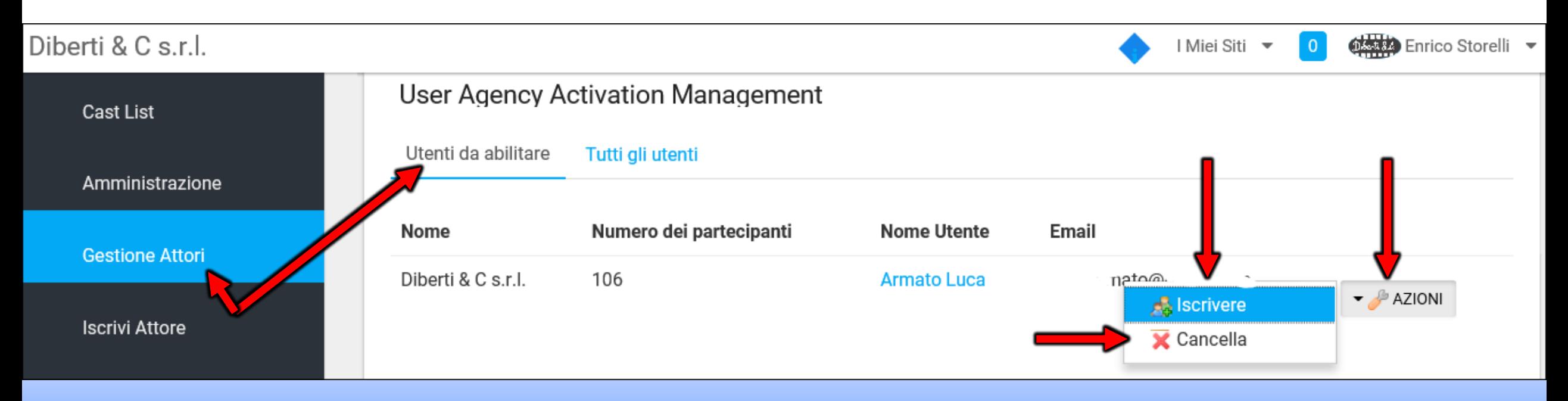

#### **<sup>57</sup> [Torna all'indice](#page-0-0)**

### **COME AGGIORNARE IL CV DEGLI ATTORI? – COME ELIMINARE UN ATTORE DALL'AGENZIA? IMPERSONA ATTORE**

#### **PERCORSO: PANNELLO DI CONTROLLO/GESTIONE ATTORI/TUTTI GLI UTENTI**

Cliccare sul tasto **AZIONI** si apre un menù dove sono presenti i tasti:

**CANCELLA** permette di eliminare l'attore dall'agenzia (e dal [profilo pubblico dell'agenzia](https://www.rbcasting.com/rb/web/diberti-c-s.r.l.))

**IMPERSONA UTENTE** permette di aprire il profilo privato dell'attore (per aggiornare CV, FOTO, VIDEO e DATI) nella colonna nera a sinistra della pagina che si apre cliccare sulla voce **[PROFILO \(CV\)](https://static.rbcasting.com/completa-iscrizione-it.jpg)** dove si possono [aggiornare i dati dell'attore](https://static.rbcasting.com/completa-iscrizione-it.jpg). **IMPORTANTE**

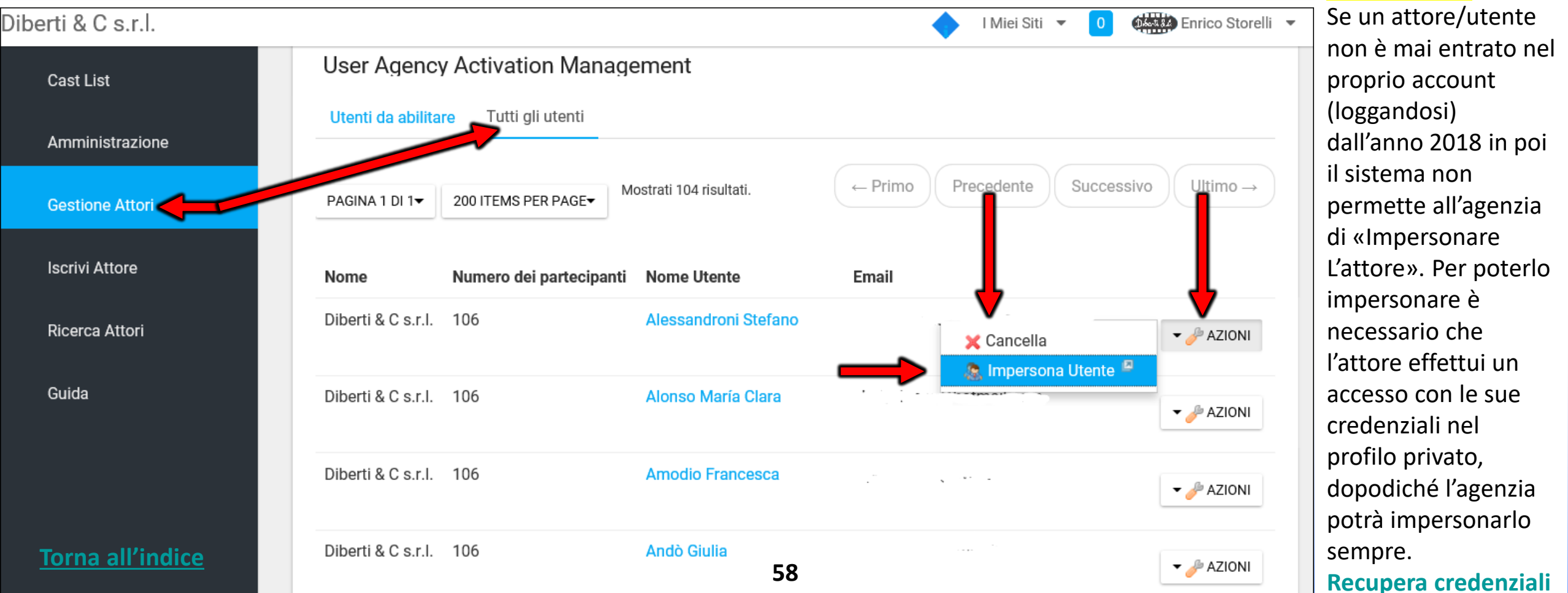

#### **PROFILO PRIVATO ATTORE DOPO AVER CLICCATO SU «IMPERSONA UTENTE» SI APRE QUESTA PAGINA**

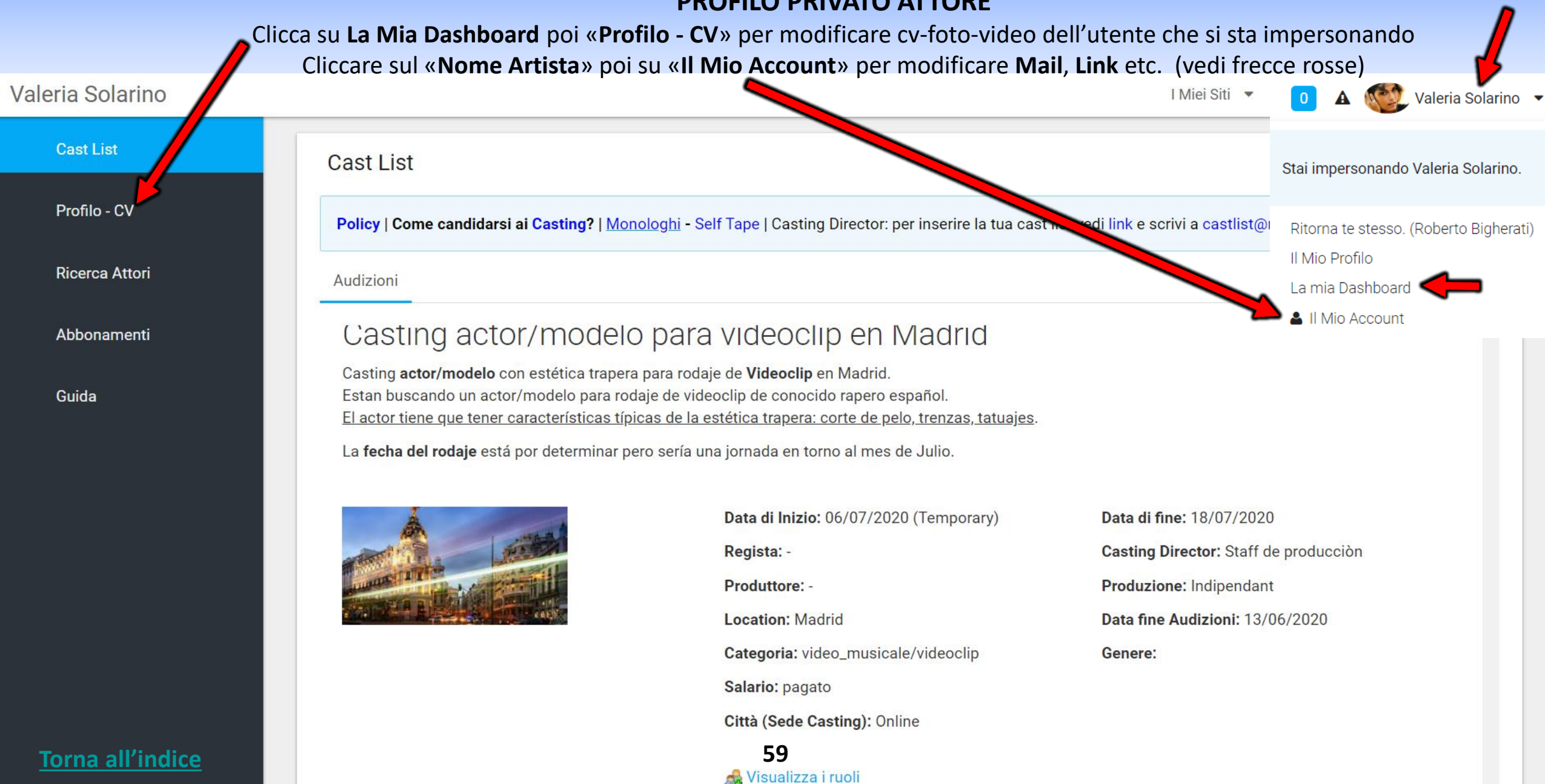

## **IMPERSONA ATTORE – MODIFICA CV/FOTO/VIDEO**

Qui è possibile inserire o modificare il cv-foto-video. I dati inseriti in questa area compariranno nel [profilo pubblico](https://www.rbcasting.com/rb/web/valeriasolarino) dell'attore.

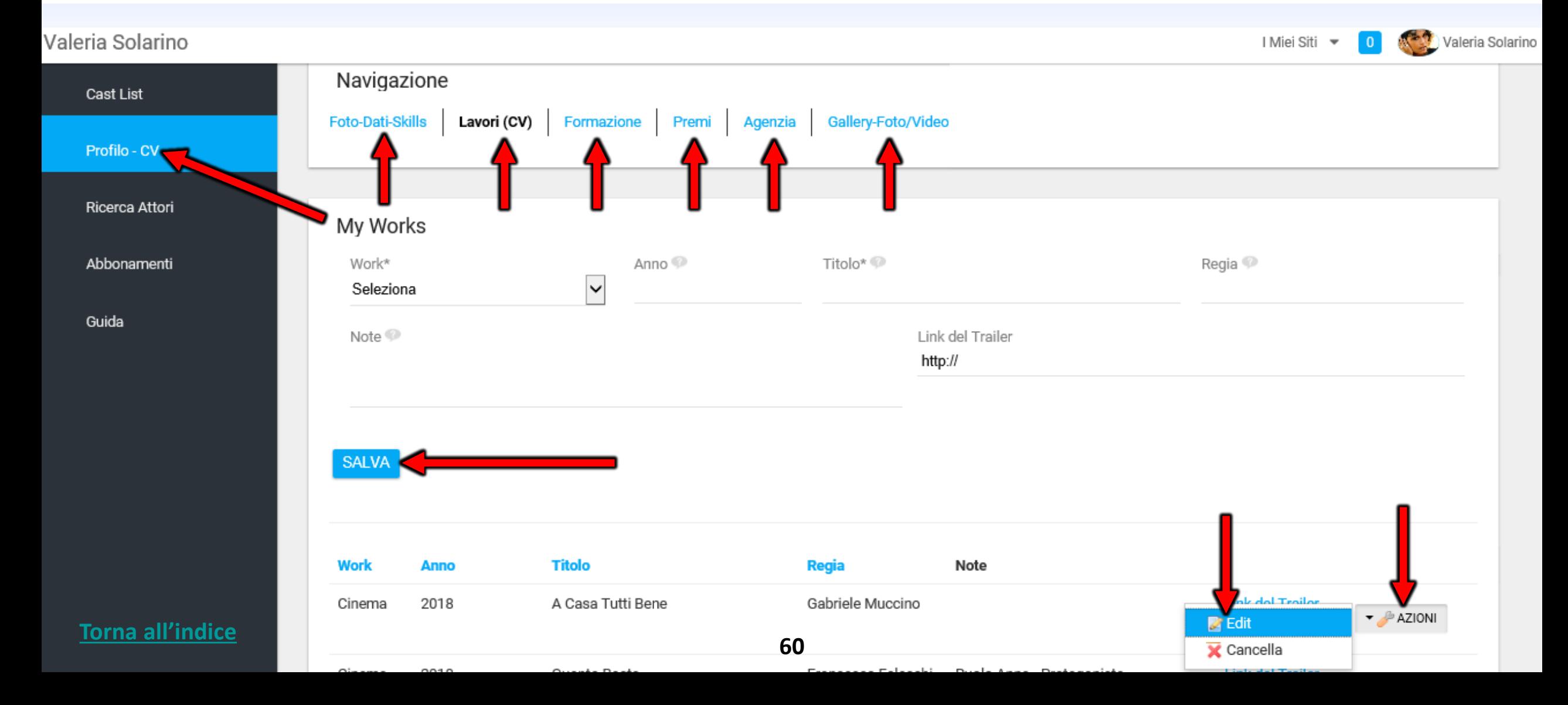

### **FOTO-DATI-SKILLS – Lato Utente/Attore**

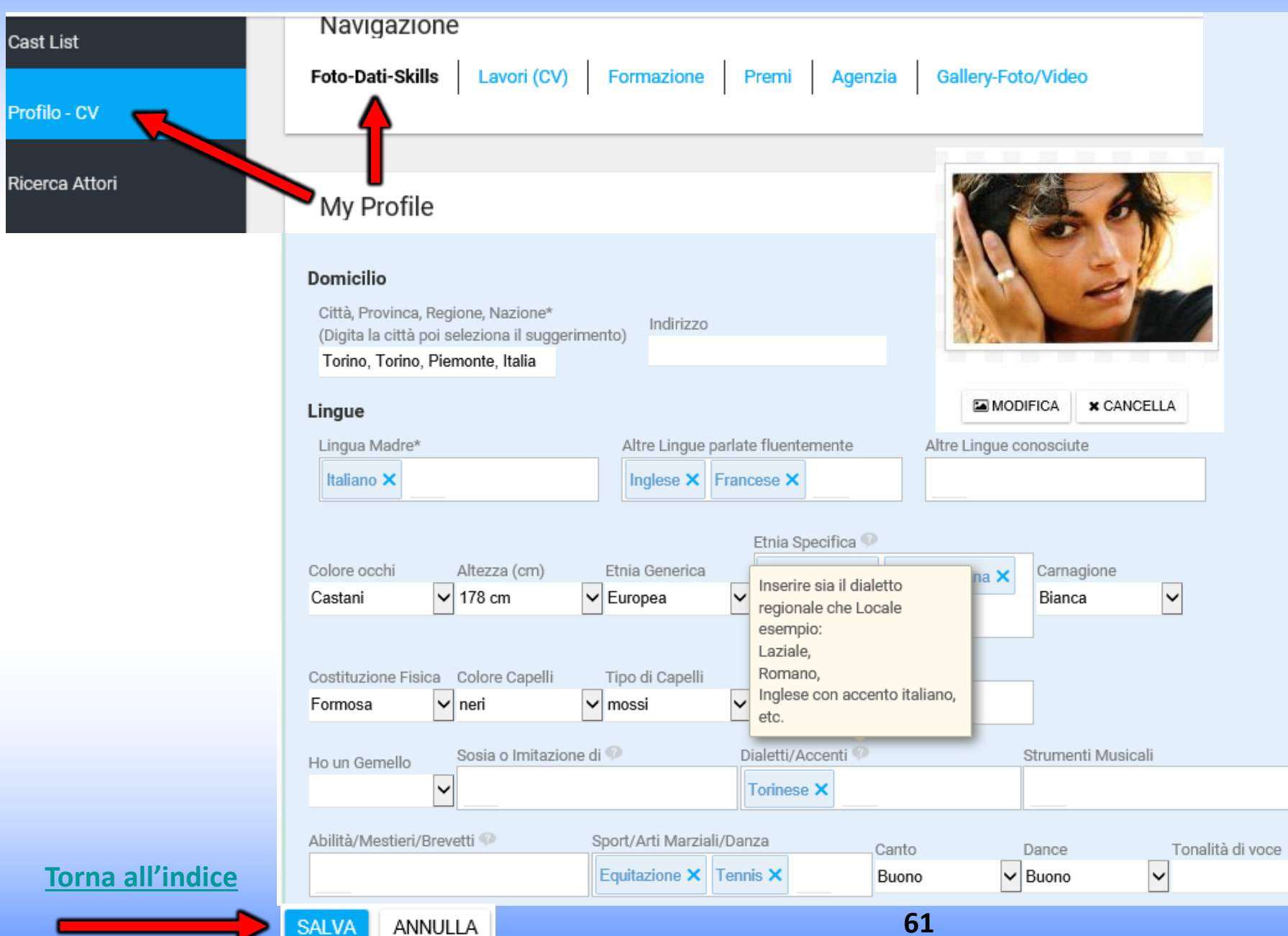

**FOTO-DATI-SKILLS** – qui è possibile inserire:

Foto principale del profilo [Non superiore a 450kb clicca qui per](https://compressjpeg.com/it/) ridurre dimensione foto (si consiglia un primo piano);

Dati anagrafici;

 $\mathord{\blacktriangleright}$ 

Skills (sport, dialetti etc.);

I dati presenti sono ricercabili tramite il [motore di ricerca.](https://www.rbcasting.com/rb/web/monicabellucci/~/21373/ricerca1)

Tutti i dati inseriti sono visibili nel [profilo pubblico](https://www.rbcasting.com/rb/web/valeriasolarino) dell'attore.

Separare con una virgola le voci nei campi con testo libero.

### **CURRICULUM - LAVORI (CV) – Modifica o Inserisci**

Qui è possibile inserire o modificare il curriculum.

I dati inseriti in questa area compariranno nel [profilo pubblico](https://www.rbcasting.com/rb/web/valeriasolarino) dell'attore.

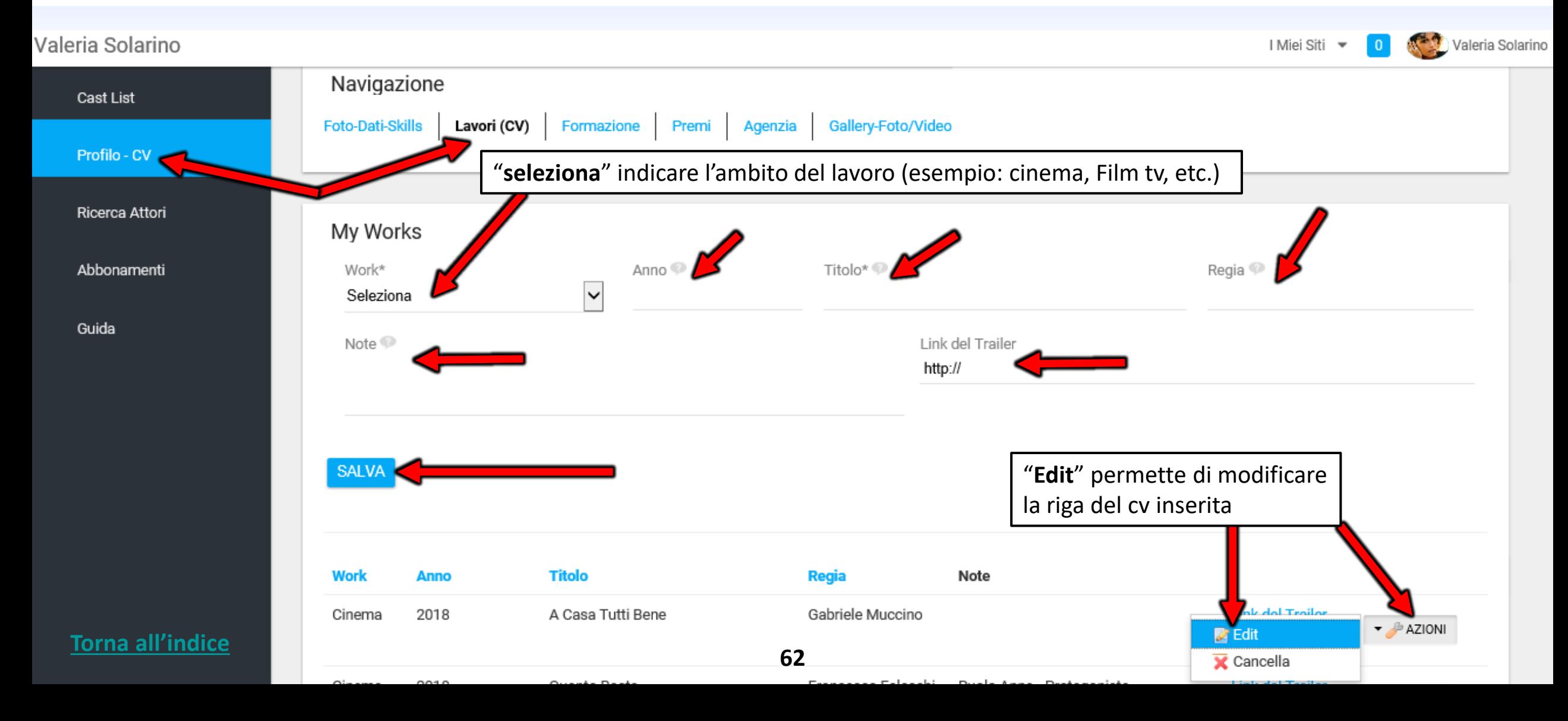

### **LINK DEL TRAILER**

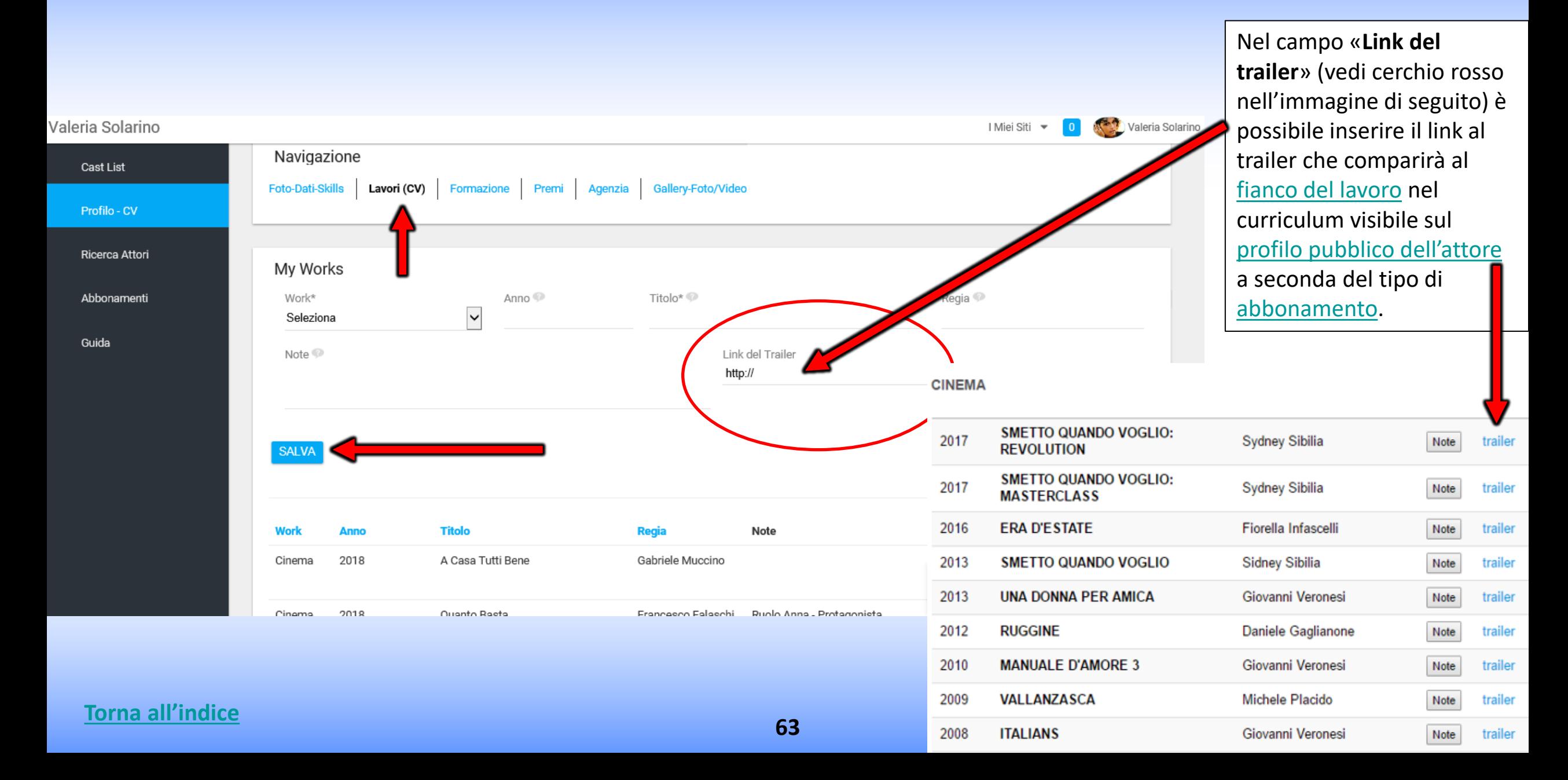

### **FORMAZIONE**

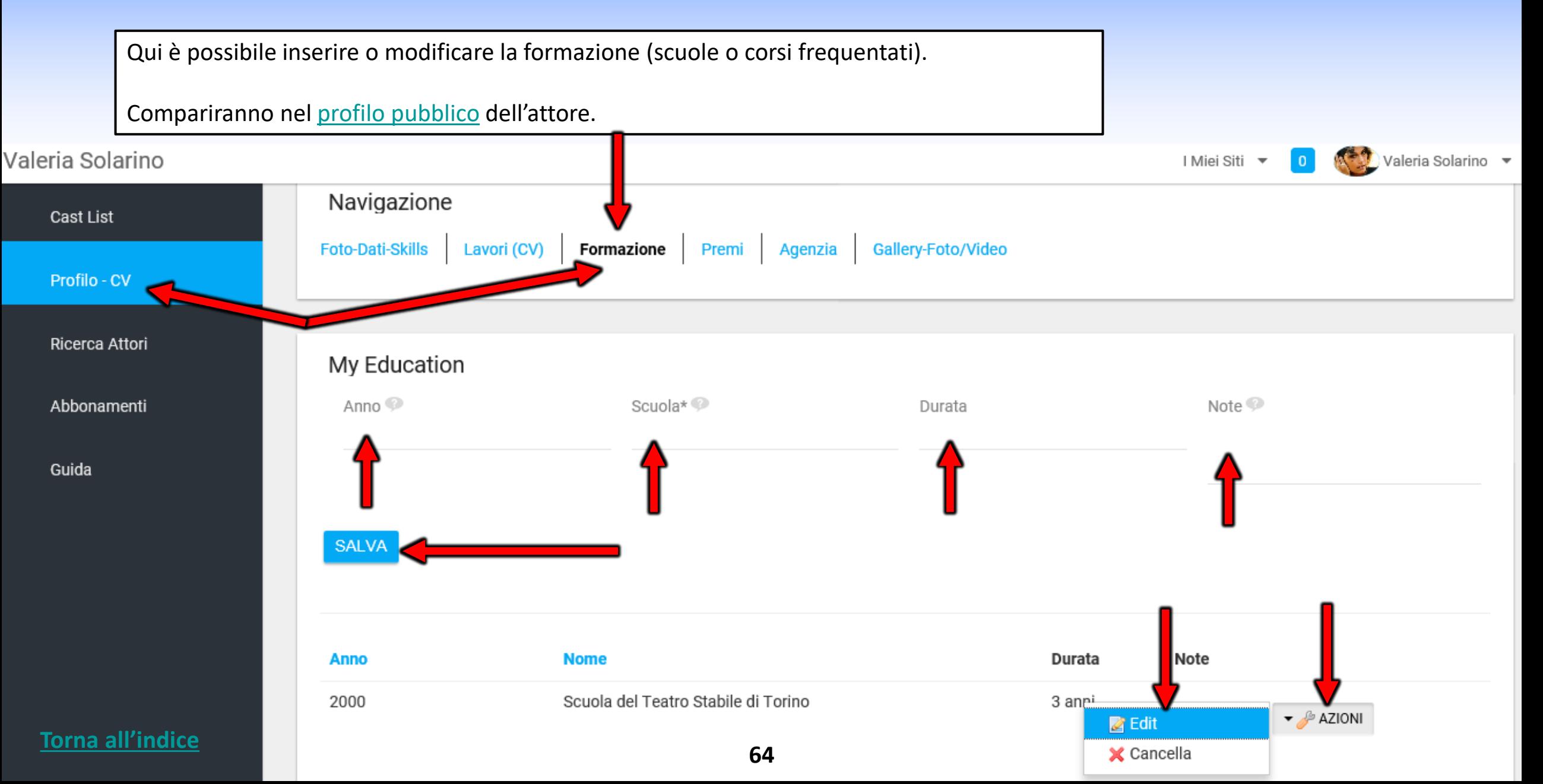

### **PREMI**

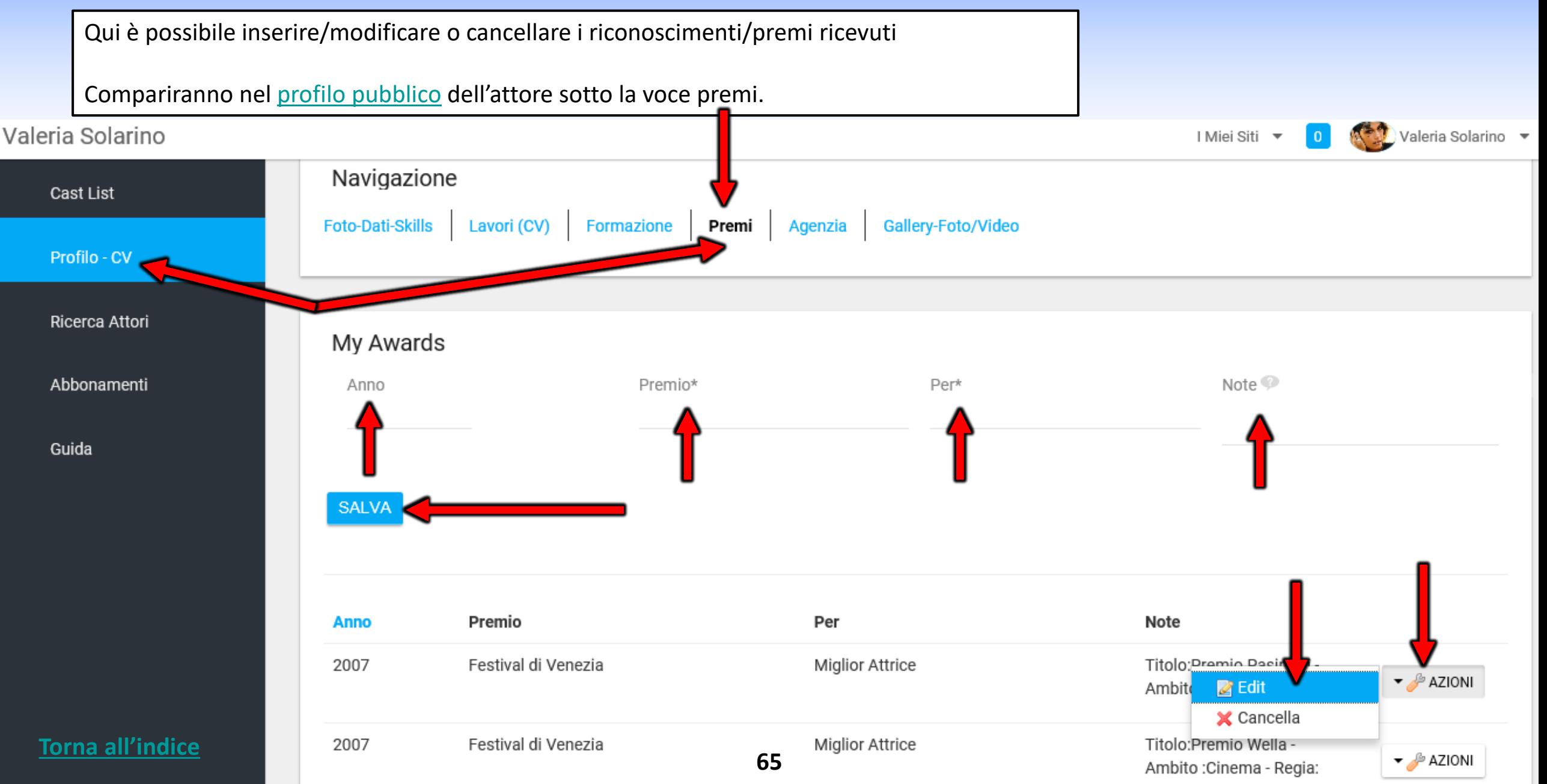

# **GALLERY-FOTO/VIDEO**

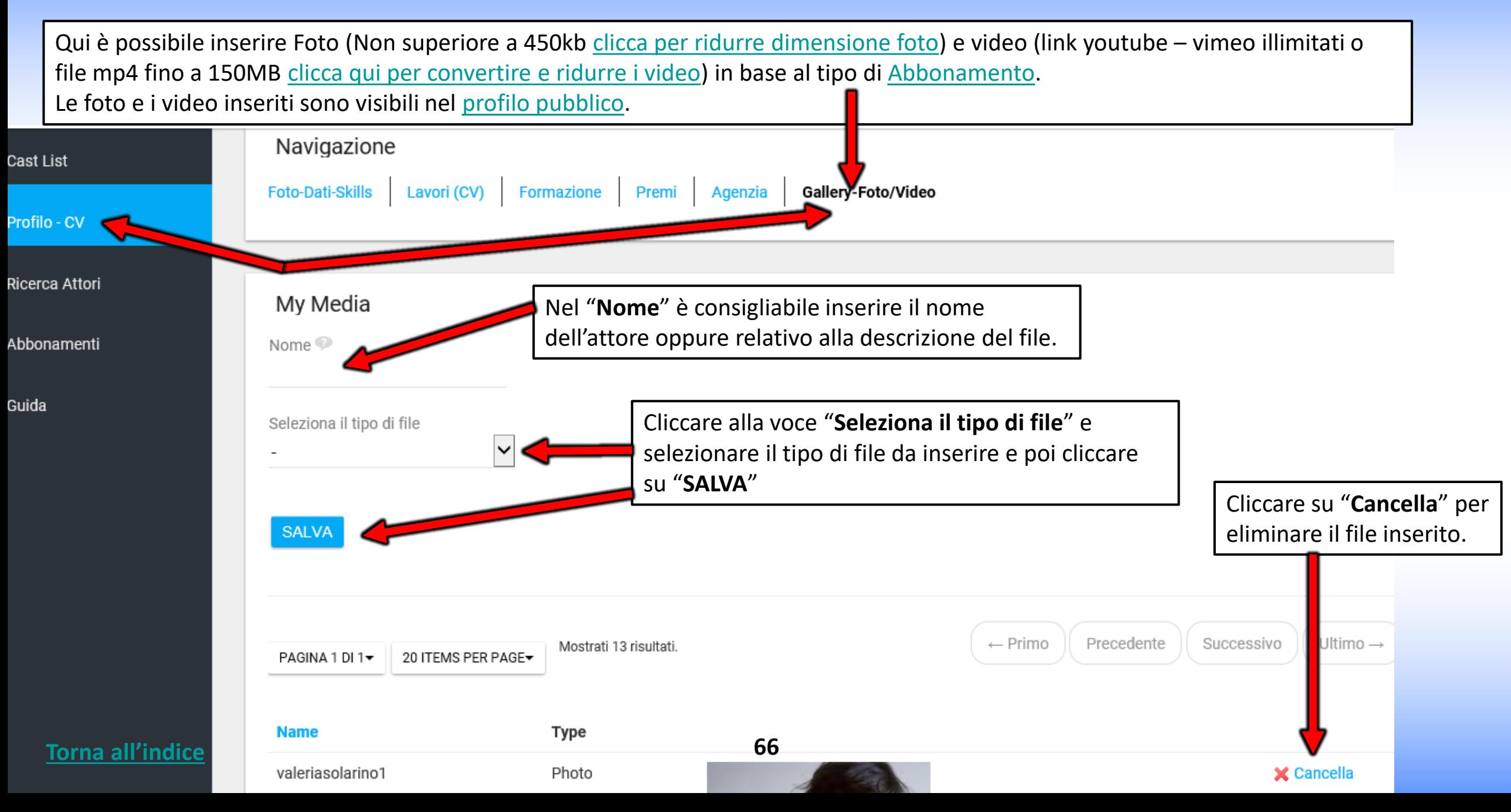

## **IMPERSONA ATTORE - IL MIO ACCOUNT**

Cliccando su "**Il Mio Account**" si apre un pop up che permette di inserire o modificare una serie di dati Esempio: **FOTO PROFILO - DATA DI NASCITA – MAIL – PASSWORD – WEB SITE/URL ESTERNI (es: link instagram, twitter, [pagina agenzia](http://www.tnasrl.net/attrice/valeria-solarino) etc.)**. Alcuni dati sono visibili sul [profilo pubblico](https://www.rbcasting.com/rb/web/valeriasolarino) a seconda del tipo di [Abbonamento](https://www.rbcasting.com/casting/servizi/iscrizione-servizi/), come ad esempio i "siti Internet/URL". **IMPORTANTE:** ogni volta che si inserisce o modifica un dato cliccare sempre sul pulsante "**SALVA**" in fondo alla pagina.

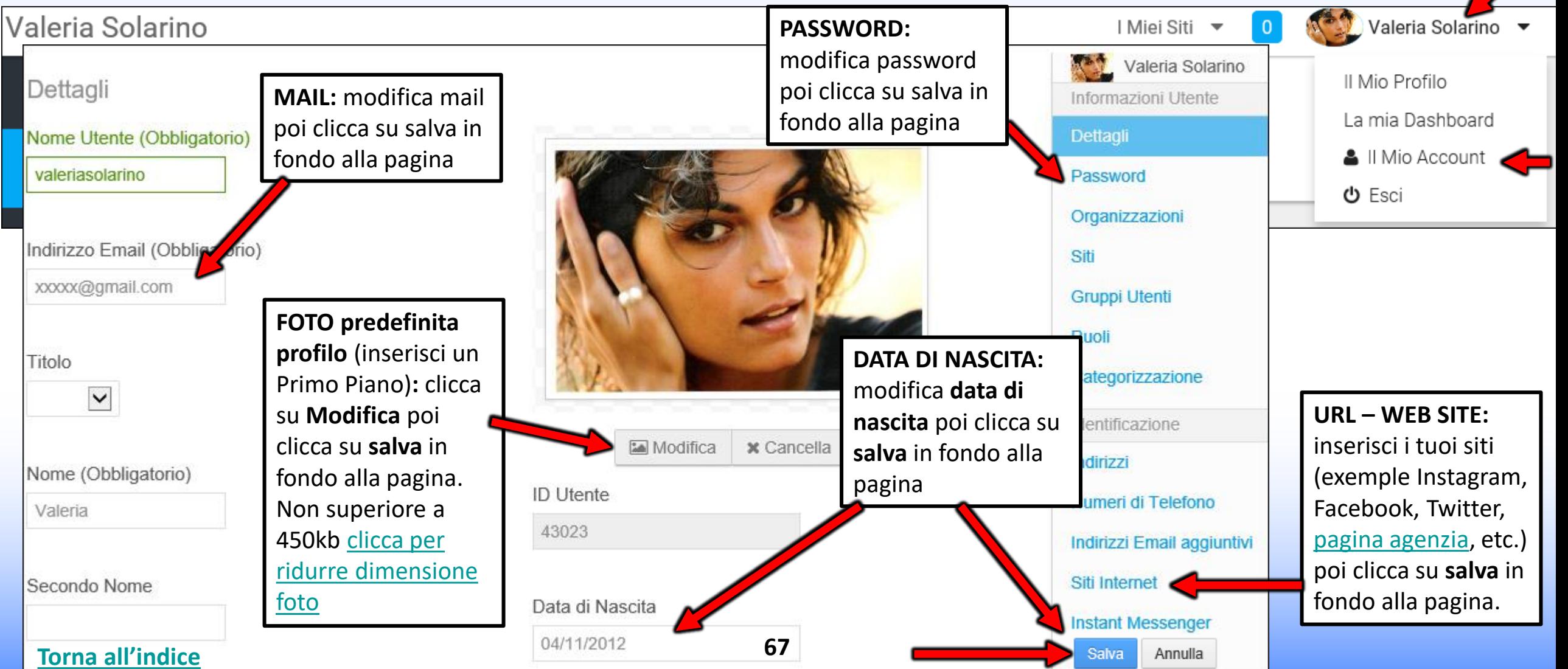

## **IL MIO ACCOUNT – Modifica Mail - Nome Utente - Lingua - etc.**

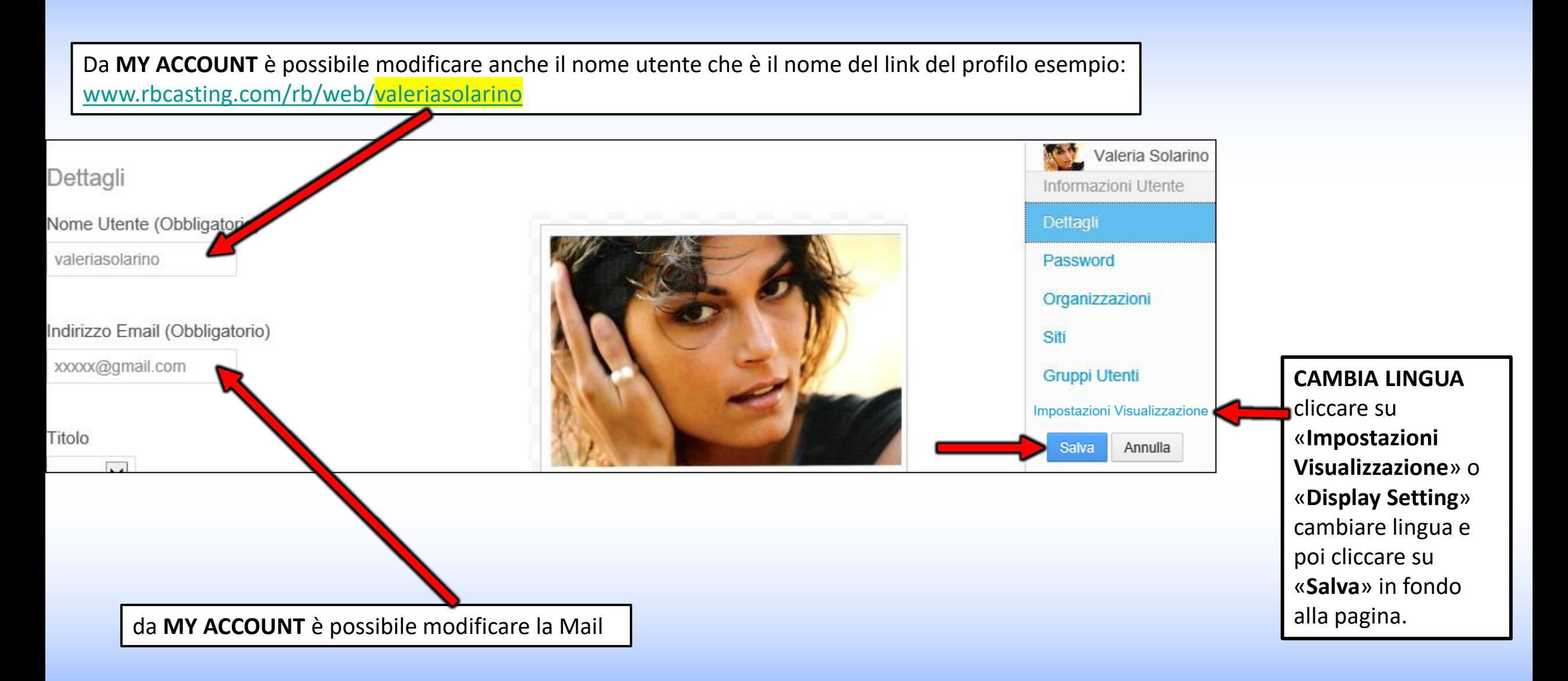

**<sup>68</sup> [Torna all'indice](#page-0-0)**
## **PROFILO PUBBLICO**

## **ATTORE IMPERSONATO DALL'AGENZIA**

# **UTENTE/ATTORE PROFILO PUBBLICO**

**IL MIO PROFILO** è il profilo pubblico dell'utente visibile a tutti. Da qui i dati (Cv/Foto/Video) si possono solo visualizzare e non modificare. **URL** del profilo pubblico artista [www.rbcasting.com/rb/web/valeriasolarino.](http://www.rbcasting.com/rb/web/valeriasolarino)

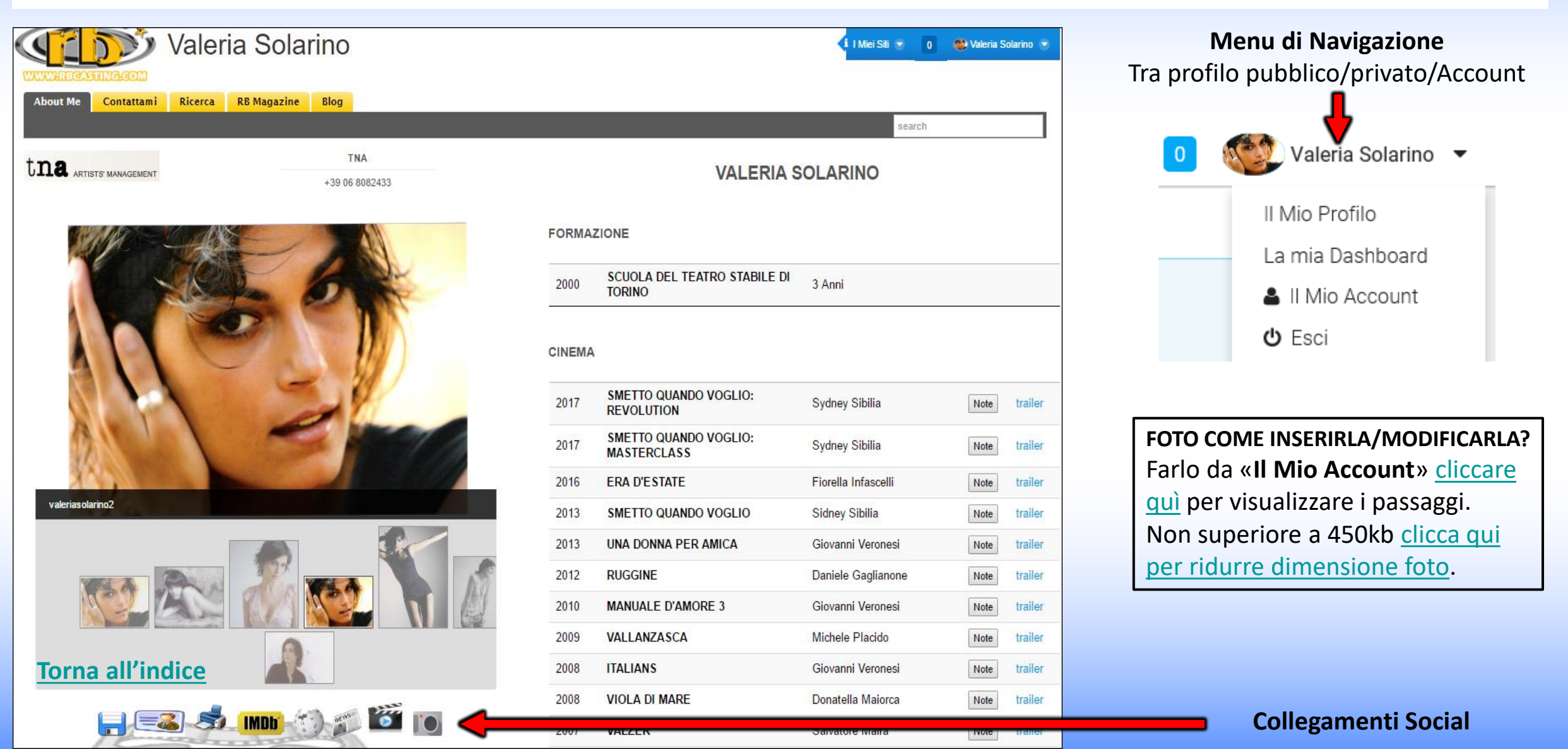

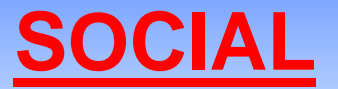

#### **IN FASE DI CREAZIONE DELL'ACCOUNT VENGONO GENERATI DAL SISTEMA I SEGUENTI LINK VISIBILI SUL [PROFILO PUBBLICO](http://www.rbcasting.com/rb/web/valeriasolarino) DELL'ARTISTA/UTENTE**

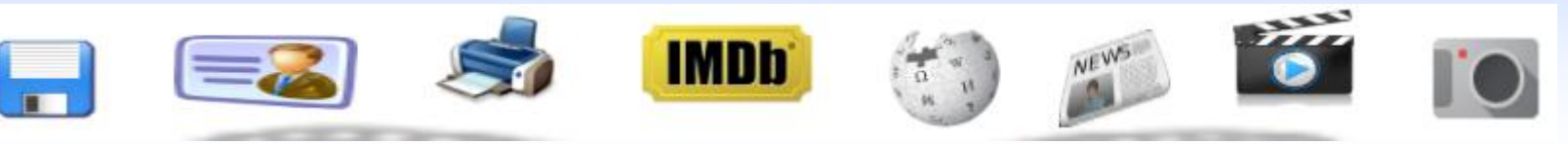

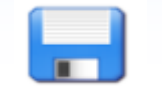

**CV** in pdf – è possibile [scaricare](https://static.rbcasting.com/scarica-cv-artista.jpg) il [curriculum](https://static.rbcasting.com/CV-Valeria-Solarino.pdf) generato automaticamente dal sistema con le info [inserite](https://static.rbcasting.com/completa-iscrizione-it.jpg) dall'artista

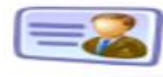

**Card** – è possibile [scaricare](http://static.rbcasting.com/scarica-cards-artista.jpg) un [biglietto da visita](http://static.rbcasting.com/Cards_Valeria_Solarino-1.pdf) con l'url del profilo da dare al posto di foto e cv. I contenuti su l'url risulteranno sempre aggiornati per chi lo visita.

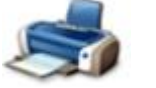

**Stampa** – stampa immagine del profilo

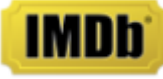

**IMDB** - Link diretto a profilo IMDB dell'artista

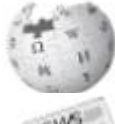

**Wikipedia** - Link diretto a Wikipedia dell'artista

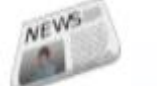

**News** - Link a rassegna stampa dell'artista che viene generata in tempo reale tramite Google News

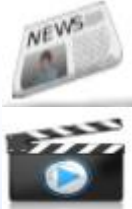

**Video** - Link a rassegna video dell'artista che viene generata in tempo reale tramite Google Video

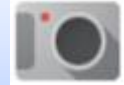

**Immagini** - Link a Immagini dell'artista in tempo reale tramite Google Immagini

**Diffondendo l'url dell'artista [www.rbcasting.com/rb/web/valeriasolarino](http://www.rbcasting.com/rb/web/valeriasolarino) (esempio salvandolo nella propria firma mail) si ha [il collegamento a cv, video, foto e agenzia incluso il link diretto a tutti i social sopra indicati e ad altri link esterni inseriti](https://static.rbcasting.com/profilo-dati.jpg)  dall'artista (come Instagram, link alla [pagina dell'agenzia](http://www.tnasrl.net/attrice/valeria-solarino), pagina Twitter etc.).**

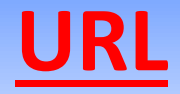

### **[www.rbcasting.com/rb/web/valeriasolarino](http://www.rbcasting.com/rb/web/valeriasolarino)**

### **PERCHÉ È UTILE DIFFONDERLO**

Inviare il proprio URL permette a chi lo riceve di avere il materiale dell'attore sempre aggiornato a differenza degli allegati (pdffoto-video su cd/dvd o via mail) che una volta inviati non sono più aggiornabili.

**Esempio**: se carico nuove foto sul mio account o aggiorno il cv, tutti i casting directors a cui ho inviato in precedenza il mio URL visualizzeranno le nuove foto ed il curriculum aggiornato senza la necessità di inviargli nuovamente l'URL.

#### **L'URL contiene i link a IMDB, WIKIPEDIA, GOOGLE IMMAGINI-VIDEO-NEWS**

**Se inseriti dall'utente contiene anche link esterni esempio**: Link alla pagina agenzia [www.tnasrl.net/attrice/valeria-solarino](http://www.tnasrl.net/attrice/valeria-solarino) Link Instagram [www.instagram.com/valeriasolarino](http://www.instagram.com/valeriasolarino) Link Twitter [www.twitter.com/valeriasolarino](http://www.twitter.com/valeriasolarino) Sito personale [www.valeriasolarino.it](http://www.valeriasolarino.it/) (visibili a seconda del piano [abbonamenti\)](https://www.rbcasting.com/casting/servizi/iscrizione-servizi/)

#### **Inviando l'url non serve inviare altri link al casting director**

**Puoi aggiungere l'URL alla Firma Mail al Biglietto da Visita**

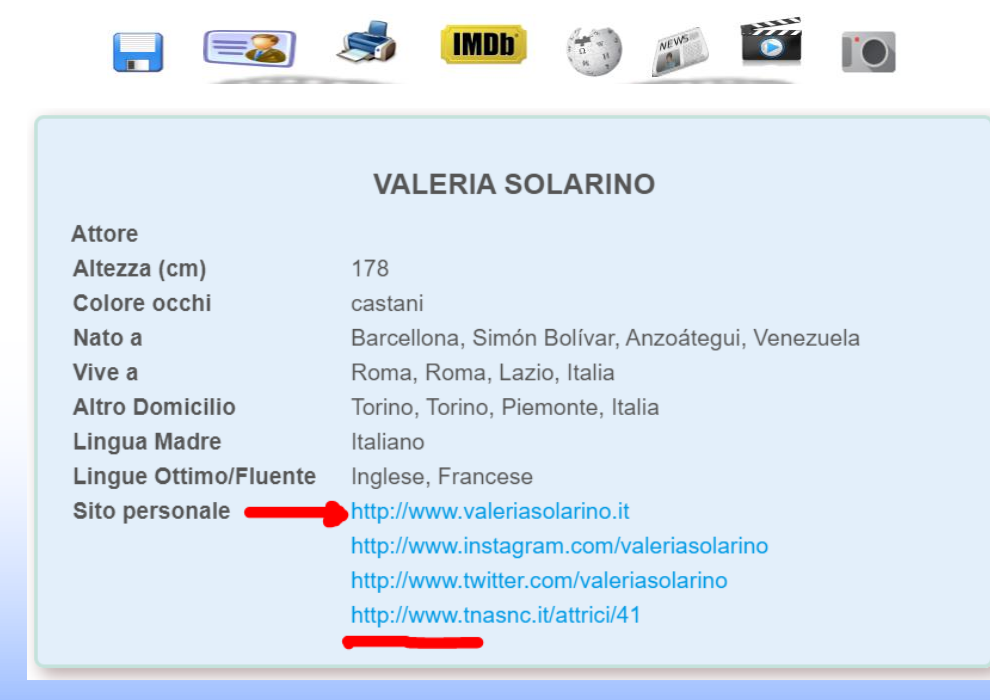

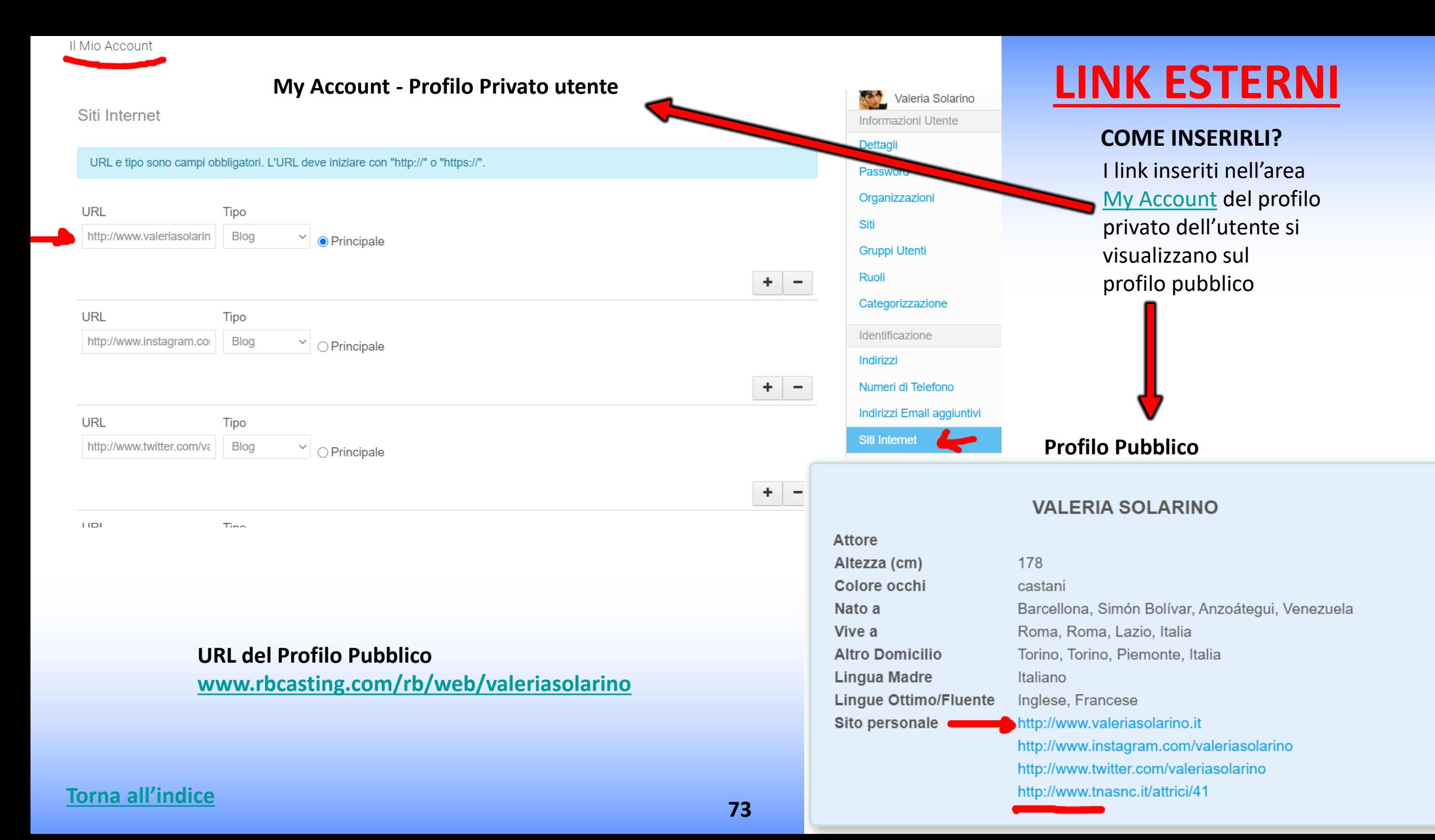

## **LINK DEL TRAILER NEL CV - COME INSERIRLI?**

Nel campo «**Link del trailer**» (vedi cerchio rosso nell'immagine di seguito) è possibile inserire il link al trailer che comparirà al fianco del lavoro nel curriculum visibile sul [profilo pubblico](https://static.rbcasting.com/profilo-t.jpg) dell'attore a seconda del tipo di [abbonamento](https://www.rbcasting.com/casting/servizi/iscrizione-servizi/).

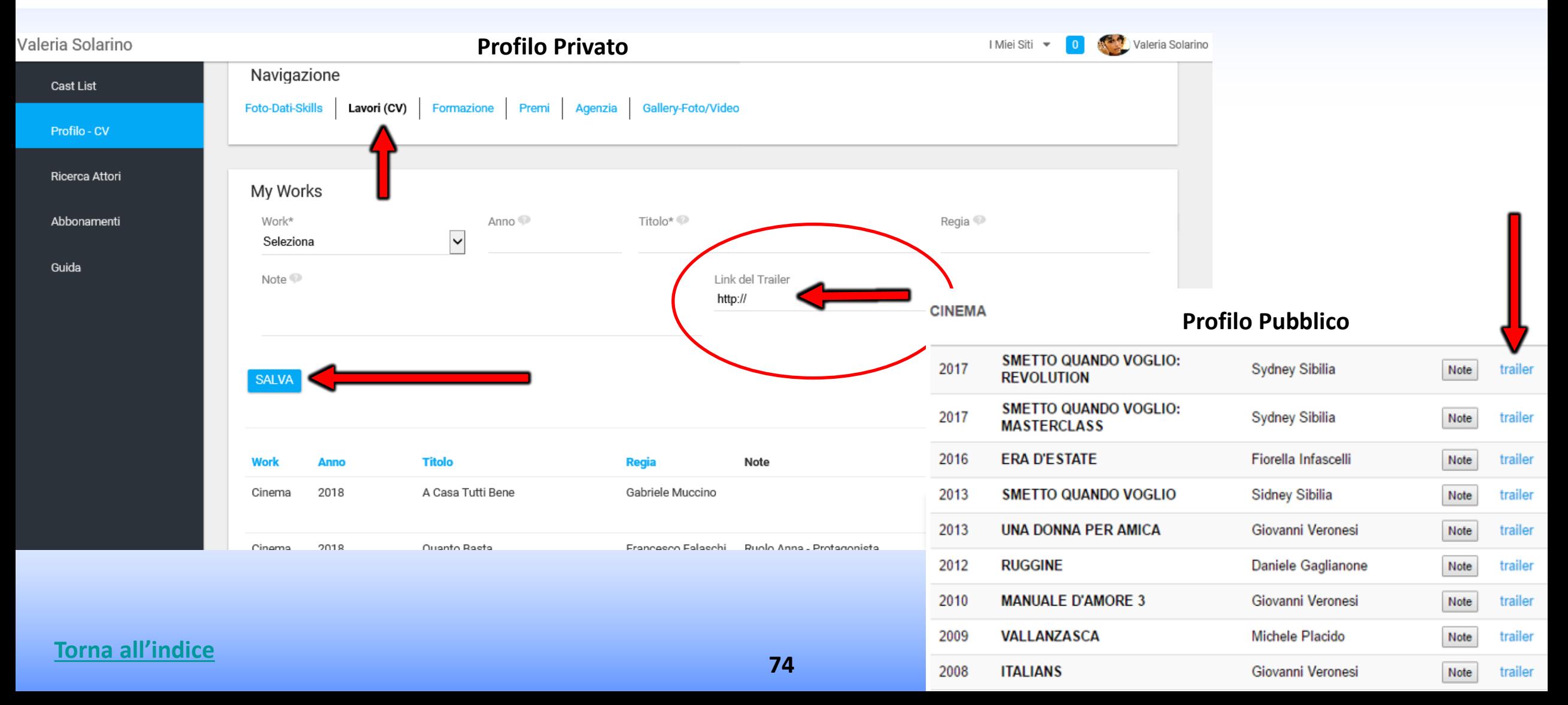

# **ISCRIZIONE AGENZIA**

# **PROCEDURA PER ISCRIZIONE AGENZIA**

### **I PASSI DA SEGUIRE**

- 1. Compilare il form [cliccando sul link](https://www.rbcasting.com/rb/home?p_p_id=58&p_p_lifecycle=0&p_p_state=maximized&p_p_mode=view&p_p_col_id=column-1&p_p_col_count=2&saveLastPath=false&_58_struts_action=%2Flogin%2Fcreate_account&_58_typeUsers=agency);
- 2. Il Team invierà una mail con un questionario da compilare all'agenzia;
- 3. L'agenzia dovrà compilare il questionario (necessario a valutare la compatibilità con l'etica del portale) e spedirlo a [support@rbcasting.com](mailto:support@rbcasting.com) ;
- 4. Il Team valuterà la richiesta dell'agenzia e comunicherà l'esito della risposta tramite mail;
- 5. In caso di esito positivo verrà attivato il pannello di controllo che permette all'agente di candidare i propri artisti ai casting.

#### **[Info utili](https://www.rbcasting.com/rb)**

# **ISCRIZIONE CASTING DIRECTORS**

# **PROCEDURA ISCRIZIONE PER CASTING DIRECTORS**

#### **I PASSI DA SEGUIRE**

- 1. Compilare il form [cliccando sul link](https://www.rbcasting.com/rb/home?p_p_id=58&p_p_lifecycle=0&p_p_state=maximized&p_p_mode=view&saveLastPath=false&_58_struts_action=%2Flogin%2Fcreate_account);
- 2. Scrivere a [support@rbcasting.com](mailto:support@rbcasting.com) chiedendo l'attivazione del pannello di controllo per casting director. Indicare se si appartiene ad un'associazione di categoria per casting directors ed allegare il curriculum del casting director;
- 3. Il Team valuterà la richiesta e comunicherà l'esito della risposta tramite mail;
- 4. Attivazione pannello di controllo permette al Casting director di gestire le candidature ricevute (e i self tape se richiesti).

**[Info utili](https://www.rbcasting.com/rb)**

# **COME INSERIRE ANNUNCIO CASTING?**

#### **COME PUBBLICARE UN ANNUCIO CASTING RAPIDAMENTE**

- 1. Compilare il form [cliccando sul link;](https://www.rbcasting.com/rb/cast-list)
- 2. Inizierai a ricevere sulla tua mail le candidature da attori ed agenzie immediatamente appena l'annuncio è approvato.

# **PANNELLO DI CONTROLLO - CASTING DIRECTORS**

# **INSERICI ANNUNCIO CASTING/CAST LIST**

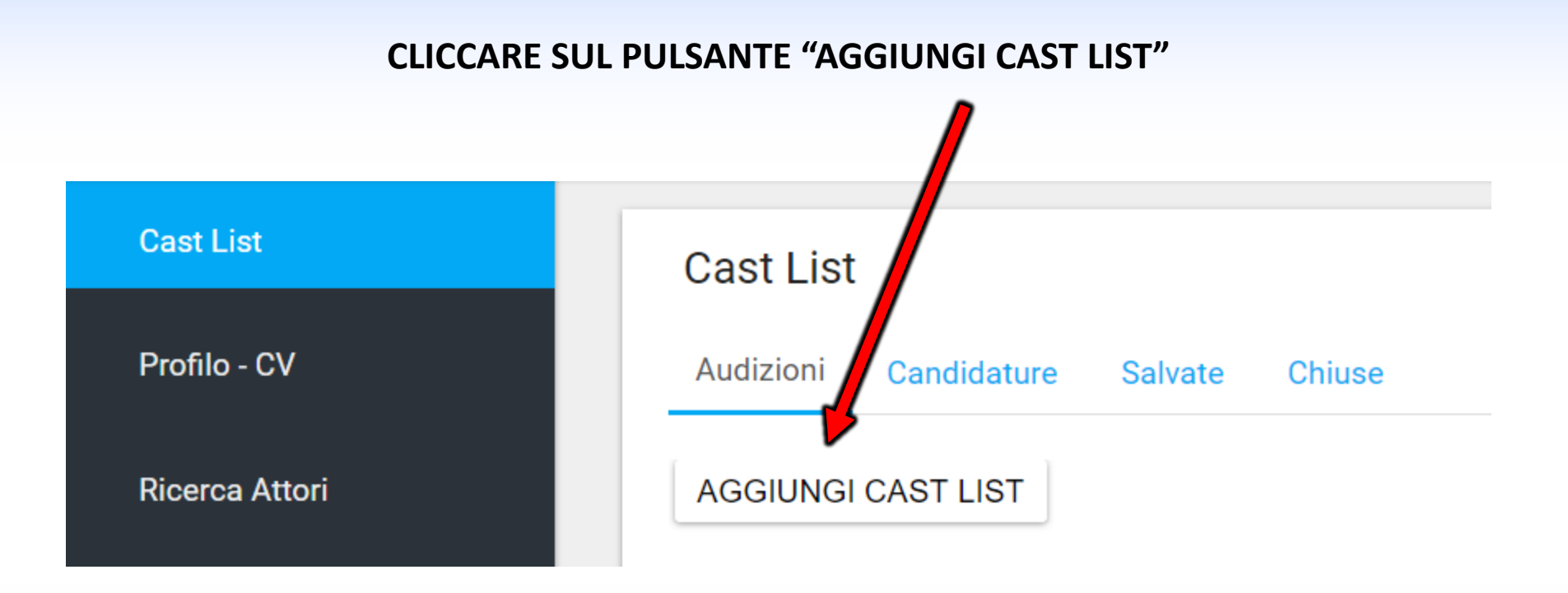

## **1° PARTE - FORM INSERIMENTO CAST LIST**

#### **Cast List**

Profilo - CV

**Ricerca Attori** 

**Gruppi** 

Guida

**Cast List** 

Profilo - CV

**Ricerca Attori** 

#### **<sup>82</sup> [Torna all'indice](#page-0-0)**

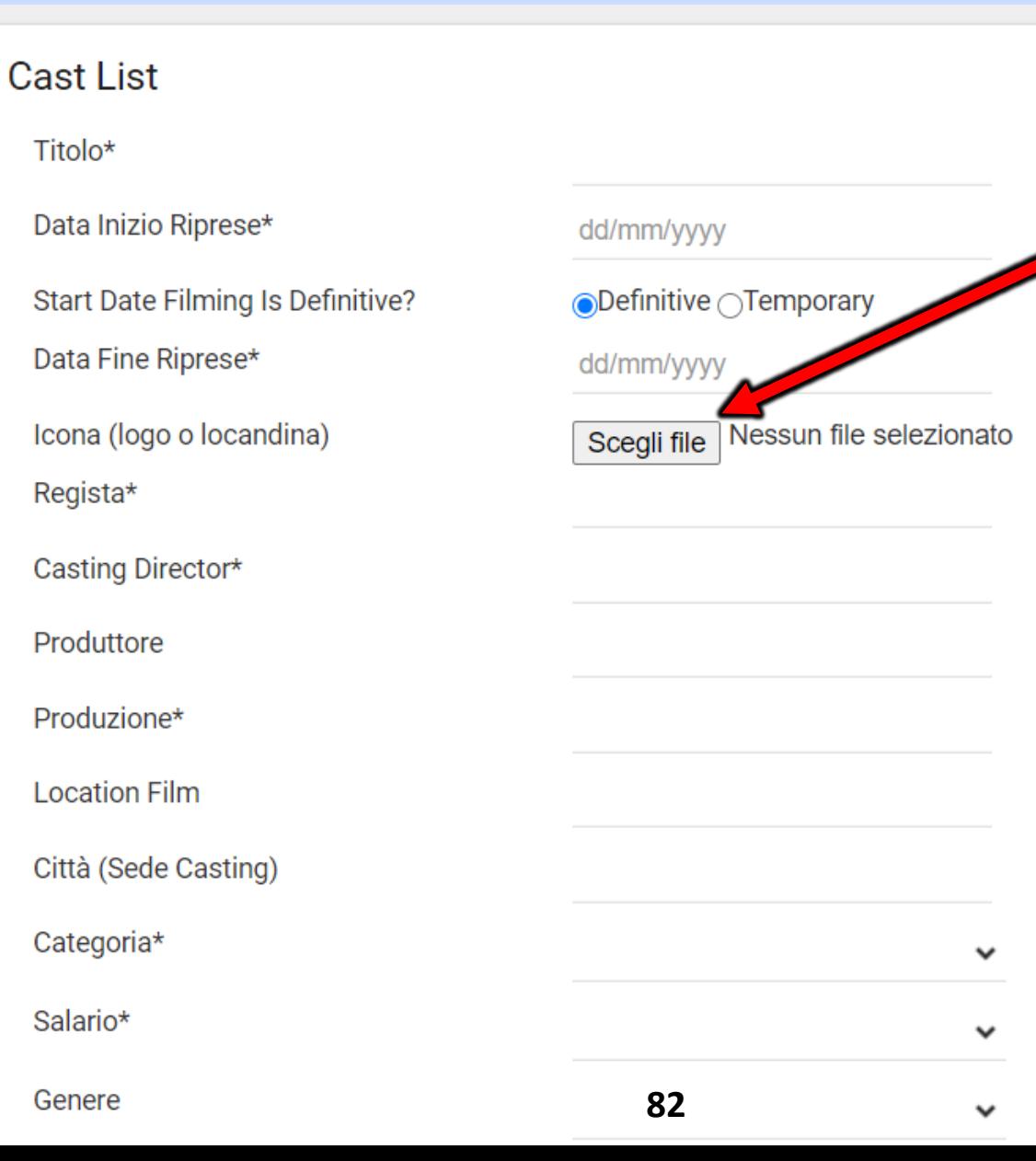

**Icona (logo o locandina)** Inserire un'immagine per corredare la notizia. Le notizie con un immagine sono visivamente più efficaci.

Se non si ha un logo della società è possibile inserire anche un immagine di un luogo, esempio il film si gira a Roma si può inserire l'immagine del Colosseo.

#### **Data Fine Audizione**

Determina la scadenza della notizia. è possibile prolungarla anche successivamente. Le candidature sono visibili al casting director anche dopo la scadenza della notizia.

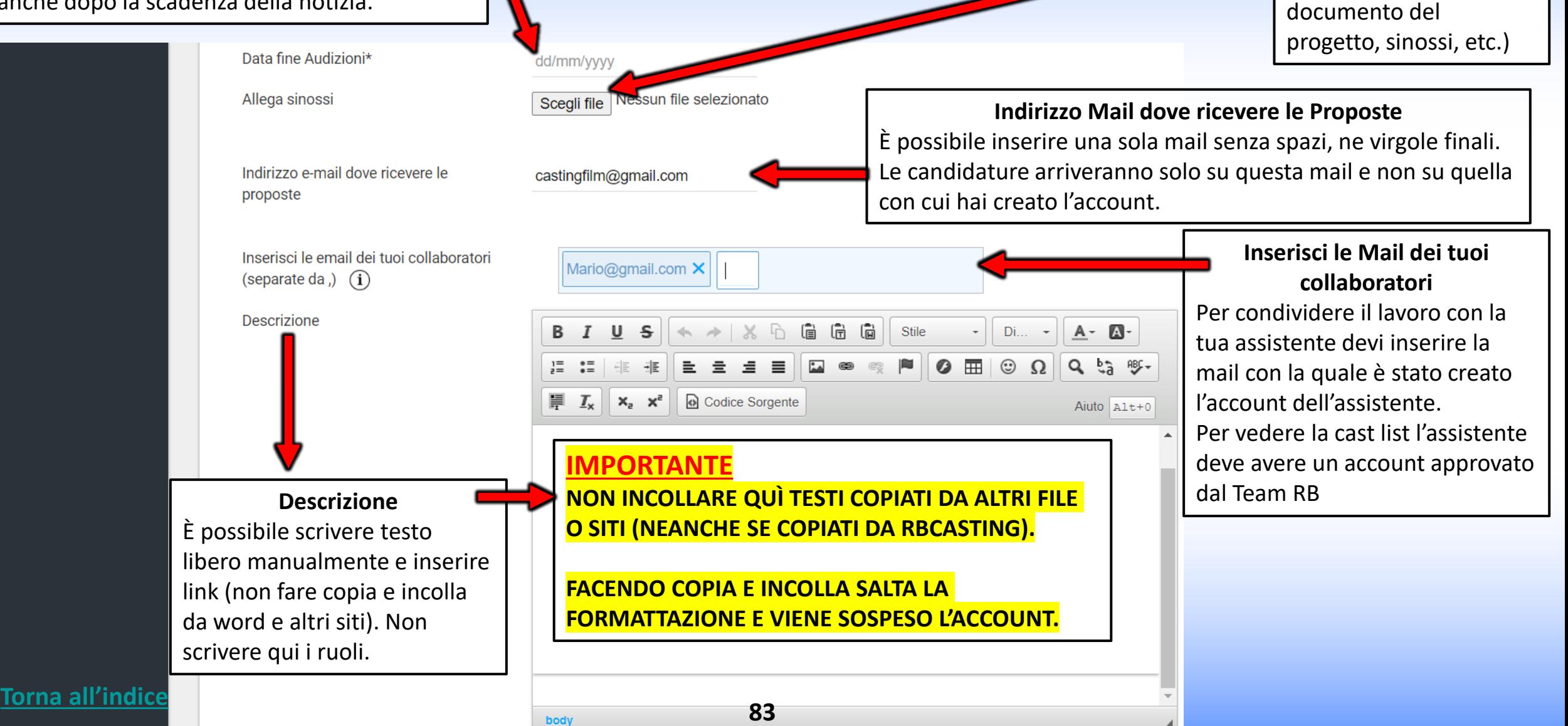

**2° PARTE – FORM CAST LIST**

**Allega Sinossi** È possibile allegare un

file pdf (cast list,

#### **VISIBILITÀ CAST LIST**

**[Torna all'indice](#page-0-0)**

**3° PARTE FORM – AGGIUNGI RUOLO**

PUBBLICA= Visibile a tutti: attori ed agenzie; PRIVATA=Visibile solo alle agenzie selezionate

PUBBLICA CON NOTIFICA MAIL= Visibile a tutti ma viene inviata anche una notifica mail alle agenzie selezionate

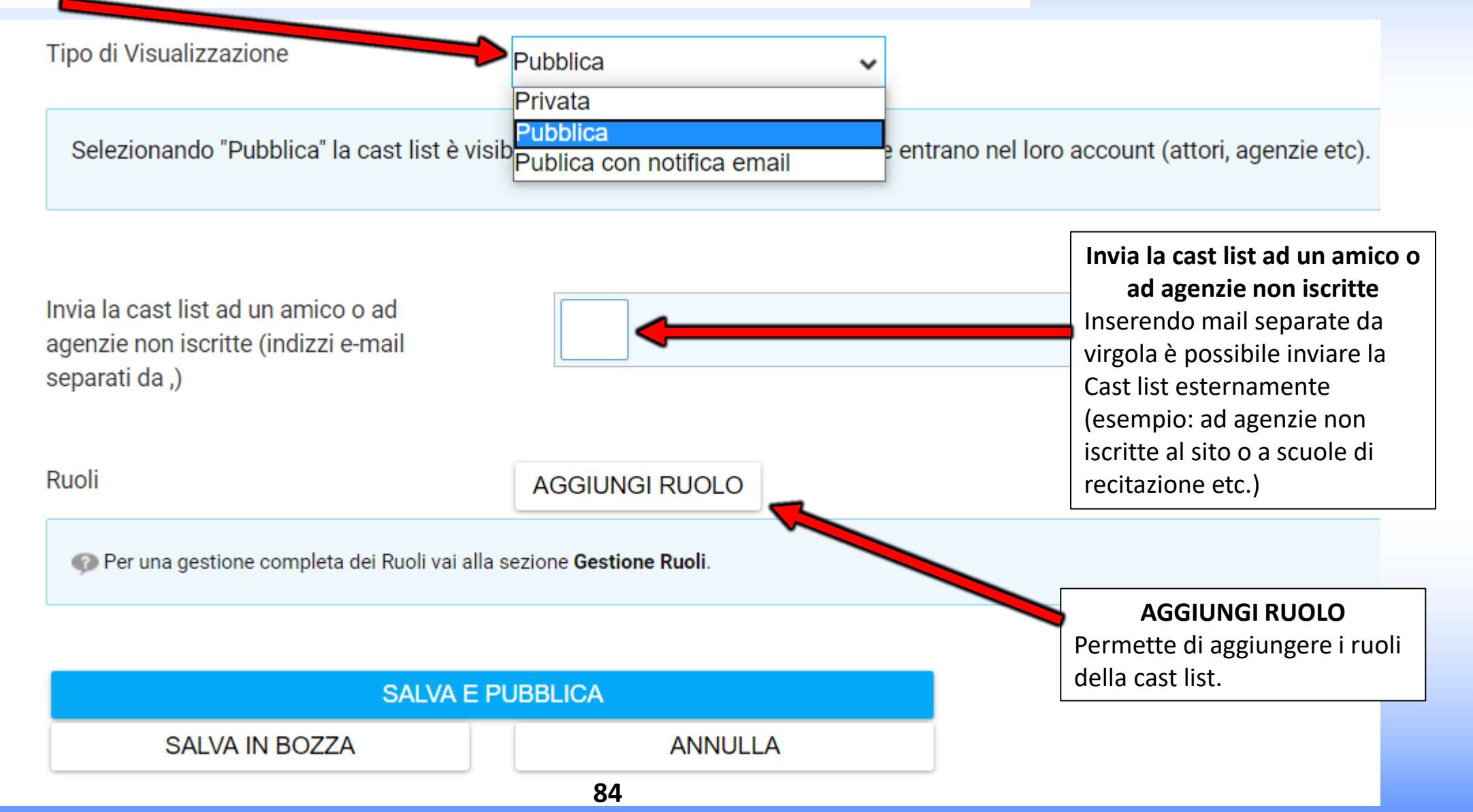

### **4° PARTE - FORM - CREA RUOLO**

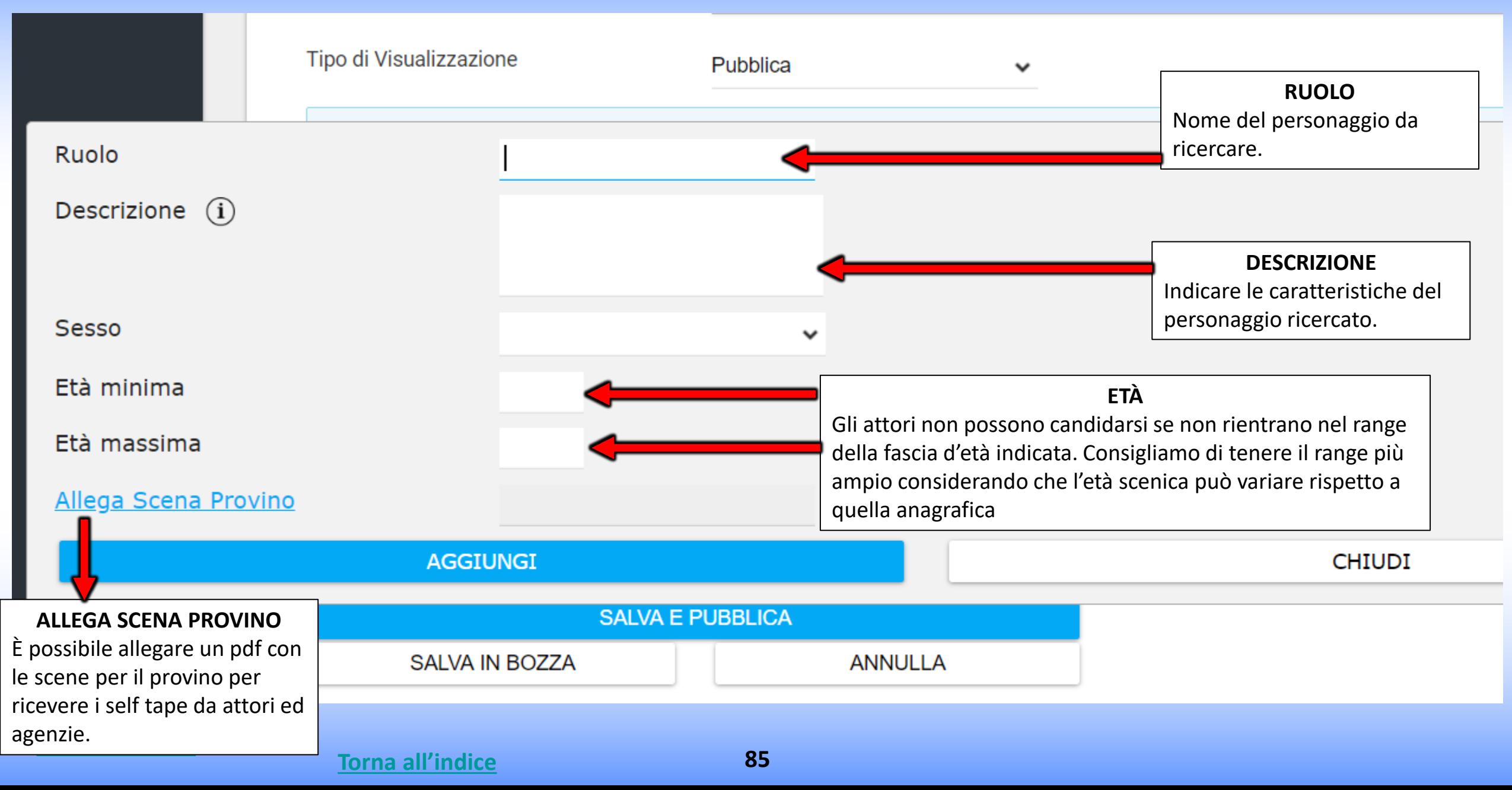

### **VISIBILITA' CAST LIST - 5° PARTE - FORM - SCELTA DELLE AGENZIE**

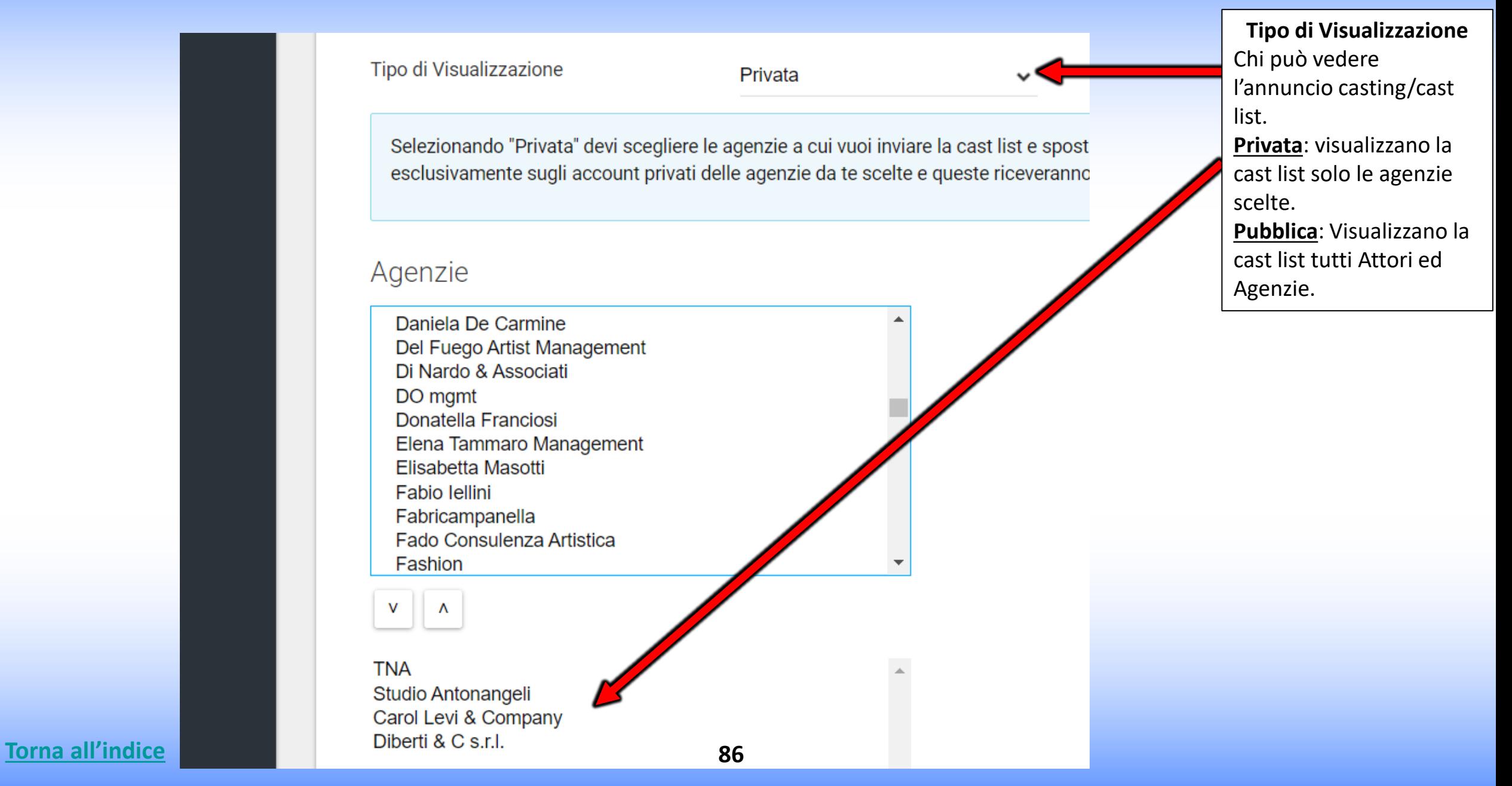

## **6° PARTE - FORM - PUBBLICAZIONE/INVIO CAST LIST**

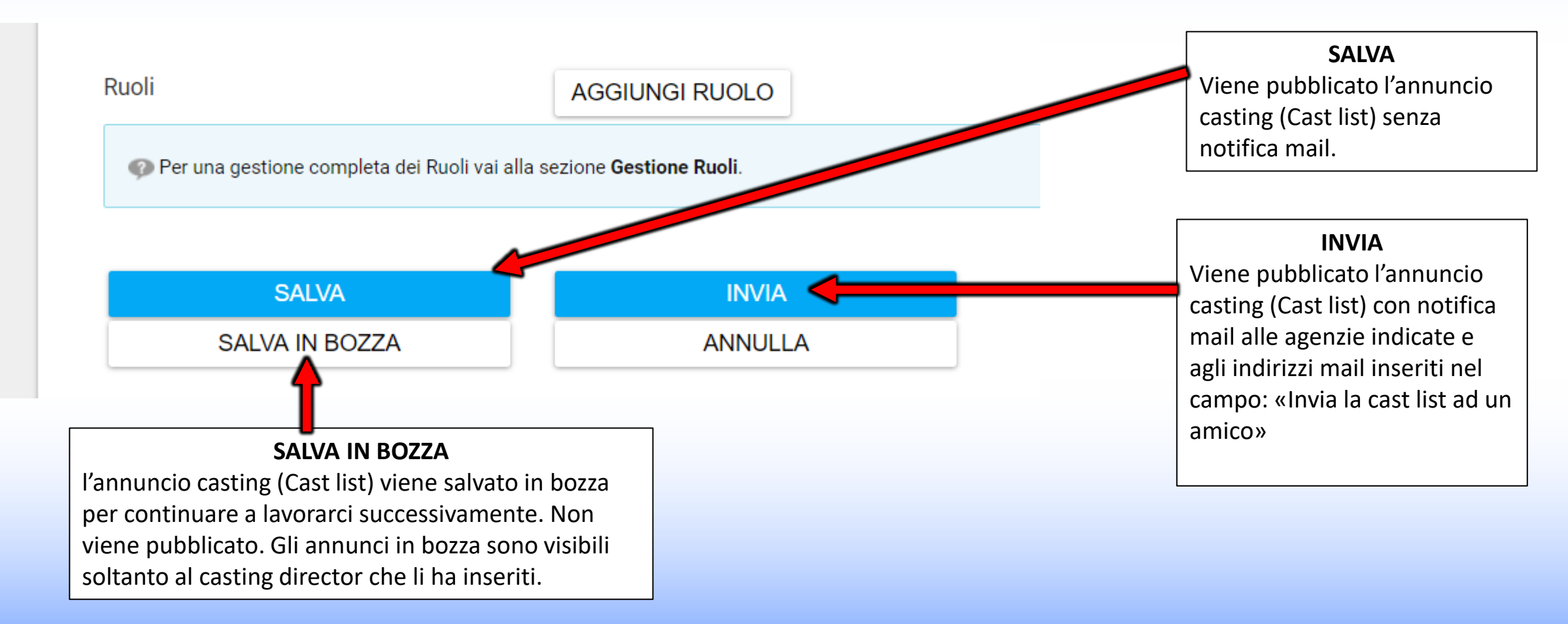

## **MODIFICA - ANNUNCIO/CAST LIST - MODIFICA RUOLI**

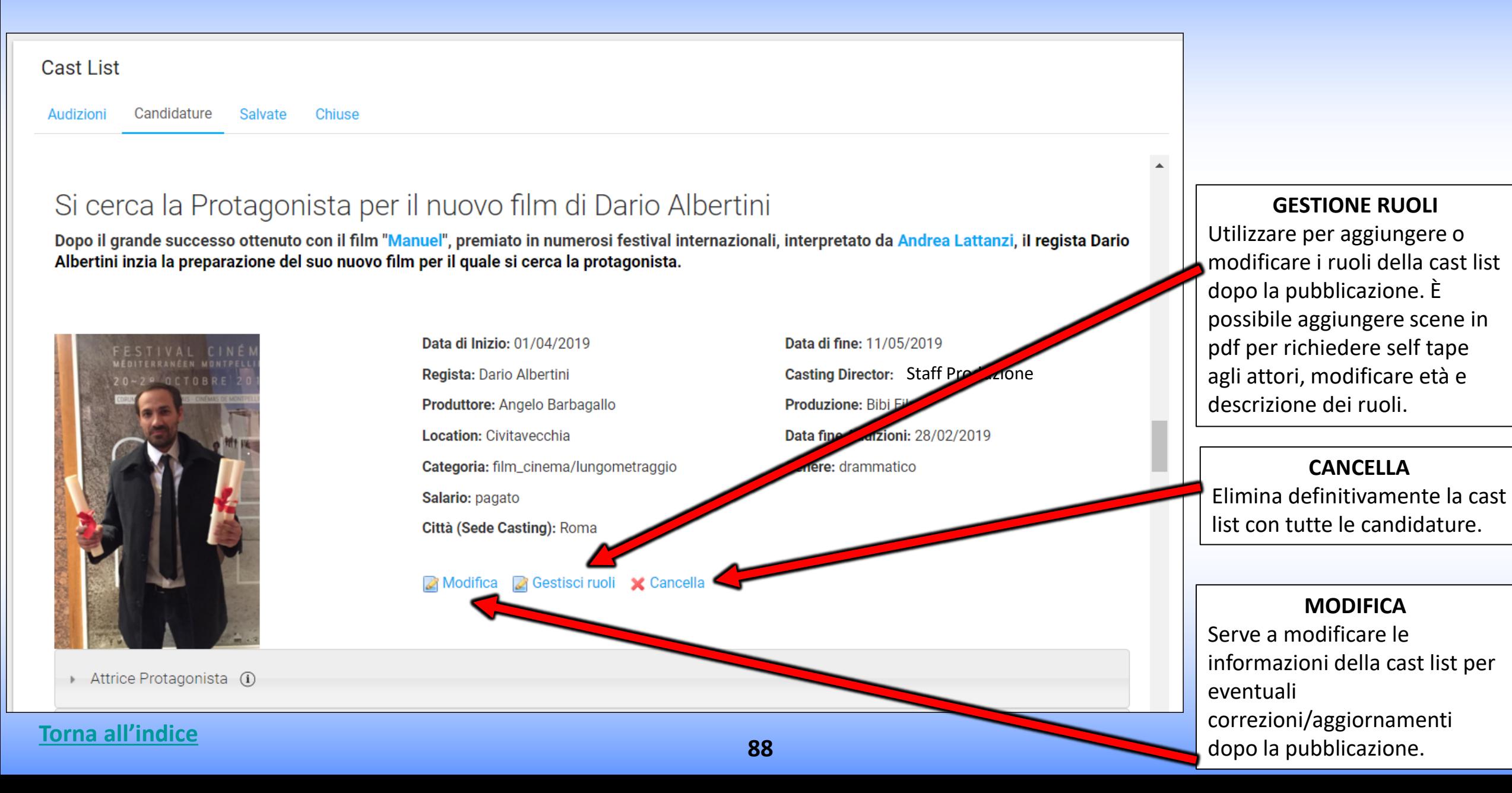

# **GESTIONE RUOLI**

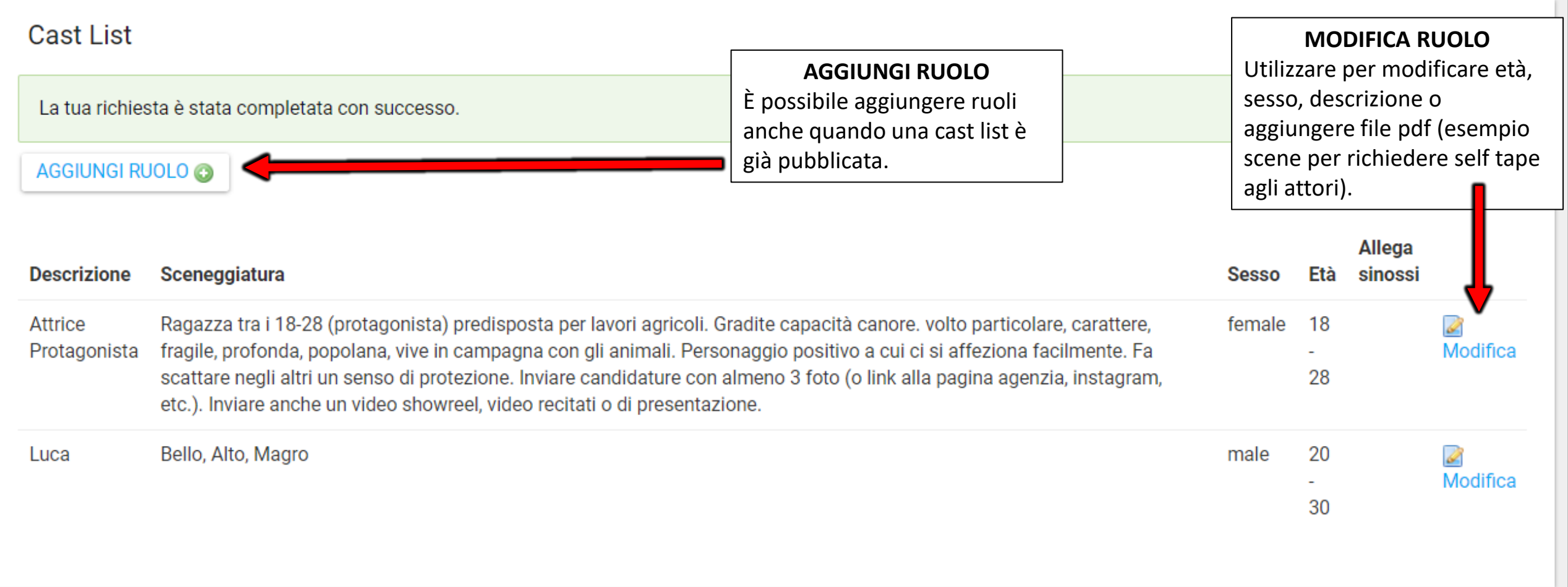

## **MODIFICA RUOLO**

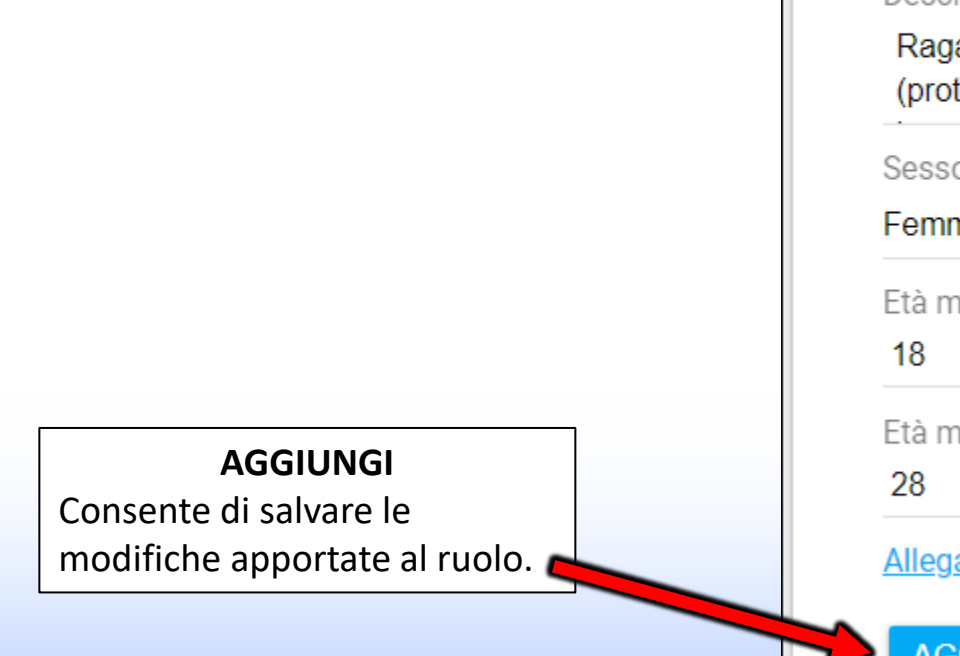

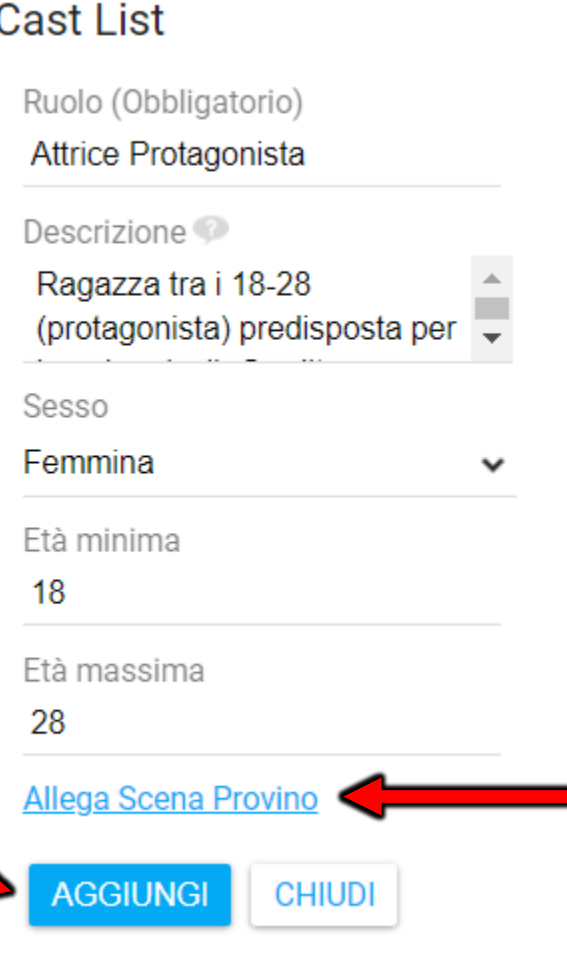

**ALLEGA SCENA PROVINO** Consente di allegare file PDF (esempio: scene per il provino per ricevere Self Tape/Auto-Provini da attori ed Agenzie).

## **VISUALIZZAZIONE CANDIDATURE**

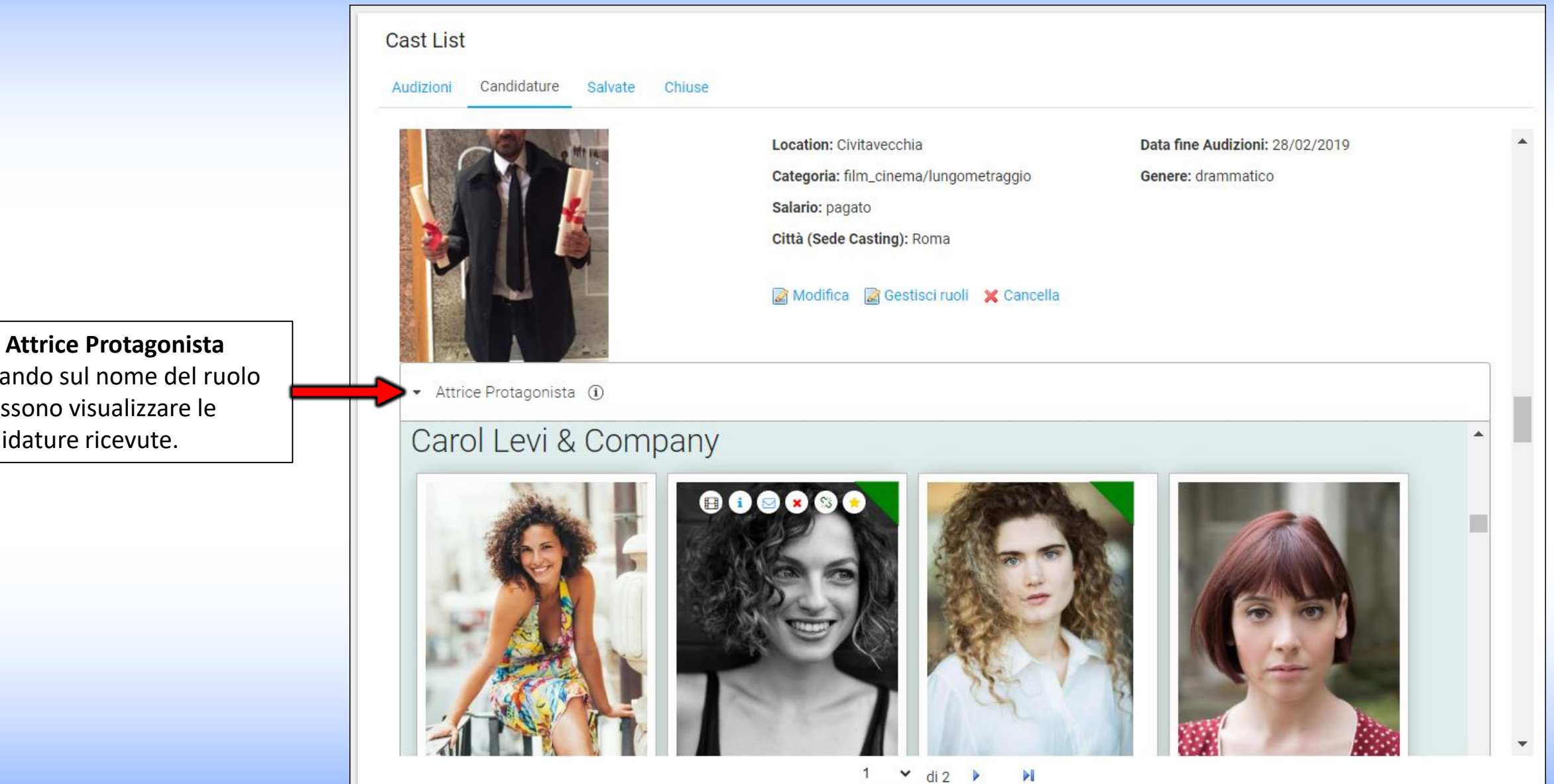

Cliccando sul nome del ruolo si possono visualizzare le candidature ricevute.

### **VISUALIZZAZIONE CANDIDATURE**

cliccando sulla foto si apre il profilo pubblico dell'artista esempio: [www.rbcasting.com/rb/web/giorgialorusso](http://www.rbcasting.com/rb/web/giorgialorusso)

 $\overline{\phantom{a}}$ 

• Piera ①

### Caremoli Anna Cristina srl

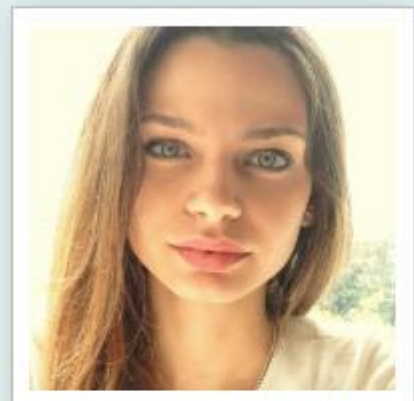

Alessandra Costan...

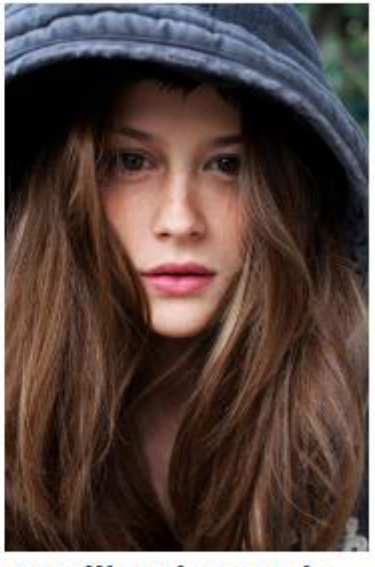

**Camilla Misty Tede...** 

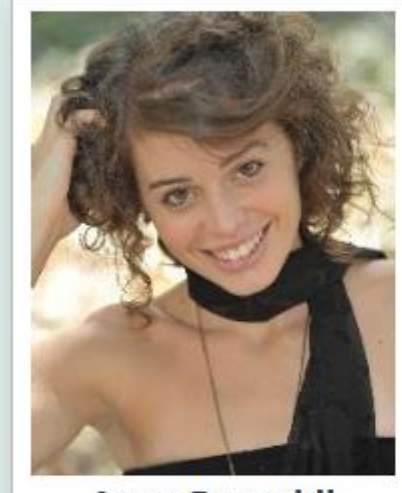

**Anna Pancaldi** 

of 1

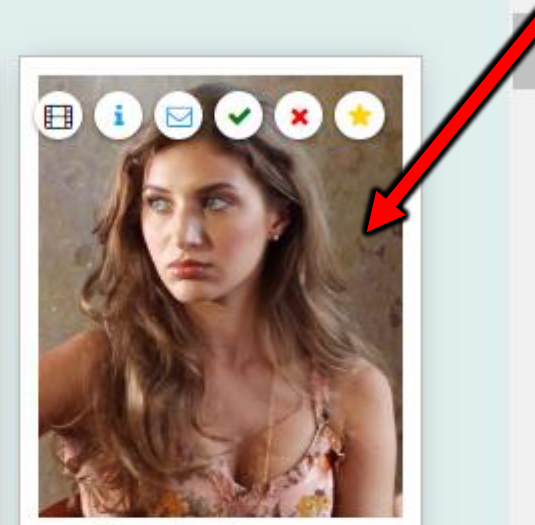

Giorgia Lorusso

**<sup>92</sup> [Torna all'indice](#page-0-0)**

#### **ICONE SULLE CANDIDATURE**

Passando con il mouse sulla foto si visualizzano delle icone (vedi immagine di seguito) che permettono di effettuare varie operazioni:  $\mathbf{E}$ **Link** sono i **Link** inseriti nel **[Pop Up](https://static.rbcasting.com/pop-up-notifica-mail.jpg)** dall'agenzia o dall'Attore in fase di candidatura (self tape, link a pagina agenzia, Instagram, etc.).  $\mathbf{I}$ **Note** sono le **Note** inserite nel **[Pop Up](https://static.rbcasting.com/pop-up-notifica-mail.jpg)** dall'agenzia o dall'attore in fase di candidatura.

**Contatto** mail per contattare l'agenzia.  $\mathbf{D}(s)$ 

**Verde** permette di evidenziare in verde la foto dell'artista che si desidera tenere in evidenza (esempio: per convocare ad un provino).

**Rosso** Permette di evidenziare in rosso la foto dell'artista che non è ritenuto adatto al ruolo.

**Preferiti** permette di aggiungere l'attore ad un gruppo di preferiti. Il Casting Director può allegare le note e i link del provino da lui realizzato e Œ sono visibili solo a lui.

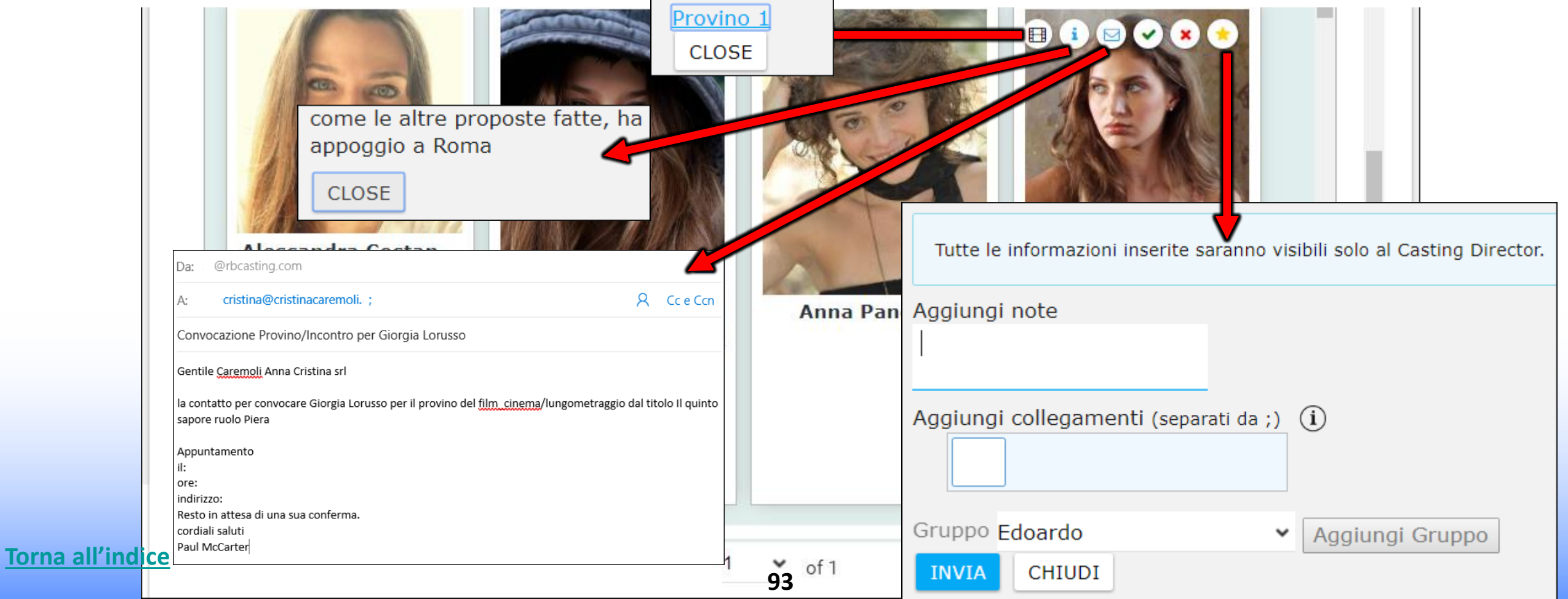

### **PRESENTAZIONI DEL CASTING DIRECTOR**

### **IL CASTING DIRECTOR PUO' CREARE PRESENTAZIONI DI ARTISTI CHE HANNO SUPERATO IL PROVINO DA SOTTOPORRE AI COMMITTENTI PER LA SCELTA FINALE – E PUO' CREARE UN SUO ARCHIVIO**

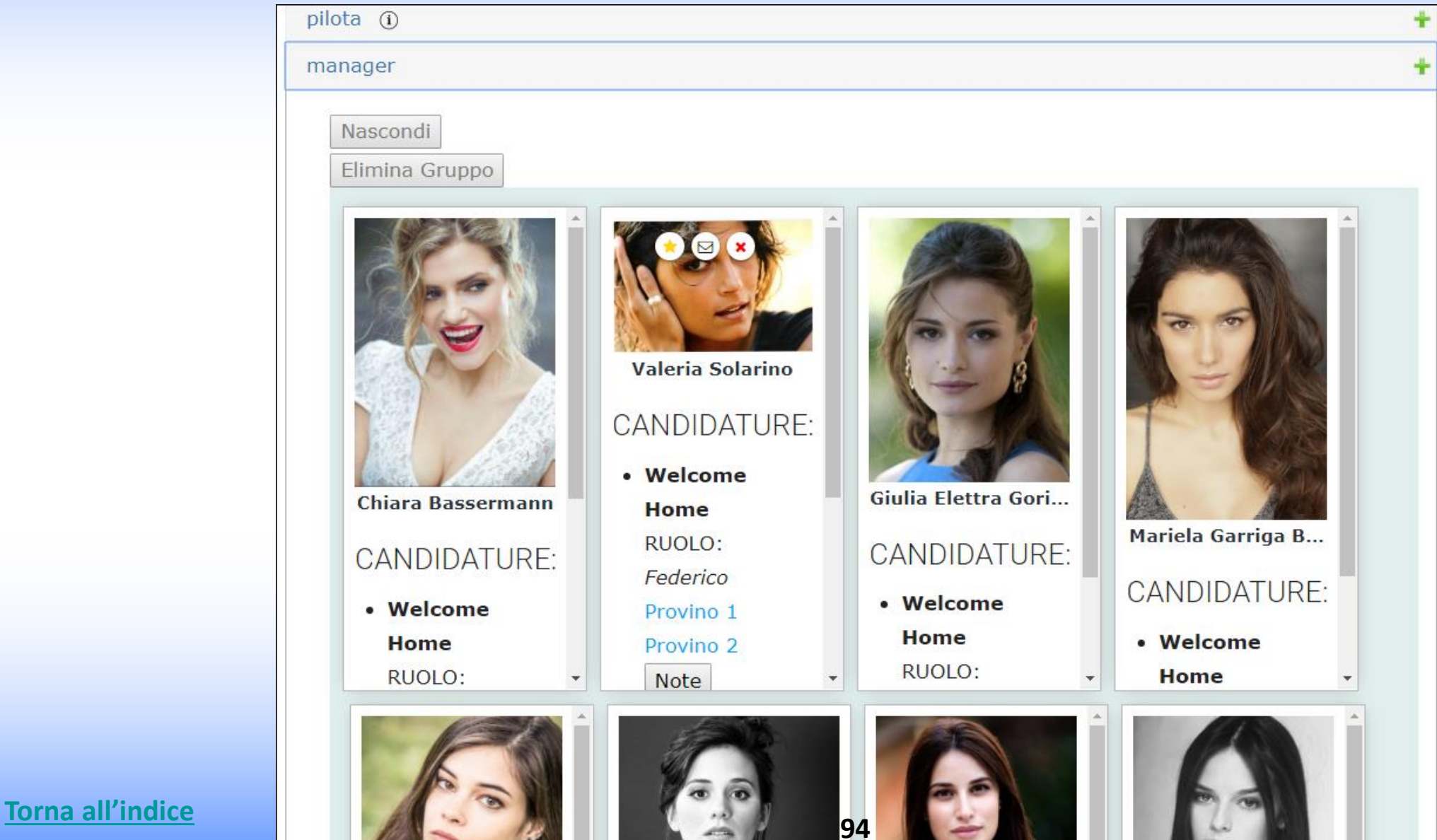